# <span id="page-0-0"></span>*Design Guide: TIDA-010062 1kW*、*80 Plus Titanium*、*GaN CCM* 图腾柱无桥 *PFC* 和半桥 *LLC*(具有 *LFU*)参考设计

# **TEXAS INSTRUMENTS**

# 说明

此参考设计是一种数字控制的紧凑型 1kW 交流/直流电 源设计,适用于服务器电源单元 (PSU) 和通信电源整 流器应用。该高效设计支持两个主要功率级,包括一个 前端连续导通模式 (CCM) 图腾柱无桥功率因数校正 (PFC) 级。PFC 级采用带有集成驱动器的 TI LMG341x 氮化镓 (GaN) FET,可在宽负载范围内实现更高的效 率,并且符合 80 Plus Titanium 要求。该设计还支持 LMG3422 GaN FET 半桥电感器-电感器-电容器 (LLC) 隔离式直流/直流级,以便在 1kW 功率下实现 +12V 直 流输出。两个控制卡使用 C2000™ Piccolo™ 微控制器 来控制两个功率级。

# 资源

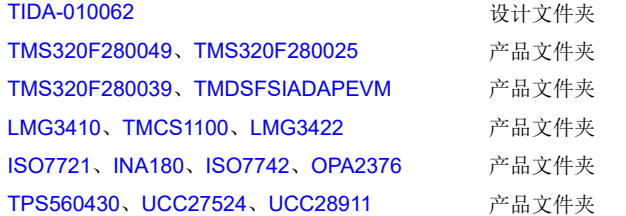

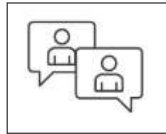

[请咨询我司](https://e2e.ti.com/support/applications/ti_designs/) TI E2E™ 支持专家

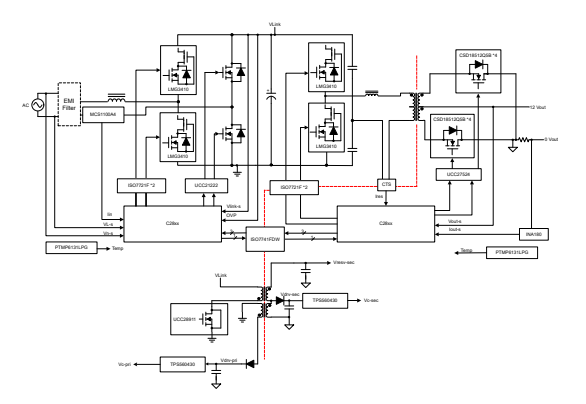

# 特性

- 80 Plus Titanium 效率, 在 20%-100% 负载下 η = >95%
- 基于 CCM GaN 的图腾柱无桥 PFC 级的峰值效率 高于 98.8%,通过具有集成式驱动器的 LMG341x GaN FET 实现
- 半桥 LMG342x GaN FET LLC 级的峰值效率高于 98.3%
- 快速负载瞬变, 在 2.5A/µs 压摆率下 V<sub>o</sub> 的变化范围 为 300mV 之内
- 10% 负载下低 iTHD<10%, 20% 负载下 <5%, 大 于 50% 负载下 <2%
- 功率密度为 41W/in<sup>3</sup> (尺寸为 38mm × 66mm × 160mm)
- 基于快速串行接口 (FSI) 的 PFC,直流/直流通信
- 半桥 LLC 具有实时固件更新 (LFU) (F28003x)

# 应用

- [商用网络和服务器](http://www.ti.com/solution/merchant_network_server_psu) PSU
- [商用电信整流器](http://www.ti.com/solution/merchant_telecom_rectifiers)
- [工业交流](http://www.ti.com/solution/industrial_acdc_480w)/直流

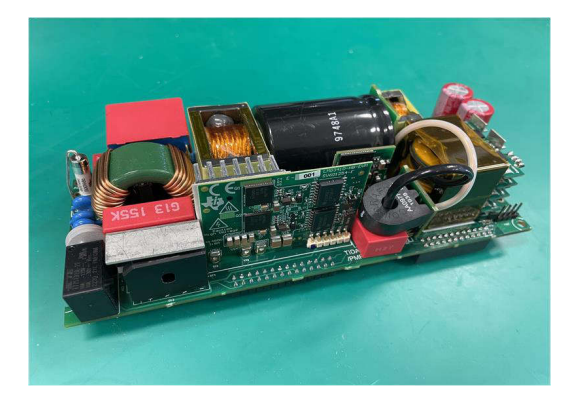

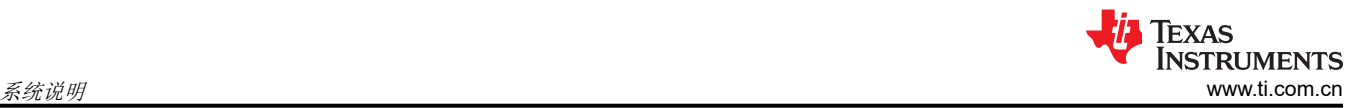

# **1** 系统说明

在网络、服务器和数据中心系统中,在电源单元 (PSU) 的整个负载范围内实现高效率是一项关键要求。由于服务 器计算机持续在高功耗状态下工作以进行计算和通信,因此高效 PSU 可减少运行投资。80 PLUS® 是一项主动认 证程序,旨在促进计算机 PSU 的高效能源利用。该程序对 20%、50% 和 100% 额定负载下能源效率大于 80% 的 产品进行认证。最高等级已达到钛级。

此参考设计是一款 1000W 交流/直流电源,适用于商用服务器 PSU 应用,其以小巧的尺寸 (160mm × 66mm × 38mm) 展示了高效率运行能力。此参考设计由作为前级的连续导通模式 (CCM) 图腾柱功率因数校正 (PFC) 、作 为输出级的隔离式半桥 LLC,以及为控制级生成偏置电源的初级侧调节(PSR)反激组成。PFC 级在 100V - 265V 交流 RMS 的输入电压范围内工作,并产生 380V 直流总线。第二级由隔离式半桥 LLC 级构成,产生 12V、 84A 标称输出。

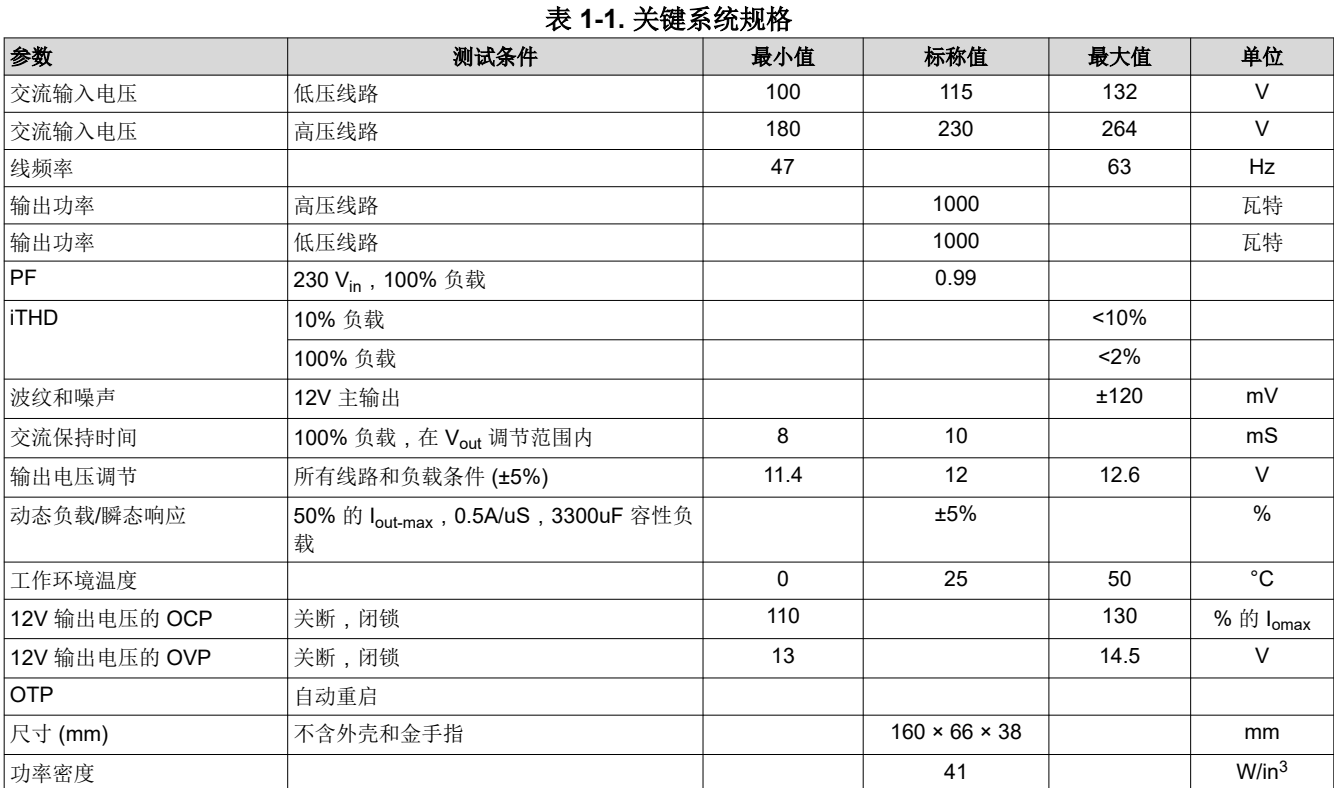

# **1.1** 关键系统规格

<span id="page-2-0"></span>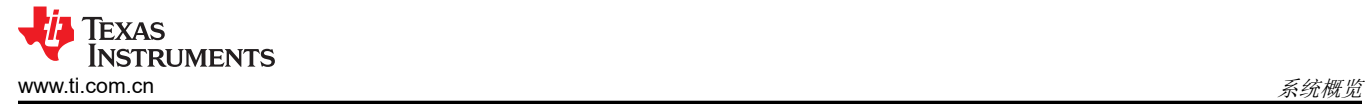

# **2** 系统概览

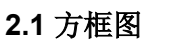

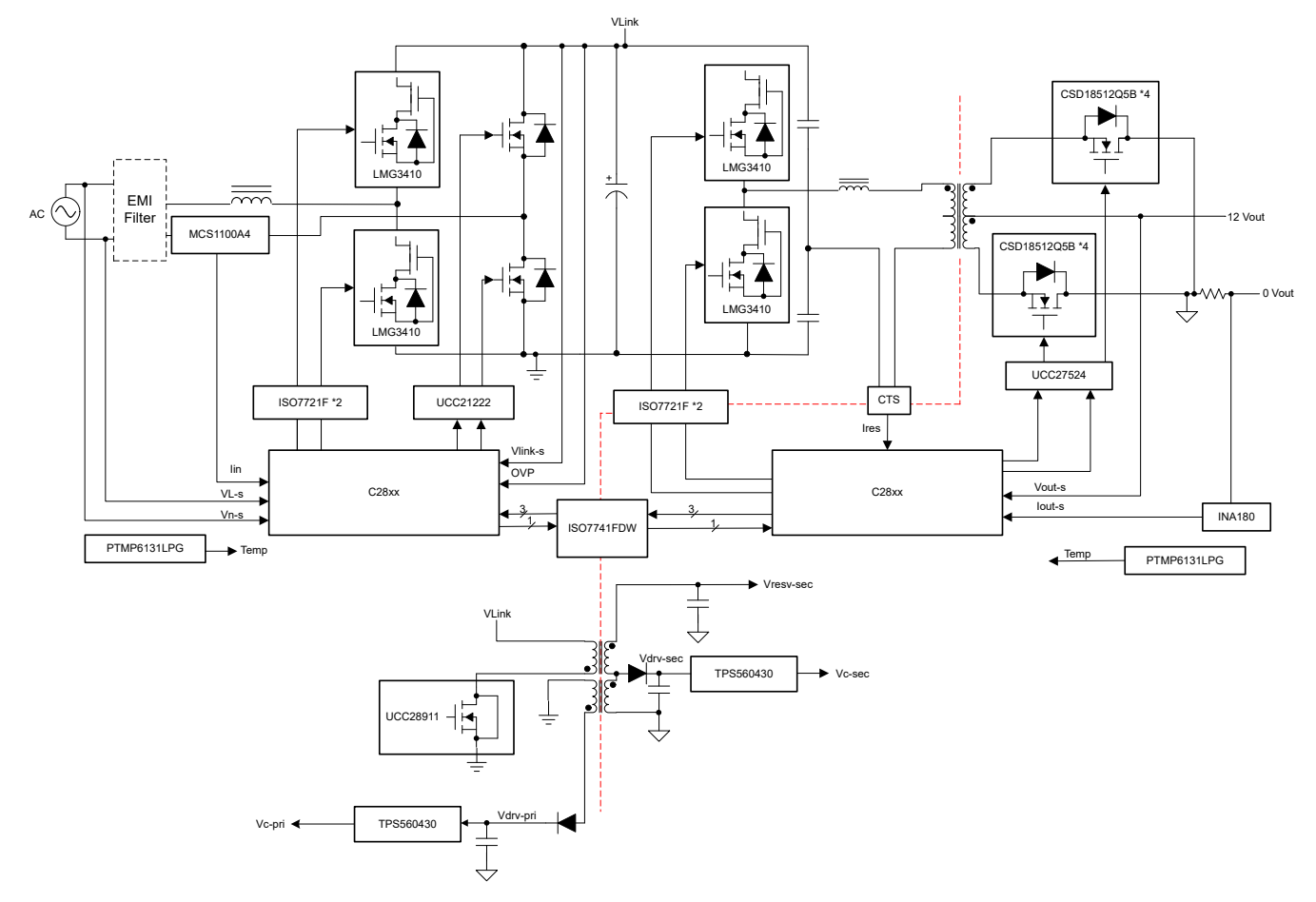

图 **2-1. TIDA-010062** 方框图

图 2-1 展示了该设计的简要方框图。在此设计中,两个 TMS320F280039、TMS320F280049 或 TMS320F280025 C2000™ Piccolo™ 控制卡分别用于 PFC 级和 LLC 级的控制器,一个 LMG3410 GaN 子卡用于 图腾柱半桥开关。由 UCC27714 半桥驱动器驱动且基于硅 MOSFET 的同步整流器降低了输入端上的低频半桥的 功率损耗。LMG3422 GaN FET 同步整流器由 ISO7721 隔离器驱动,用于 LLC 半桥开关。输入电流由霍尔效应 传感器 (TMCS1100) 检测,直流链路电压由使用 OPA237 放大器构建的可变增益放大器级处理, 从而在低电流电 平下实现更高的精度。输出电流由 INA180 电流检测放大器检测。快速串行接口 (FSI) 由四通道数字隔离器 ISO7742 感测,以在主控制卡和辅助控制卡之间进行通信。采用 UCC28911 实现板载辅助电源,且为初级侧提供 12V 的偏置电压, 为次级侧提供 6V 的偏置电压。初级侧和次级侧均使用 TPS560430, 以便在控制卡和控制电路 中实现稳定的 Vcc。

# **2.2** 设计注意事项

图腾柱 PFC 级受益于氮化镓 (GaN) , 使开关损耗和反向恢复损耗显著降低。可以高效实现 CCM 控制。LLC 级受 益于 C2000 的高分辨率 PWM 控制和强大的计算能力,使初级侧和次级侧均可实现具有准确死区时间和 SR 控制 的软开关功能。

为了提高效率,本设计的 LLC 级在变压器中使用交错结构来减小接近效应,并使用与铜条并联的 PCB 绕组来减 小次级侧的绕组损耗。在 LLC 变压器中,有四个与 SR MOSFET 和双通道驱动器并联的次级 PCB 绕组和三个串 联的初级绕组。这三个绕组不是连接接头,但都使用同一根绞线。有关详细设计,请参阅此设计中变压器供应商 ASIAINFO® 提供的文档。

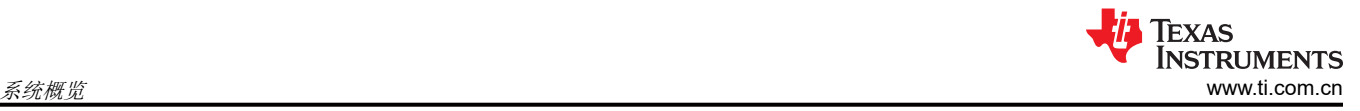

# **2.3** 重点产品

本参考设计采用的产品在下文进行了重点介绍,还介绍了本参考设计选择器件时考虑的关键特性。如需全面了解 有关重点器件的详细信息,请参阅相应的产品数据表。

### **2.3.1 LMG3422R050 -** 具有集成驱动器和保护功能的 **600V GaN**

LMG342xR050 GaN FET 具有集成式驱动器和保护功能,可让设计人员在电力电子系统中实现更高水平的功率密 度和效率。LMG342xR050 集成了一个硅驱动器,可实现高达 150V/ns 的开关速度。与分立式硅栅极驱动器相 比,TI 的集成式精密栅极偏置可实现更高的开关 SOA。这种集成特性与 TI 的低电感封装技术相结合,可在硬开 关电源拓扑中提供干净的开关和超小的振铃。可调栅极驱动强度允许将压摆率控制在 20V/ns 至 150V/ns 之间, 这可用于主动控制 EMI 并优化开关性能。LMG3425R050 包含理想二极管模式,该模式通过启用自适应死区时间 控制功能来降低第三象限损耗。高级电源管理功能包括数字温度报告和故障检测。GaN FET 的温度通过可变占空 比 PWM 输出进行报告,这可简化器件加载管理。报告的故障包括过热、过流和 UVLO 监控。

### **2.3.2 TMCS1100 -** 精密隔离式电流感测监控器

TMCS1100 是一款隔离式双向霍尔效应电流传感器,在整个温度范围内均具有高精度、出色的线性度以及稳定 性。

低漂移、温度补偿信号链在器件的整个温度范围内实现 < 1% 的满量程误差。输出电压与输入电流成正比,并具 有四个灵敏度选项:50mV/A、100mV/A、200mV/A 和 400mV/A。

TMCS1100 由 3V 至 5.5V 的单电源供电,最大电源电流为 5mA。所有版本均规定在 40°C 至 +125°C 的扩展运行 温度范围内,并且采用 8 引脚 SOIC 封装。

### **2.3.3 UCC27524 -** 双路 **5A** 高速低侧功率 **MOSFET** 驱动器

UCC2752x 系列器件是双通道、高速、低侧栅极驱动器,能够高效地驱动 MOSFET 和 IGBT 电源开关。 UCC2752x 采用本身能够最小化直通电流的设计,,可以向容性负载提供高达 5A 的峰值拉电流和灌电流的高峰 值电流脉冲,同时实现轨到轨驱动能力以及超短的传播延迟(通常为 13ns)。除此之外,此驱动器使得两个通道 之间的内部传播延迟相匹配。这些延迟非常适合同步整流器等对于双栅极驱动的时间严格要求的应用。这也使得 两个通道并联,以有效地提高电流驱动能力或者使用一个输入信号驱动两个并联开关。输入引脚阈值基于 TTL 和 CMOS 兼容的低压逻辑,此逻辑是固定的且与 VDD 电源电压无关。高低阈值间的宽滞后提供了记好的抗噪声性 能。

#### **2.3.4 UCC27714 - 620V**、**1.8A**、**2.8A** 高侧低侧栅极驱动器

UCC27714 是一款 600V 高侧/低侧栅极驱动器,具有 4A 拉/灌电流能力,专用于驱动 MOSFET 或 IGBT。该器件 包含一个接地基准通道 (LO) 和一个悬空通道 (HO),用于使用自举电源进行运行。该器件具有出色的稳定性和抗 噪能力, 能够在 HS 引脚上负电压高达 -8VDC 的条件下 (VDD = 12V 时) 维持逻辑正常运行。

#### **2.3.5 ISO7721 - EMC** 性能优异的增强型和基础型双通道高速数字隔离器

ISO7721x 器件是高性能双通道数字隔离器,可提供符合 UL 1577 的 3000V<sub>RMS</sub> (D 封装)隔离等级。在隔离 CMOS 或 LVCMOS 数字 I/O 时, ISO7721x 器件可提供高电磁抗扰度和低辐射, 并具备低功耗特性。每条隔离通 道的逻辑输入和输出缓冲器均由双电容二氧化硅 (SiO2) 绝缘栅相隔离。ISO7721x 器件具有两条反向通道。如果 输入功率或信号出现损失,不带后缀 F 的器件默认输出高电平,带后缀 F 的器件默认输出低电平。

#### **2.3.6 ISO7740** 和 **ISO7720 -** 高速、低功耗、稳健的 **EMC** 数字隔离器

ISO774x 器件是高性能四通道数字隔离器, 具有符合 UL1577 的 5000V<sub>RMS</sub> (DW 封装) 和 3000V<sub>RMS</sub> (DBQ 封 装)隔离等级。该系列器件具有符合 VDE、CSA、TUV 和 CQC 标准的增强绝缘等级。ISO774x 器件不仅功耗 低,且电磁抗扰度高、辐射低,同时隔离 CMOS 或 LV CMOS 数字 I/O。。每条隔离通道都有逻辑输入和输出缓 冲器,由双电容二氧化硅 (SiO2) 绝缘栅隔开。该器件配有使能引脚,可用于将各自输出置于高阻态以适用于多主 驱动应用中,并降低功耗。ISO7740 器件具有四条方向相同的通道,ISO7741 器件具有三条正向通道和一条反向 通道,而 ISO7742 器件具有两条正向通道和两条反向通道。如果输入功率或信号丢失,不带后缀 F 的器件默认输 出高电平,带后缀 F 的器件默认输出低电平。

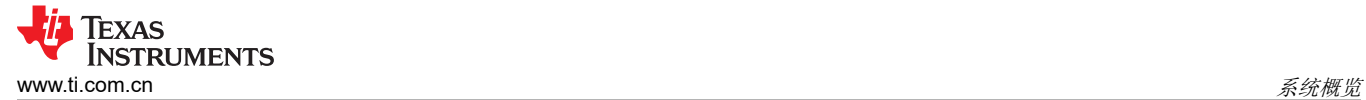

#### **2.3.7 OPA237 -** 单电源运算放大器

OPA237 运算放大器系列是 TI 微型放大器产品中的一款。除了尺寸小巧,这些器件还具有低失调电压、低静态电 流、低偏置电流和宽电源电压范围。这些器件非常适合单电源应用。采用单电源供电时,输入共模范围延伸到地 面以下,而且输出能摆动到距离地面 10mV 以内。

#### **2.3.8 INAx180 -** 低侧和高侧电压输出,电流感测放大器

INA180、INA2180 和 INA4180 (INAx180) 电流感测放大器是专为成本优化型应用而设计的。这些器件是电流感测 放大器(也称为电流分流监控器)的一部分,可在 -0.2V 至 +26V 范围内的共模电压中感测电流感测电阻上的压 降 (与电源电压无关),。INAx180 在四个固定增益器件选项中集成了匹配的电阻增益网络:20V/V、50V、 100V/V 或 200V/V。此匹配的增益电阻网络可最大程度地减少增益误差,并降低了温度漂移。

所有这些器件均采用 2.7V 至 5.5V 单电源供电。单通道 INA180 消耗的最大电源电流为 260µA, 而双通道 INA2180 消耗的最大电源电流为 500µA, 四通道消耗的最大电源电流为 900µA。

INA180 采用 5 引脚 SOT-23 封装,具有两种不同引脚配置。INA2180 采用 8 引脚 VSSOP 封装。INA4180 采用 14 引脚 TSSOP 封装。规定所有器件选项都在 –40°C 至 +125°C 的扩展工作温度范围内。

#### **2.3.9 TPS560430 - SIMPLE SWITCHER® 4V** 至 **36V**、**600mA** 同步降压转换器

TPS560430 是一款易于使用的同步降压直流/直流转换器,能够驱动高达 600mA 的负载电流。该器件具有 4V 至 36V 的宽输入范围,适用于从工业到汽车的各种应用,以调节未稳压电源的功率。

TPS560430 的工作频率为 1.1MHz 或 2.1MHz,适用于频率高或解决方案尺寸小的应用。TPS560430 还具有 FPWM(强制 PWM)版本,以在整个负载范围内实现恒定频率和较小的输出电压纹波。软启动和补偿电路在内部 实现,从而允许设备使用最少的外部器件。

该器件具有内置的保护功能,例如逐周期电流限制、打嗝模式短路保护以及功耗过大时热关断功能。TPS560430 采用 SOT-23-6 封装。

#### **2.3.10 TLV713 -** 适用于便携式设备且具有折返电流限制的 **150mA** 低压差 **(LDO)** 稳压器

TLV713 系列低压降 (LDO) 线性稳压器是低静态电流 LDO,具有出色的线路和负载瞬态性能,专为功耗敏感型应 用而设计。此类器件通常提供 1% 的精度。

TLV713 系列器件经过设计,无需使用输出电容即可稳定运行。拆除输出电容器可实现极小的解决方案尺寸。然 而,如果使用了输出电容器,TLV713 系列也可与任何输出电容器实现稳定运行。

TLV713 还在器件上电和启用期间提供浪涌电流控制。TLV713 将输入电流限制到定义的电流限值内,以避免大电 流从输入电源流出。该功能对于电池供电类器件十分重要。

TLV713 系列采用标准的 DQN 和 DBV 封装。TLV713P 提供了有源下拉电路,用于对输出负载进行快速放电。

#### **2.3.11 TMP61 -** 用于温度咸测的小型硅基线性热敏电阻

TMP61 系列小型硅线性热敏电阻用于温度测量、保护、补偿和控制系统。与传统 NTC 热敏电阻相比,TMP61 器 件可在整个温度范围内提高线性度和实现灵敏度一致。由于 TMP61 器件不受环境影响且在高温下具有内置故障安 全行为,故其具有稳健。此器件目前采用与 0402 封装兼容的 2 引脚、表面贴装 X1SON 封装。

#### **2.3.12 CSD18510Q5B - 40V**、**0.96m**Ω、**N** 沟道、单路、**SON5x6**、**NexFET™ MOSFET**

这款 40V 0.79mΩ SON 5mm×6mm NexFET™ 功率 MOSFET 旨在最大程度地在减少电源转换应用中的损耗。

#### **2.3.13 UCC28911 -** 具有恒压恒流和初级侧调节功能的 **700V** 反激式开关

UCC28910 和 UCC28911 是高压反激式开关,无需使用光耦合器即可提供输出电压和电流调节功能。这两个器件 包含一个 700V 功率 FET 和一个控制器,可处理辅助反激式绕组以及功率 FET 的运行信息,从而提供精准的输出 电压和电流控制功能。用于启动的集成高压电流源在器件运行期间关闭,控制器电流消耗通过负载动态调节。两 个器件均可实现极低的待机功耗。

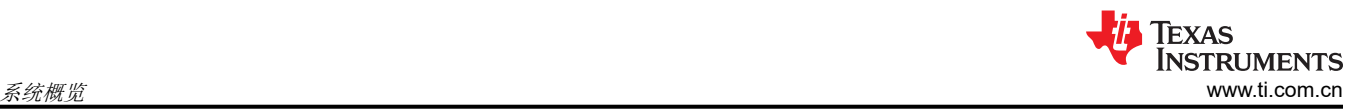

UCC28910 和 UCC28911 中的控制算法与开关频率和峰值电流调制功能相结合,使工作频率达到或超过适用标 准。具有谷值开关的断续传导模式 (DCM) 用于减少开关损耗。内置保护特性有助于在整个工作范围内控制次级和 初级元件的应力水平。频率抖动有助于降低 EMI 滤波器成本。

### **2.3.14 SN74LVC1G3157DRYR -** 单极双掷模拟开关

该单通道单极双掷 (SPDT) 模拟开关的工作电压为 1.65V 至 5.5V VCC。SN74LVC1G3157 器件可处理模拟信号 和数字信号。SN74LVC1G3157 器件允许在任意方向传输振幅高达 VCC(峰值)的信号。应用包括用于模数和数 模转换系统的信号选通、斩波、调制或者解调 (modem),以及信号复用。

# **2.4** 系统设计原理

此参考设计在 12V、84A 条件下提供交流电源供电的通用 1000W 标称输出。此设计包括前端图腾柱 PFC 功率级 和隔离式直流/直流 LLC 功率级。

### **2.4.1** 图腾柱 **PFC** 级设计

图腾柱无桥 PFC 这种较旧的结构虽已问世多年,但由于 MOSFET 体二极管的反向恢复性能欠佳,因而并未应用 到产品中。然而,近年来,得益于 GaN HEMT 的无反向恢复特性,图腾柱 PFC 逐渐得到应用,并成为一种简单 的结构。通常,图腾柱 PFC 具有一个快速开关桥臂和一个慢速开关桥臂。慢速开关桥臂可以使用整流二极管或 MOSFET。当 MOSFET 用作慢速开关桥臂时,图腾柱 PFC 可以实现更高的效率,并在交流侧和直流侧之间实现 双向电源转换。

#### 2.4.1.1 PFC 级设计参数

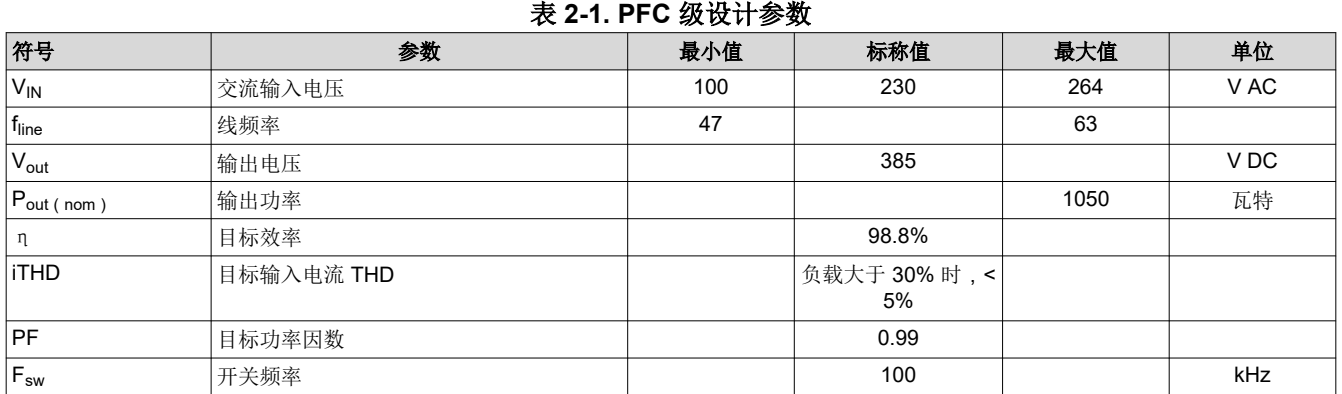

### *2.4.1.2* 电流计算

根据输入电流的计算选择输入保险丝、桥式整流器及输入电容。首先根据方程式 1 确定最大平均输出电流  $IOUT(max)$ :

$$
I_{OUT(max)} = \frac{P_{OUT(max)}}{V_{dc\_link}} = \frac{1050 \text{ W}}{385 \text{ V}} = 2.73 \text{ A}
$$
\n(1)

使用表 2-1 中的参数计算最大输入 RMS 线路电流 I<sub>IN RMS(max)</sub>, 效率和功率因数初始假设值计算如下:

$$
I_{INrms(max)} = \frac{P_{OUT(max)}}{\eta_{PFC} \times V_{IN(min)} \times PF} = \frac{1050 \text{ W}}{98\% \times 100 \text{ V} \times 0.99} = 10.8 \text{ A}
$$
\n(2)

# *2.4.1.3 PFC* 升压电感

要确定升压电感,首先计算允许的最大纹波电流。在最低输入电压和最大负载下,观察到的纹波电流最大。假设 电感器电流中最大纹波为 40%, 则纹波电流计算如下:

$$
I_{\text{INripple(max)}} = \Delta \text{ripple} \times I_{\text{INrms(max)}} = 0.2 \times \sqrt{2} \times 10.7 \text{A} = 6.06 \text{A}
$$
\n(3)

最低输入电压峰值下的占空比 DUTY<sub>(最大值)</sub>计算如下:

$$
DUTY_{(max)} = \frac{V_{OUT(max)} - V_{INmin \times \sqrt{2}}}{V_{dc\_link}} = \frac{385 \text{ V} - 100 \text{ V} \times \sqrt{2}}{385 \text{ V}} = 0.63
$$
\n(4)

在占空比为 0.63 的最坏情况下,最小升压电感值根据可接受的纹波电流计算如下:

- $\geq V_{\text{OUT(max)}} \times \text{DUTY}_{(\text{max})} \times \frac{V_{(\text{max})}}{FSW \times V_{\text{Nriople(max)}}} = 295 \,\mu$ (max) Boost  $\leq$  VOUT(max)  $\times$  DOT T(max)  $\times$   $\overline{FSW \times I_{\text{INripple(max)}}}$  $1 -$ DUTY  $L_{\text{Boost}} \geq V_{\text{OUT(max)}} \times \text{DUTY}_{\text{(max)}} \times \frac{\text{(max)}}{\text{FSW} \times I_{\text{INTonle(max)}}} = 295 \,\mu\text{H}$ 

所选电感的实际值为 300μH。在最低输入电压和短时最大过载条件下,升压电感所需的饱和电流通过方程式 6 计 算。

$$
I_{L(max)} = \sqrt{2} \times \frac{P_{OUT(max)}}{V_{INrms(min)}} \times (1 + \frac{\Delta ripple0}{2}) = 16.67 \text{ A}
$$

# *2.4.1.4* 输出电容器

输出电容 C<sub>bus</sub> 的大小应满足转换器的直流链路纹波和保持要求。

直流链路电压的纹波可以根据方程式 7 进行计算。

$$
V_{ripple} = \frac{P_{OUT \times} 0.0032}{C_{bus} \times V_{Bus}}
$$

此设计所需的保持时间 T<sub>Holdup</sub> 为 10ms。平均总线电压设为 385V, 与 LLC 变压比相关。考虑到直流链路电压在 满载时的纹波为+/-10V,在谷点处的直流总线电压将为 V<sub>BUS(标称值)</sub>=365V。

考虑到 LLC 的增益不能过宽, LLC 的最小输入设为 V<sub>BUS(最小值)</sub> = 320V。在能量方面, 可使用方程式 8 计算总 线电容的最小值,为了计算方程式 9 的结果,选用 680uF 的可用电容值。

$$
C_{OUT} \ge 2 \times P_{OUT (nominal)} \times \frac{T_{Holdup}}{V^2_{OUT (norm)} - V^2_{OUT (min)}}
$$

 $C_{\text{OUT}} \ge 2 \times 1000 \text{ W} \times \frac{10 \text{ ms}}{255 \text{ N}^2 - 220 \text{ N}^2} = 648 \text{ }\mu\text{F}$  $\ge$  2 × 1000 W ×  $\frac{1000}{365}$  V<sup>2</sup> − 320 V<sup>2</sup> = 648 μ  $V^2 - 320 V^2$  (9)

# *2.4.1.5* 快速开关和慢速开关

考虑到 I<sub>IN RMS(max)</sub> 的计算, 所有开关的电流等级都应大于 10.8A。在 CCM 图腾柱 PFC 中, 需要 GaN 开关来实 现快速电桥。选用 70mΩ GaN LMG3410R070,建议用于 125℃ T<sub>i</sub> 下的 12A I<sub>DS</sub>。

慢速电桥只是线路频率开关,因而优先选择最小 R<sub>DS(on)</sub>, 以提高效率。为了节省空间,选用 Toshiba® 50m Ω MOSFET TK39A60W。此器件采用了市场上现有的 TO220 封装, 具有低 Rps(on)。

# *2.4.1.6* 交流电流感测电路

在本设计中,感测交流电流以实现电流环路控制。CCM 升压 PFC 控制环路中只需要平均电流。TMCS1100 是一 款 120kHz 霍尔传感器,是本设计的理想之选。TMCS1100 在整个温度范围内具有很高的精度和极低的失调电流 漂移,有助于实现输入电源计量的准确性。

TMCS1100 具有四个选项:50mV/A、100mV/A、200mV/A 和 400mV/A。电源电压可为 3V 至 5.5V。失调电压由 外部设置。此设计选择了 1.65V,是控制器的 Vcc 值的一半。在峰值时,最大输入电流将达到 14A。考虑到最坏 的情况并留出一定的余量,选用 TMCS1100A1。感测电路使用具有一个模拟开关 SN74LVC1G3157 的 OPA376 来调高电压以匹配低压线路和高压线路的 ADC 范围。电路如图 [2-2](#page-8-0) 所示。

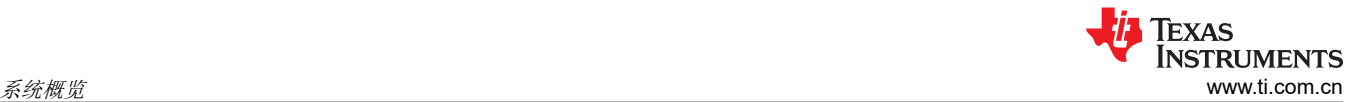

(6)

(7)

(5)

(8)

<span id="page-8-0"></span>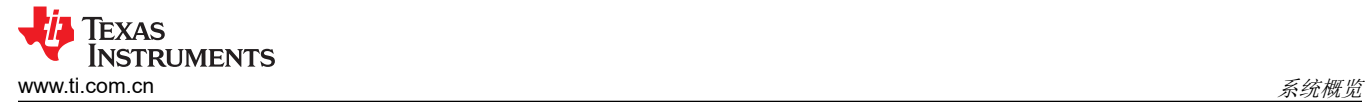

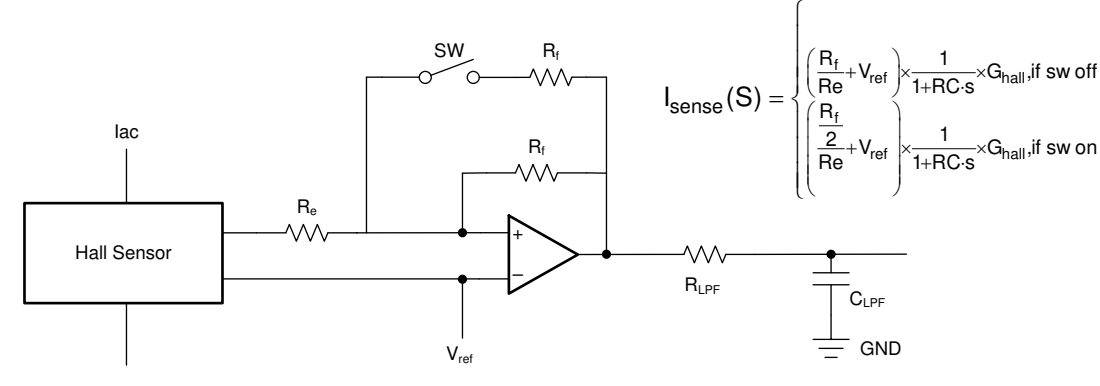

图 **2-2.** 电流感测和信号缩放电路

# *2.4.1.7* 温度感测

TI 的硅基线性热敏电阻 TPM61 用于温度感测。实施电路如图 2-3 所示。

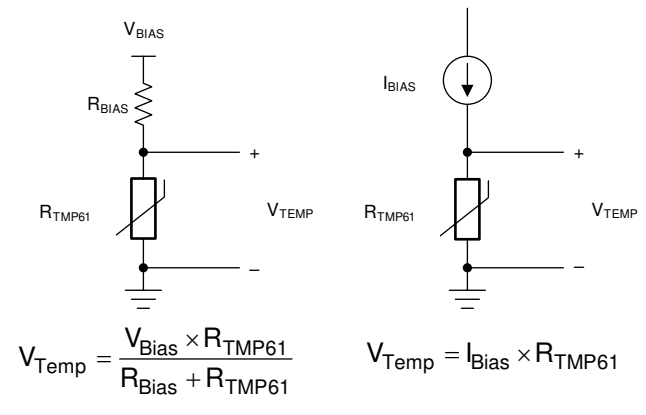

图 **2-3.** 温度感测电路

#### **2.4.2 LLC** 级设计参数

LLC 级是输出调节的最后一级。LLC 级的输入是 PFC 级的输出,因此 LLC 级应能够将输出电压稳定在 12V, 即 在 V<sub>BUS(最大值)</sub>(满载时的峰值)与 V<sub>BUS(最小值)</sub>(交流压降出现时,保持时间内的 最小电压 V<sub>Bus</sub> 之间。

| 符号               | 参数     | 最小值  | 标称值 | 最大值  | 单位    |
|------------------|--------|------|-----|------|-------|
| $V_{IN}$         | 直流输入电压 | 320  | 385 | 395  | IV DC |
| $V_{\text{out}}$ | 输出电压   | 11.4 | 12  | 12.6 | IV DC |
| $P_{\text{out}}$ | 最大输出功率 |      |     | 1000 | 瓦特    |
| $I_{SW}$         | 开关频率   | 80   | 140 | 250  | kHz   |
|                  | 目标效率   |      | 98  |      | $\%$  |

表 **2-2. LLC** 级设计参数

# *2.4.2.1* 确定 *LLC* 变压器匝数比 *N*

LLC 谐振回路在谐振频率下的标称增益 Mg 为 1。使用 方程式 10 来估算所需的匝数比。

$$
n = \frac{V_{\text{BUS}(nom)}}{2 \times V_{\text{out}(norm)}} = \frac{385 \text{ V}}{2 \times 12.0 \text{ V}} = 16
$$

变压器匝数比设置为 16。

(10)

# *2.4.2.2* 确定 *Mg\_min* 和 *Mg\_max*

使用 方程式 11 和 方程式 12 分别确定 Mg min 和 Mg max。

$$
M_{g_{\text{min}}} = n \times \frac{V_O + V_F}{V_{bus(max)} / 2} = 16 \times \frac{12 V + 0.01 V}{395 V / 2} = 0.972
$$
\n(11)

$$
M_{g_{\text{max}}} = n \times \frac{V_O + V_F}{V_{bus(min)}/2} = 16 \times \frac{12 \text{ V} + 0.01 \text{ V}}{320 \text{ V}/2} = 1.2
$$
\n(12)

尺寸 M<sub>amax</sub> 增加至 1。具有一定余量的所需值的一倍为 M<sub>amax</sub> = 1.1 × 1.2  $\approx$  1.3。

#### *2.4.2.3* 确定谐振网络的等效负载电阻 *(Re)*

方程式 13 计算在标称输出电压和峰值输出电压下,标称负载和峰值负载时的等效负载电阻。

$$
R_e = \frac{8 \times n^2}{\pi^2} \times \frac{V_O}{I_O} = \frac{8 \times 16^2}{\pi^2} \times \frac{12}{84} = 29.64 \,\Omega
$$
\n(13)

# *2.4.2.4* 选择 *L<sup>m</sup>* 和 *L<sup>r</sup>* 之比 *(Ln)* 以及 *Q<sup>e</sup>*

将 LLC 变压器的响应点设置为接近 140kHz,以最大程度地缩小 LLC 变压器装置的尺寸。在满载条件下, LLC 功 率级的工作点接近此频率。选择 Lr = 19 μ H 且 Cr = 66nF 的值,计算谐振频率的值,如下所示:

$$
f_r = \frac{1}{2\pi\sqrt{L_r C_r}} = 140 \text{ kHz}
$$
\n
$$
(14)
$$

使用了 PQ 32/30 核心来实现 LLC 变压器。通过在 20/16 PQ 核心上构建附加匀场电感器来提供谐振电感。

#### *2.4.2.5* 确定初级侧电流

使用 方程式 15 计算满载条件下初级侧 RMS 负载电流 (I<sub>pri</sub>):

$$
I_{pri} = \frac{\pi}{2\sqrt{2}} \times \frac{I_{o(nom)}}{n} = 1.11 \times \frac{84}{16} = 5.83 \text{ A}
$$
 (15)

根据方程式 16 的计算结果,当 f<sub>SW\_min</sub> = 140kHz 时,RMS 磁化电流 (I<sub>m</sub>) 为:

$$
I_{m} = \frac{2\sqrt{2}}{\pi} \left( n \times \frac{V_{O(norm)} + V_{F}}{2\pi \times f_{sw(min)} \times L_{m}} \right) = 0.66 \text{ A}
$$
\n(16)

方程式 17 计算谐振电路电流 (I<sub>r</sub>):

$$
I_r = \sqrt{I_{pri}^2 + I_{mn}^2} = 5.86 \text{ A}
$$
 (17)

此值还等于 fsw\_min 处的变压器初级绕组电流。

#### *2.4.2.6* 确定次级侧电流

可以根据平均负载电流来计算次级侧 RMS 电流。假设 LLC 功率级的工作频率接近第二共振频率,则 通过次级侧 推挽输出中每个整流器的 RMS 电流的计算如 方程式 18 所示。

$$
I_{\text{sec\_RMS}} = I_{\text{sec}} \times \frac{\pi}{2\sqrt{2}} = 92.56 \text{ A}
$$
 (18)

10 *1kW*、*80 Plus Titanium*、*GaN CCM* 图腾柱无桥 *PFC* 和半桥 *LLC*(具有 *LFU*)参考设计

#### <span id="page-10-0"></span>**TEXAS INSTRUMENTS** [www.ti.com.cn](https://www.ti.com.cn)  $\widetilde{\mathcal{S}h\mathcal{H}}$

### *2.4.2.7* 初级侧 *GaN* 和驱动器

传统 LLC 基本上通过 Si MOSFET 来实现。此参考设计考虑将 GaN 用作功率管, 因为 GaN 散热良好,输入引脚 为电压兼容隔离驱动,并且可以区分过热 (OT) 和过流 (OC)。GaN 还具有温度报告等优势, 50mR R<sub>DS(on)</sub> GaN 只需 1kW。

要在次级侧驱动初级侧 GaN,请使用两个可获取 GaN 故障信息的 ISO7721 隔离器。

# *2.4.2.8* 次级侧同步 *MOSFET*

通过方程式 19 确定输出二极管整流器/SR MOSFET 电压等级:

 $V_{\text{dsmax}} = 1.2 \times 2 \times V_{\text{o(nom)}} = 28.8 \text{ V}$ 

方程式 20 给出流经输出 SR MOSFET 的 RMS 电流:

$$
I_{SRMOS\_RMS} = I_{sec\_RMS} \times \frac{1}{2} = \frac{92.56 \text{ A}}{2} = 46.28 \text{ A}
$$

为了减小同步整流器中的损耗,并联使用 4 个具有较低 R<sub>DS(on)</sub> 和 Qg 的 CSD18510Q5B。每个 MOSFET 使用一 个双通道非隔离式驱动器 UCC27524 来减小 LLC 输出级中的导通损耗。

# *2.4.2.9* 输出电流感测

在此设计中,通过感测输出电流来优化系统效率,调节死区时间和 SR 脉冲,输出电流还用于不同 PSU 之间的电 流共享控制。而且,该信号可用在 LLC 级的控制环路中,以减少负载瞬变过程中的过冲和下冲。

INAx180 高共模范围的一个好处是可以将检测电阻置于高侧 VO+ 或低侧 VO-。INAx180 在四个固定增益器件选项 中集成了匹配的电阻增益网络:20、50、100 和 200。此匹配的增益电阻网络最大程度地减少增益误差,并降低 温度漂移。要减小电流感测电阻上的功率损耗,应选择 200V/V A4 器件,并通过调节电阻来调整电压,以匹配 MCU 的 ADC 范围。感测电阻可根据方程式 21 进行计算:

$$
R_{CS} = \frac{V_{ADC}}{1.5 \times I_{omax} \times 200} = \frac{3.3 \text{ V}}{1.5 \times 84 \text{ A} \times 200} = 0.131 \text{ m}\Omega
$$

当电阻小于 1mΩ 时,精度会下降,成本会提高。因此,采用将 4 个精度为 1% 的 0.5mΩ 电阻获得 0.125mΩ 的 并联电阻。

#### **2.4.3** 初级侧和次级侧之间的通信

在此设计中,初级侧和次级侧均使用 F280049、F280039 或 F280025。C2000 MCU 中可用的快速串行接口 (FSI) 通信是此设计的理想之选。

FSI 最初是在工业驱动和数字电源应用等高压系统中,通过气隙,或热侧到冷侧,或冷侧到热侧来实现更高带宽数 字通信的解决方案。FSI 为 L<sub>VCMOS</sub> IO 实现了 50MHz 的最高时钟速率,并且每个方向只采用 两个引脚,即 CLK 引脚和数据引脚 。FSI 还具有双数据速率。它将数据锁存在上升时钟沿和下降时钟沿上,使原始发送带宽和原始 接收带宽均为 100Mbps。

另一个 TI 元件 ISO7742 顺利解决了每个方向上需要加强隔离的两个信号的配置。只需使用一个采用 SOIC16 封 装的 ISO7742 即可隔离高达 8000Vpk 的 100Mbps FSI 信号,并根据 VDE、CSA、CQC 和 TUV 进行增强型隔 离认证。使用 FSI 时,只需单个芯片,即可节省使用多个隔离器件所需的成本,同时节省大量的布板空间,还可 减少与混合平面和高电压 PCB 设计相关的 PCB 布线和电压参考系定义难题。

# **3** 硬件、软件、测试要求和测试结果

# **3.1** 所需的硬件和软件

# **3.1.1** 硬件

本章节详细介绍了 TIDA-010062 电路板测试和验证所需的设备、测试设置以及程序说明。

[ZHCU696G](https://www.ti.com.cn/cn/lit/pdf/ZHCU696) – SEPTEMBER 2019 – REVISED OCTOBER 2023 [提交文档反馈](https://www.ti.com/feedbackform/techdocfeedback?litnum=ZHCU696G&partnum=TIDA-010062)

(19)

(20)

(21)

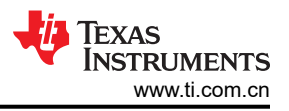

# <span id="page-11-0"></span>*3.1.1.1* 测试条件

对于输入端, 电源的交流电压 (VIN) 范围必须为 100V 到 265V。将输入交流电源的输入电流限值设置为 15A。对 于输出端,使用电子可变负载或可变电阻负载,其额定电压不得低于 15V,负载电流必须在 0A 至 90A 范围内变 化。

本节详细介绍了电路板上的硬件以及各部分。如果仅通过 powerSUITE 使用该设计的固件,则本节可能不适用。 表 3-1 中列出了用于控制 MCU 上的 PFC 级的关键资源。表 3-2 中列出了用于控制 MCU 上的 LLC 级的关键资 源。图 3-1 所示为设计板上的主要功率级和连接器。

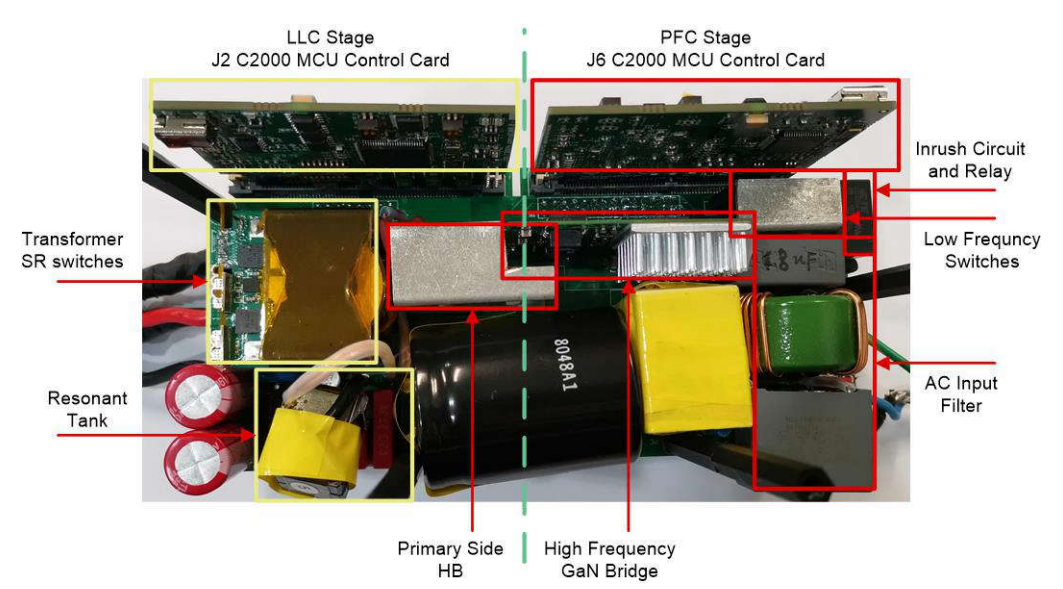

图 **3-1.** 电路板概述

#### 表 **3-1. PFC** 级:电路板上用于控制功率级的关键控制器外设

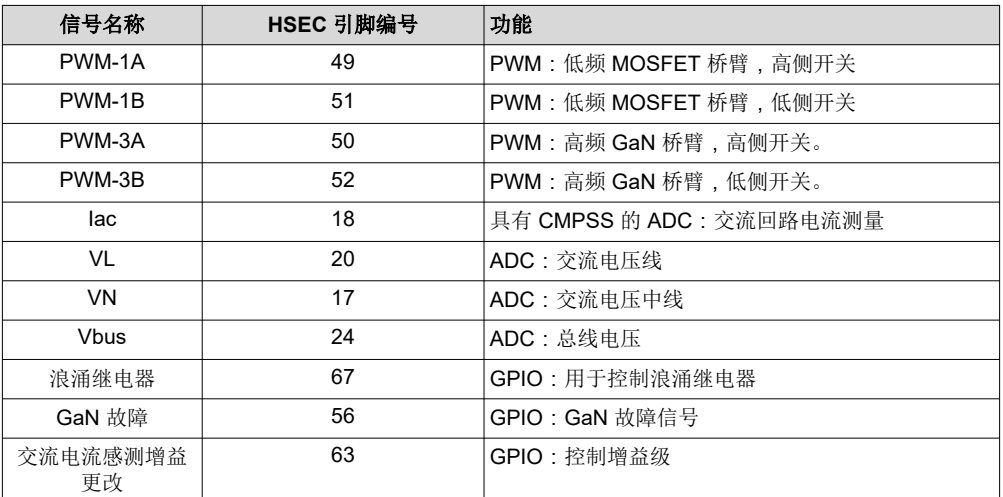

#### 表 **3-2. LLC** 级:电路板上用于控制功率级的关键控制器外设

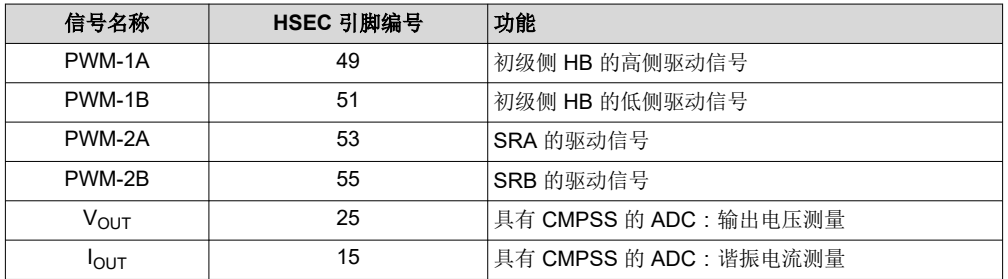

12 *1kW*、*80 Plus Titanium*、*GaN CCM* 图腾柱无桥 *PFC* 和半桥 *LLC*(具有 *LFU*)参考设计

[ZHCU696G](https://www.ti.com.cn/cn/lit/pdf/ZHCU696) – SEPTEMBER 2019 – REVISED OCTOBER 2023 [提交文档反馈](https://www.ti.com/feedbackform/techdocfeedback?litnum=ZHCU696G&partnum=TIDA-010062) 表 3-2. LLC 级: 电路板上用于控制功率级的关键控制器外设(续)

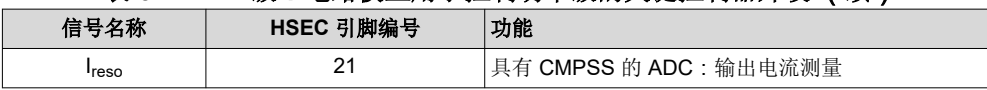

#### <span id="page-12-0"></span>*3.1.1.2* 电路板验证所需的测试设备

电路板验证需要以下测试设备:

- 隔离式交流源
- 单相功率分析仪
- 数字示波器
- 高压探针 (> 600V)
- 电流探针
- 万用表
- 电子或电阻负载
- 12V1A 冷却风扇

#### *3.1.1.3* 测试步骤

#### **3.1.1.3.1** 系统测试:双级

- 1. 将 GaN 子卡和 C2000 Piccolo 控制卡连接到母板上,如下所示。有关连接器每个引脚连接的详细信息,请参 见 *1kW*、*80+ Titanium* 交流*/*[直流电源参考设计](http://www.ti.com/tool/TIDA-010062)的原理图。
	- 连接器 Brd1 位置上的一个 GaN 子卡 'LMG3410-HB-EVM'
	- 连接器 J1 和 J3 上的 C2000 Piccolo 控制卡 'TMDSCNCD280049C'/'TMDSCNCD280025C'
- 2. 将参考电路板的 3 引脚交流端子连接到交流电源。
- 3. 通过电线将输出端子与电子负载相连,并保持正确的极性。
- 4. 在交流侧放置冷却风扇,使电路板保持通风;
- 5. 设置小负载约为 10A,并保持该负载。
- 6. 可连接电流和电压探针以观察输入电流、输入电压和输出电压。

#### **3.1.1.3.2 PFC** 级测试

- 1. 在 J6 插槽中插入控制卡。
- 2. 在 12Vp、PGND1 网络上连接 12V、1A 直流电源。
- 3. 打开 12V 电源。控制卡上的 LED 灯亮,表示器件已通电。
- 4. 若要连接 JTAG,请使用控制卡上的 USB 电缆将其连接到主机。构建和加载项目。
- 5. 不同的实验具有不同的设置:

对[于实验](#page-19-0) 1,可将直流电源连接到 J7 输入。大约 500Ω、400W 的电阻负载应连接至 HVBUS 输出、PGND 网络。

对[于实验](#page-21-0) 2,可将直流电源连接到 J7 输入。大约 100Ω、400W 的电阻负载应连接至 HVBUS 输出、PGND 网络。

对[于实验](#page-25-0) 3,可将单相交流电源连接到 J7 输入。大约 500Ω、400W 的电阻负载应连接至 HVBUS 输出、 PGND 网络。

对[于实验](#page-29-0) 4,可将单相交流电源连接到 J7 输入。大约 0.2A、1500W 的恒流负载应连接至 HVBUS 输出、 PGND 网络。

6.可以连接电流和电压探针,以观察输入电流、输入电压和输出电压,如图 [3-1](#page-11-0) 中所示。

#### **3.1.1.3.3 LLC** 级测试

- 1. 在 J2 插槽中插入控制卡。
- 2. 在 12Vp、PGND1 网络上连接 12V、1A 的直流电源。
- 3. 在 6Vcc、V0 网络上连接 6V、1A 的直流电源。
- 4. 接通 12V 和 6V 电源。控制卡上的 LED 灯亮,表示器件已通电。
- 5. 若要连接 JTAG,请使用控制卡上的 USB 电缆将其连接到主机。构建和加载项目。

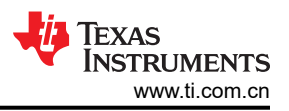

6. 不同的实验具有不同的设置:

对[于实验](#page-36-0) 1,可将直流电源连接到 HVBUS、PGND 网络。大约 10A 的恒流负载应连接至 12Vout、V0-out 网 络的输出端。

对[于实验](#page-39-0) 2,可将直流电源连接到 HVBUS、PGND 网络。大约 10A 的恒流负载应连接至 12Vout、V0-out 网 络的输出端。

7. 可以连接电流和电压探头,以观察谐振电流、开关节点电压、SR 驱动信号和输出电压,如图 [3-1](#page-11-0) 中所示。

# **3.1.2 PFC** 级软件

该设计软件可在 C2000Ware Digital Power SDK 中可用,并在 powerSUITE 框架内受到支持。

# 3.1.2.1 打开 CCS 内的项目

首先:

- 1. 从 Code Composer Studio (CCS) 集成开发环境 (IDE) 工具文件夹安装 CCS, 建议安装 CCSV10.1 或更高版 本。
- 2. 在 *C2000Ware Digital Power SDK* 工具文件夹中安装 C2000Ware DigitalPower SDK。 • 注意:在进行默认安装时,powerSUITE 随该 SDK 一同安装。
- 3. 转到 *View* → *Resource Explorer*。在 TI Resource Explorer 下,转到 *C2000Ware DigitalPower SDK*。

按原样打开参考设计软件(打开在该设计和硬件上运行的固件,要求电路板与该参考设计完全相同)。

- 4. 在 C2000Ware DigitalPower SDK下,选择 Development Kits → CCM Totem Pole PFC TIDA-010062,然后 点击 *Run <Import> Project*。
- 5. 这些步骤导入项目,并显示开发套件或设计页面。该页面可用于浏览有关该设计的所有信息,包括该用户指 南、测试报告、硬件设计文件等。
- 6. 点击 *Import <device\_name> Project*。
- 7. 该操作将项目导入到工作区环境中,并显示具有与图 [3-3](#page-15-0) 类似的 GUI 的 main.syscfg 页面。

<span id="page-14-0"></span>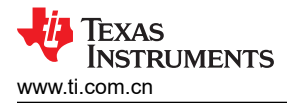

# *3.1.2.2* 工程结构

导入工程后, CCS 内将显示工程浏览器, 如图 3-2 所示。

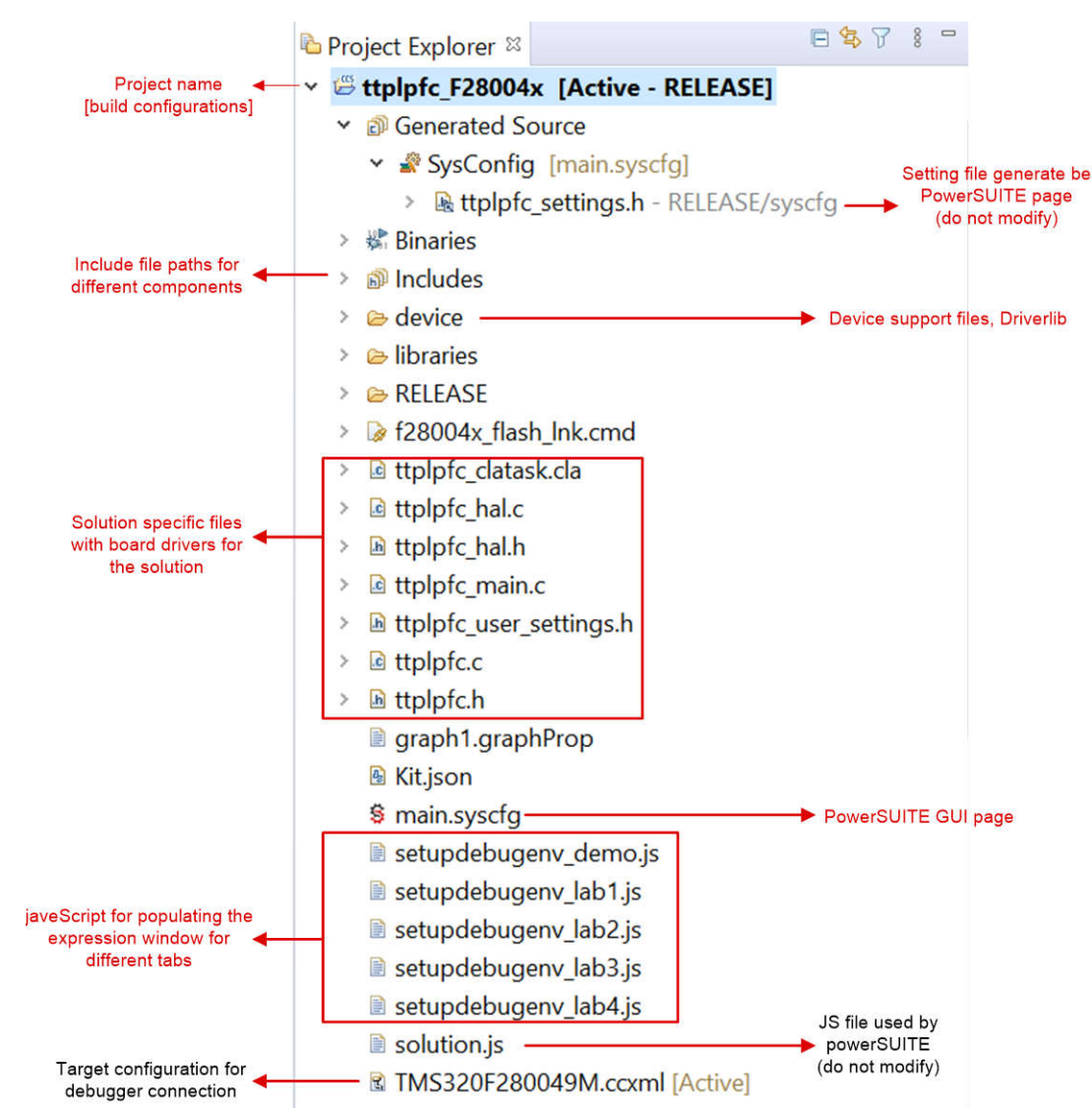

图 **3-2. PFC** 解决方案工程的 **Project Explorer** 视图

<span id="page-15-0"></span>点击 main.syscfg 文件, 即会显示 GUI 页面和适用于 PFC 解决方案的可修改选项 (图 3-3)。该 GUI 可用于更改 适用解决方案的参数,如额定功率、电感、电容、感测电路参数等。

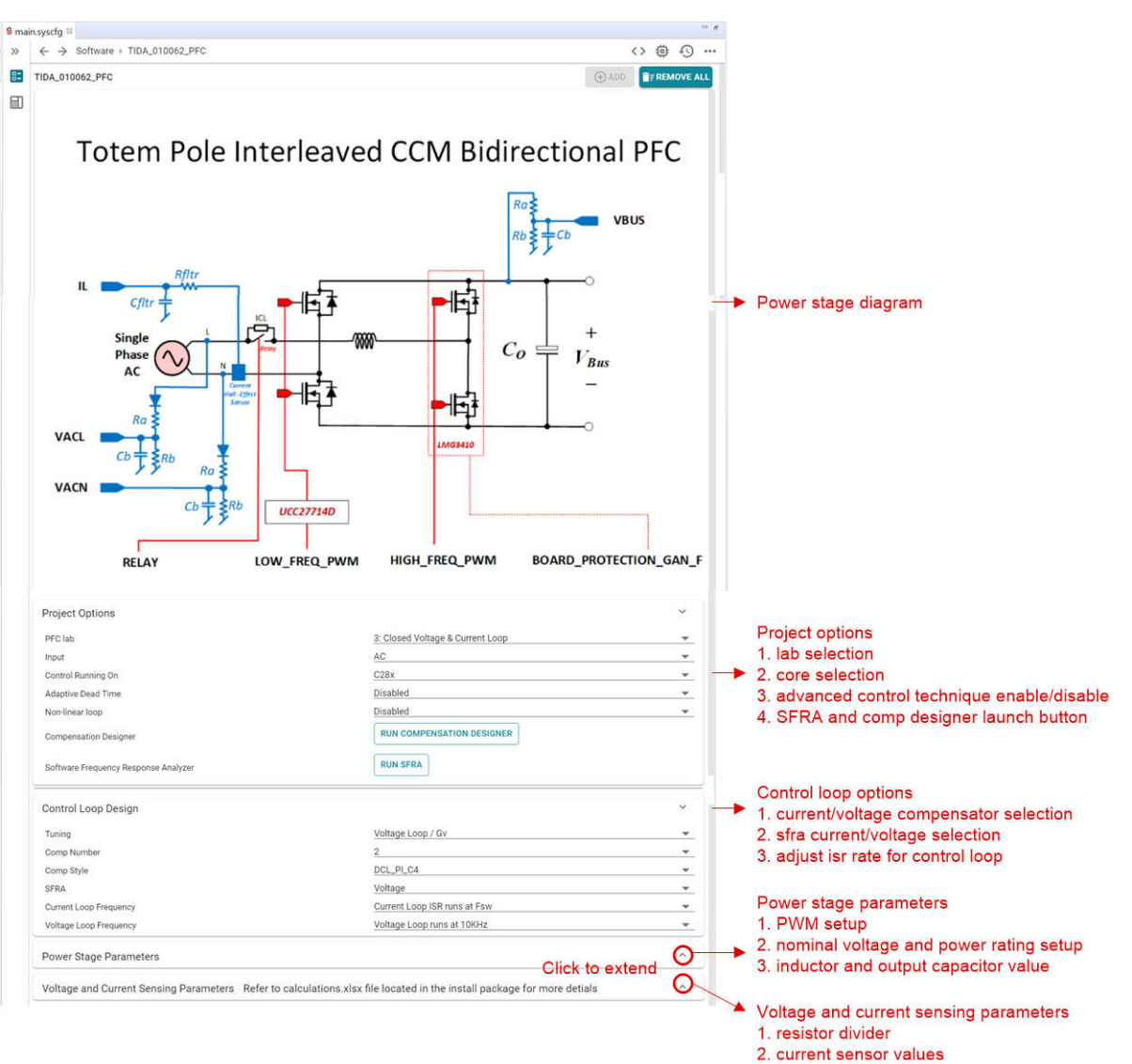

图 **3-3. CCM TTPL PFC** 级的 **powerSUITE** 页面

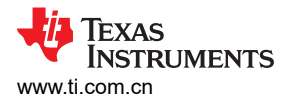

图 3-4 中显示了工程的总体结构。

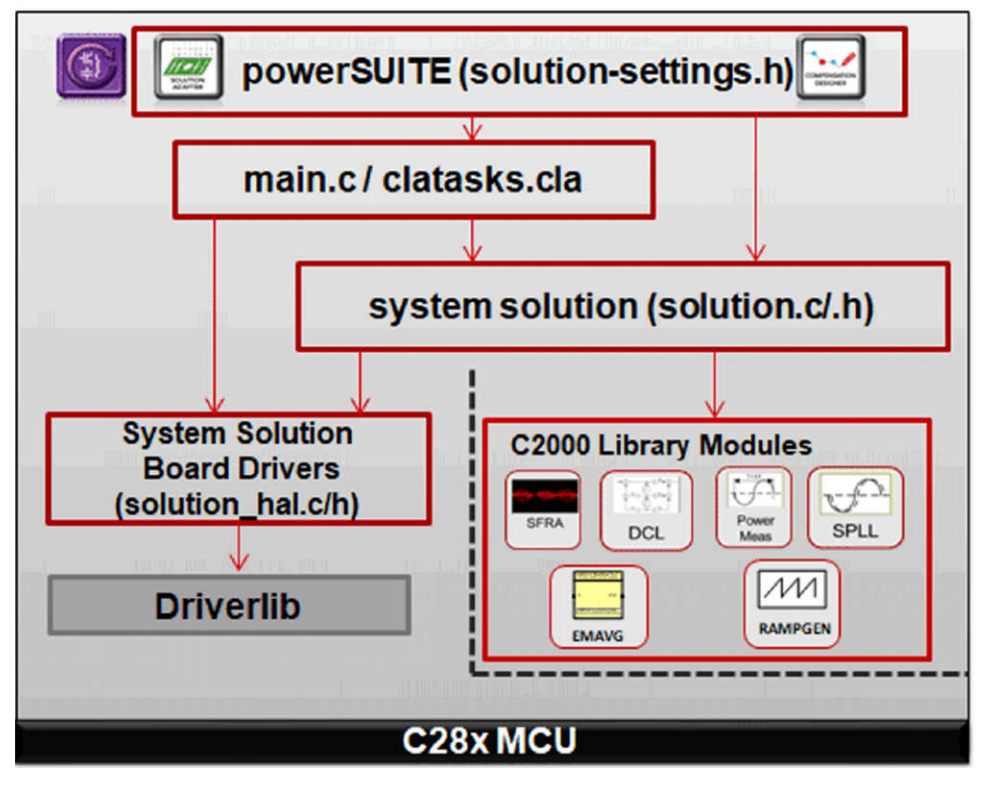

图 **3-4.** 工程结构概览

图 3-4 展示了用于 F28004x/F28002x/F28003x 的工程;不过,如果从 powerSUITE 页面中选择了不同的器件, 也会具有类似的结构。

专用于解决方案且独立于器件的文件是 *<solution>.c/h*。该文件由相关工程的 main.c 文件组成,并负责解决方案 的控制结构。

对于此级的设计,<solution> 是 *ttplpfc*。

专用于电路板且特定于器件的文件是 *<solution>\_hal.c/h*。该文件由用于运行解决方案的器件专用驱动器组成。

可通过点击列在 Project Explorer 下的 *main.syscfg* 文件来打开 powerSUITE 页面。powerSUITE 页面生成 *<solution>\_settings.h* 文件。该文件是由 powerSUITE 页面生成的工程在编译使用的唯一文件。用户不得手动修 改该文件,因为每次保存工程时, powerSUITE 都会覆盖更改。用户可修改 <solution> user\_settings.h 文件中的 多个设置。

*Kit.json* 和 *solution.js* 文件由 powerSUITE 在内部使用,也不得由用户修改。对这些文件进行的任何更改都会导致 工程无法正常运行。

提供了 setupdebugenv\_build.js 以自动填充不同实验的观察窗口变量。

提供了 \*.graphProp 文件以自动填充数据记录器图形的设置。

该工程由在每个 PWM 周期中都会调用的中断服务例程 (ISR)组成,并且电流控制器在该 ISR 内运行。除此之外, 还会调用一个频率约为 10kHz 的较慢 ISR,用于运行电压环路和仪表 ISR。一些后台任务 (A0-A4 和 B0-B4)以 轮询方式进行调用,可用于运行不要求绝对计时精度的缓慢任务(如 SFRA 后台等)。

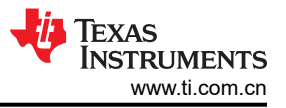

### 图 3-5 展示了固件的软件流程图。

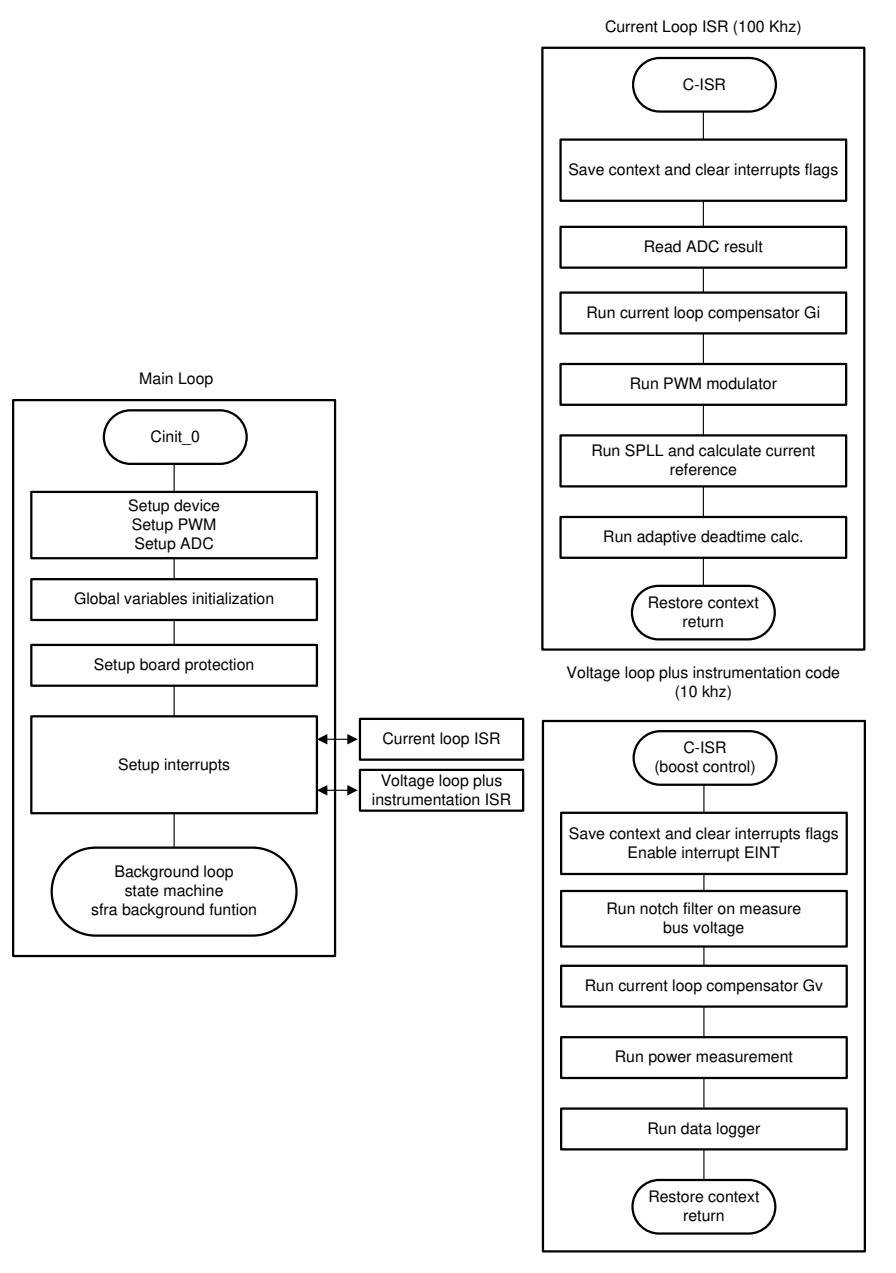

# 图 **3-5. PFC** 级软件结构

为了简化系统,在 4 个实验中构建和设计本参考设计软件。实验 1 和实验 2 旨在验证升压直流/直流操作。实验 3 和实验 4 旨在验证 PFC 交流/直流操作。

实验 1:开环,直流([PFC](#page-19-0) 模式)

实验 2:[闭合电流环路](#page-21-0),直流

实验 3: [闭合电流环路](#page-25-0), 交流 (PFC)

实验 4: [闭合电压和电流环路](#page-29-0) (PFC)

实验详见 节 [3.1.2.5](#page-19-0)。如果使用参考设计硬件,请确保按照节 [3.1.1](#page-10-0) 完成硬件设置。

# <span id="page-18-0"></span>*3.1.2.3* 基于 *C2000 MCU* 使用 *CLA* 来减轻 *CPU* 负载

控制律加速器 (CLA) 是一款基于 C2000 MCU 系列器件提供的协处理器。该协处理器能够从主 C28x CPU 内核上 卸载控制 ISR 函数。

若要基于 CLA 运行控制 ISR,对于 powerSUITE 中支持的解决方案,可通过 powerSUITE CFG 页面上的下拉菜 单进行选择。powerSUITE 解决方案的软件结构设计做到了通过下拉菜单进行选择即可将任务卸载到 CLA 上。即 使在 CLA 或 C28x 上运行代码,代码也不会重复,而且解决方案算法的单个代码也会得到维护。利用该配置,可 灵活地调试解决方案。

每个器件的 CLA 功能略有不同。例如,在 F2837xD、F2837xS 和 F2807x 上, CLA 在给定时间只能支持一项任 务,并且没有嵌套功能。这种配置意味着任务不能被中断。只能将一个 ISR 卸载到 CLA 上。在 F28004x 上, CLA 支持可以嵌套常规 CLA 任务的后台任务。利用该配置,可将两个 ISR 卸载到 CLA 上。

CLA 支持可以将其嵌套至 CLA 任务的后台任务。利用该配置,可将两个 ISR 函数卸载到 CLA 上。对于 F28003x/F28004x,电流环路和电压环路的控制 ISR (100kHz) 和检测 ISR (10kHz) 都将卸载到 CLA 上。如果 F28002x 没有 CLA,这两个 ISR 只能在 C28x 上运行。

有关 CLA 的更多信息,请访问 CLA 实践教程以及相应的器件技术参考手册。

### *3.1.2.4 CPU* 利用率及内存分配

可通过切换 GPIO 和使用示波器捕获波形来监测 CPU 利用率。每个 ISR 都具有分析功能, 用于在 ISR 开始时将 GPIO 引脚设置为高电平,在 ISR 结束时将 GPIO 引脚设置为低电平。可通过配置 main.syscfg 这种相同的方式 来测量启用了高级选项的 ISR 负载。

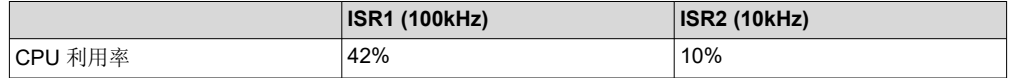

#### 图 3-6 示出了内存分配 (F28004x)。

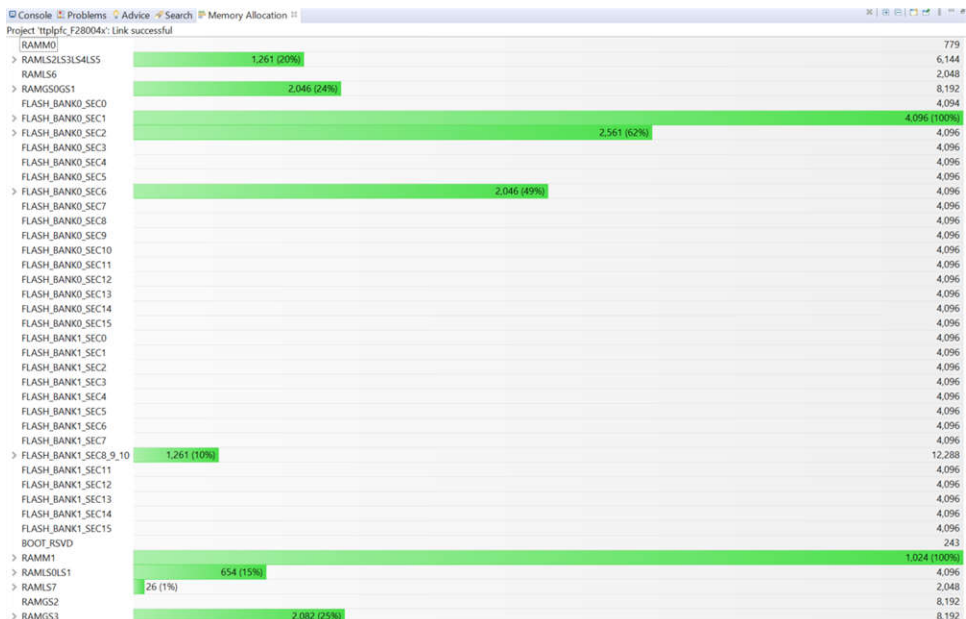

#### 图 **3-6. TIDA-010062 PFC** 级内存分配 **(F28004x)**

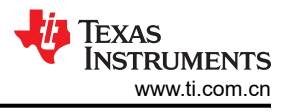

# <span id="page-19-0"></span>*3.1.2.5* 运行项目

#### **3.1.2.5.1** 实验 **1**:开环,直流(**PFC** 模式)

本实验以占空比固定的开环方式启用电路板。要对实验 1 进行测试,请将输出负载设置为 500Ω。占空比由 dutyPU\_DC 变量控制。此实验验证了功率级反馈值的感测以及 PWM 栅极驱动器的运行,并确保没有硬件问题。 此外,本实验中还可以对输入和输出电压感测进行校准。图 3-7 示出了此实验的软件结构。系统中有两个 ISR: 用于电流环路的快速 ISR,以及用于运行电压环路和仪表功能的较慢 ISR。每个 ISR 中运行的模块如图 3-7 所 示。

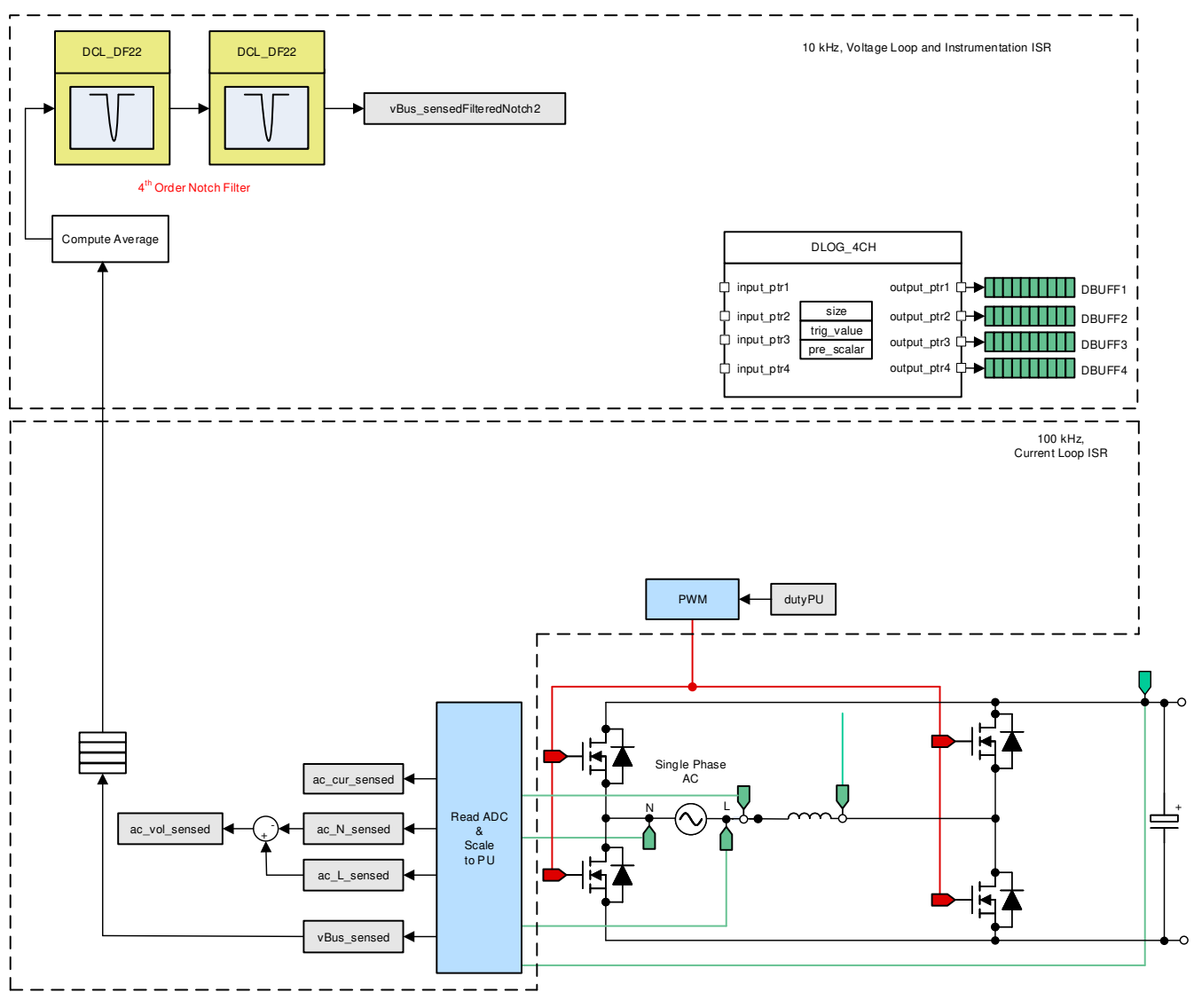

图 **3-7. PFC** 实验 **1** 控制软件图:开环项目

#### *3.1.2.5.1.1* 设置实验 *1* 的软件选项

- 1. powerSUITE 设置:在 powerSUITE 页面上的 *Project Options* 部分下选择:
	- 选择"Lab"选项下的 *Lab1*,
	- 并禁用其他选项,例如 *Non-linear Voltage Loop*、*Adaptive Deadtime*
- 2. 如果这是经改编的解决方案,请编辑 *Voltage and Current Sensing Parameters* 下的设置
- 3. 在"Power Stage Parameters"下,规定开关频率、死区和额定功率。
- 4. 保存该页面。

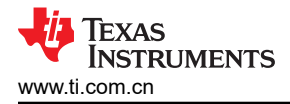

#### *3.1.2.5.1.2* 构建和加载项目

- 1. 右键点击项目名称,然后点击 *Rebuild Project*。
- 2. 项目成功构建。
- 3. 在 *Project Explorer* 中,确保在 targetconfigs 项下将正确的目标配置文件设置为"Active"(图 [3-2](#page-14-0))。
- 4. 然后点击 Run → Debug 或 "Debug"按钮<sup>: "</sup> \* "。启动调试会话。在双 CPU 设备的情况下,可能会显示一 个窗口来选择调试必须执行的 CPU。在本例中,选择"CPU1"。
- 5. 然后项目加载到器件上,同时 CCS 调试视图变为有效状态。代码在主例程开始时停止。

#### *3.1.2.5.1.3* 设置调试环境窗口

1. 要在观察和表达窗口中添加变量,请点击 *View* → *Scripting Console* 以打开脚本控制台对话框。在该控制台 的右上角,点击"open",然后浏览到位于项目文件夹内的 *setupdebugenv\_lab1.js* 脚本文件。该脚本文件使 用调试系统所需的适当变量填充观察窗口。点击观察窗口中的 *Continuous Refresh* 按钮,以持续更新控制器 中的值。显示观察窗口,如图 3-8 所示。

| (x)= Variables <sup>6g</sup> Expressions <sup>23</sup> IIII Registers | 日本米发展门口的第一日 |                  |                 |  |
|-----------------------------------------------------------------------|-------------|------------------|-----------------|--|
| Expression                                                            | Type        | Value            | <b>Address</b>  |  |
| 69: TTPLPFC lab.enum_enum <unnamed></unnamed>                         |             | Lab1             | 0x00008080@Data |  |
| <a>&gt;&gt;TTPLPFC quiVbus V float</a>                                |             | 3.37148213       | 0x00008004@Data |  |
| <a>&gt;TTPLPFC quiVin Vol float</a>                                   |             | 2.88032961       | 0x00008018@Data |  |
| 69: TTPLPFC_quilL_Amp_float                                           |             | $-0.163826719$   | 0x0000806E@Data |  |
| <a>&gt;TTPLPFC ac cur sen float</a>                                   |             | $-0.00970900059$ | 0x00008024@Data |  |
| 60: TTPLPFC iLMeasOff float                                           |             | 0.497999996      | 0x0000802C@Data |  |
| EPwm1Regs.TZFLG Register                                              |             | 0x0000           |                 |  |
| EPwm3Regs.TZFLG Register                                              |             | 0x0000           |                 |  |
| ® TTPLPFC dutyPU                                                      | float       | 0.5              | 0x00008048@Data |  |
| 69: TTPLPFC_dutyPU_D(float                                            |             | 0.5              | 0x0000804A@Data |  |
| <a>&gt; TTPLPFC vBus sens float</a>                                   |             | 0.00732421875    | 0x00008032@Data |  |
| <sup>®</sup> TTPLPFC_autoStartS long                                  |             | 101              | 0x00008054@Data |  |
| <b>← Add new expression</b>                                           |             |                  |                 |  |
|                                                                       |             |                  |                 |  |
|                                                                       |             |                  |                 |  |
|                                                                       |             |                  |                 |  |

图 **3-8. PFC** 实验 **1** 表达式视图

- 2. 点击 运行项目。
- 3. 现在通过工具栏上的 Halt 按钮 (m) 来停止处理器。

#### *3.1.2.5.1.4* 使用实时仿真

实时仿真是一项特殊仿真功能,允许在 MCU 运行时更新 CCS 内的窗口。该功能不但允许更新图形和观察视图, 还允许用户更改观察或内存窗口中的值,并在不停止处理器的情况下查看这些更改对系统的影响。

- 1. 将鼠标悬停在水平工具栏中的按钮上并点击按钮 <sup>30</sup>,启用实时模式。
- 2. 可能会显示一个消息框。若是如此,选择 *YES* 来启用调试事件。此操作会将状态寄存器 1 (ST1) 的位 1 (DGBM 位)设置为 *0*。DGBM 是调试使能屏蔽位。当 DGBM 位设置为 *0* 时,内存和寄存器值将传递到主机 处理器以更新调试器窗口。

#### *3.1.2.5.1.5* 运行代码

- 1. 点击 再次运行项目。
- 2. 几秒钟后,浪涌继电器发出咔嗒声,编程软件在实验 1 中执行此操作。跳闸清除,并施加 0.5 的占空比。
- 3. 在监视视图中,检查 TTPLPFC\_guiVin\_Volts、TTPLPFC\_guiVbus\_Volts 和 TTPLPFC\_guiiL\_Amps 变量是 否定期更新。

现在未通电,因此该值接近于零。

备注

4. 将输入直流电压缓慢从 0V 增加到 120V。输出电压显示电压升高,因为默认设置施加了一个 0.5PU 的稳定占 空比。如果消耗了大电流,请验证电压端子是否交换。如果属实,请先将电压降至零并纠正问题,再恢复测 试。

[ZHCU696G](https://www.ti.com.cn/cn/lit/pdf/ZHCU696) – SEPTEMBER 2019 – REVISED OCTOBER 2023 [提交文档反馈](https://www.ti.com/feedbackform/techdocfeedback?litnum=ZHCU696G&partnum=TIDA-010062)

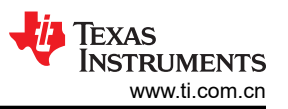

- <span id="page-21-0"></span>5. 验证电压感测:确保 *TTPLPFC\_guiVin\_Volts* 和 *TTPLPFC\_guiVbus\_Volts* 显示正确的值。这在某种程度上验 证了电路板的电压感测。
- 6. 验证电流感测:注意给定测试条件下的 *TTPLPFC\_guiiL\_Amps*。

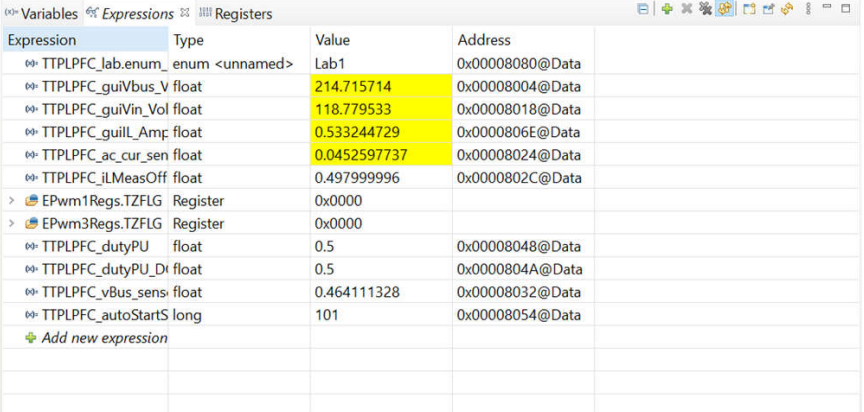

# 图 **3-9. PFC** 实验 **1**:显示测量的电压和电流的观察表达式

- 7. 该检查在基本层面上验证 PWM 驱动器和硬件连接,用户可以更改 dutyPU\_DC 变量以查看在各种升压条件下 的操作。
- 8. 完成后,将输入电压降至零,并观察总线电压是否降至零。
- 9. 至此结束对该构建的检查,成功完成该构建后,请验证以下事项:
	- 电压和电流感测以及缩放是否正确
	- 在电流环路 ISR 和电压环路仪表 ISR 中中断生成和执行实验 1 代码
	- PWM 驱动器和开关

如果观察到任何问题,则可能需要仔细检查硬件,以消除任何构建问题等等。

- 10. 现在可以停止控制器,并终止调试连接。
- 11. 在实时模式下,完全停止 MCU 需要执行两个步骤。首先,使用工具栏上的 Halt 按钮 ( <u>ω</u> ) 或使用 Target →

**Halt** 来暂停处理器。然后点击 <sup>69</sup> 使 MCU 退出实时模式。最后,点击 <sup>©</sup> 重置 MCU。

12. 点击 *Terminate Debug Session* (*Target → Terminate all*) ■ ,关闭 CCS 调试会话。

#### **3.1.2.5.2** 实验 **2**:闭合电流环路,直流

在构建实验 2 中,内侧电流环路是闭合的,也就是说,使用电流补偿器 Gi 控制电感器电流。要对实验 2 进行测 试,请将输出负载设置为 100Ω。该电流补偿器的输出同时施加直流总线和输出电压前馈,以生成逆变器的占空 比,如方程式 22 所示。

 $(\mathtt{ac\_cur\_meas-ac\_cur\_ref\_inst}){\times}\mathtt{Gi+ac\_vol\_sensed}$  duty1PU vBus \_ sensed

(22)

此实验的完整软件图如图 [3-10](#page-22-0) 所示。

<span id="page-22-0"></span>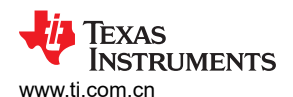

ww.ti.com.cn  $\overline{w}$ 作、软件、测试要求和测试结果

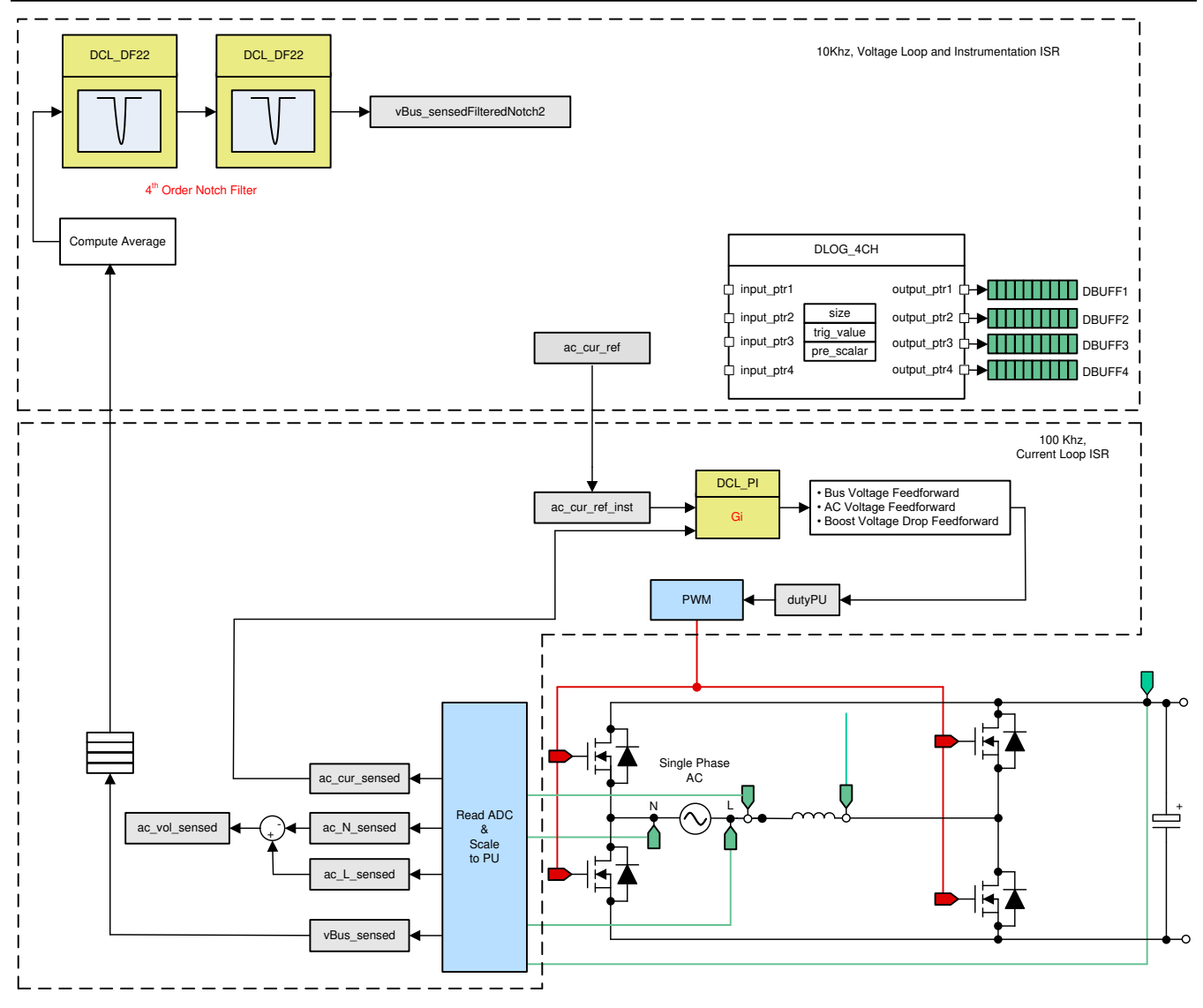

图 **3-10. PFC** 实验 **2** 控制软件图:闭合电流环路

#### *3.1.2.5.2.1* 设置实验 *2* 的软件选项

- 1. PowerSUITE 设置:在 powerSUITE 页面上的 *Project Options* 部分下选择:
	- 选择"Lab"选项下的 *lab2*。
	- 在"INPUT"选项下将输入设为"DC"
	- 并禁用其他选项,例如 *Non-linear Voltage Loop*、*Adaptive Deadtime*
- 2. 假设所有其他选项与之前节 [3.1.2.5.1](#page-19-0) 中所规定的一样。

# *3.1.2.5.2.2* 构建和加载项目以及设置调试

1. 右键点击项目名称,然后选择 *Rebuild Project*。项目成功构建。选择 *Run* →*Debug* 或"Debug"按钮

 $\frac{1}{2}$  \* → 自动调试会话。在双 CPU 设备的情况下,可能会显示一个窗口来选择调试必须执行的 CPU。在本例 中,选择"CPU1"。然后项目加载到器件上,同时 CCS 调试视图变为有效状态。代码在主例程开始时停 止。

2. 要在观察和表达窗口中添加变量,请点击 *View* → *Scripting Console* 以打开脚本控制台对话框。在该控制台 的右上角,点击 *Open* 浏览到位于项目文件夹内的 *setupdebugenv\_lab2.js* 脚本文件。该文件采用调试系统所 需的合适变量来填充观察窗口。点击观察窗口中的 Continuous Refresh 按钮 ( <sup>®</sup>), 以持续更新控制器中的 值。观察窗口如图 [3-11](#page-23-0) 所示。

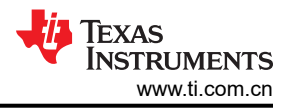

<span id="page-23-0"></span>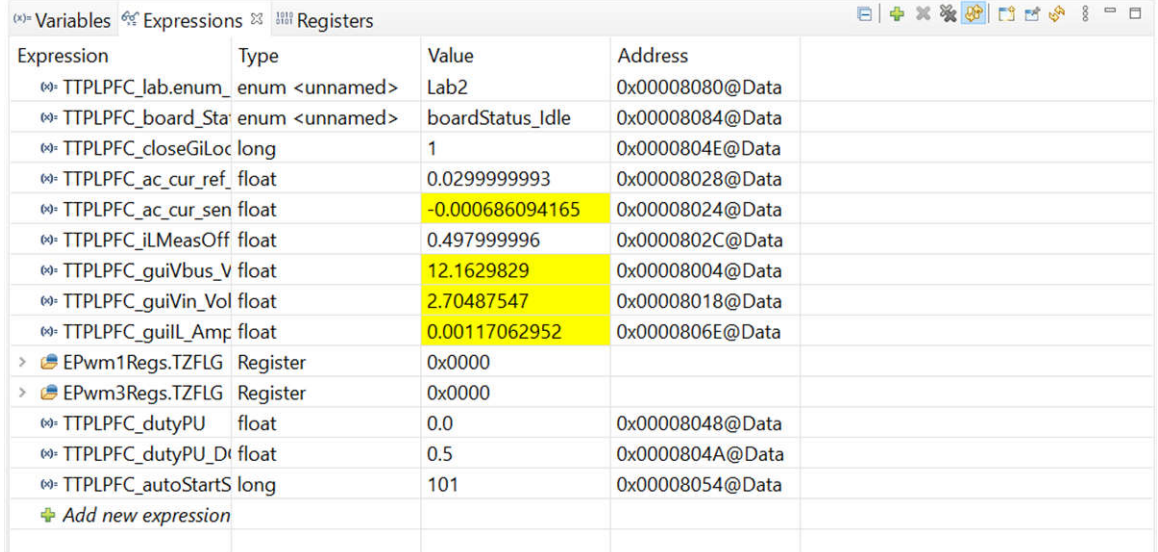

# 图 **3-11. PFC** 实验 **2**:闭合电流环路表达式视图

- 3. 将鼠标悬停在水平工具栏中的按钮上并点击 <sup>66</sup> 按钮,启用实时模式。
- 4. 点击 运行项目。
- 5. 使用工具栏上的 Halt 按钮 (  $\Box$  ) 来暂停处理器。

#### *3.1.2.5.2.3* 运行代码

- 1. 编程该项目以驱动浪涌继电器,并在设定的时间后清除跳闸,即 autoStartSlew==100。编程该软件以在本实 验中执行此操作。必须在选择运行后并在自动转换计数器达到 100 之前施加输入电压。如果计数器达到 100,则在输入端施加电压之前,必须重置代码。为此,控制器必须退出实时模式,进行重置并重新启动。重 复第 3 步以后的步骤。
- 2. 现在,点击 ▶ 以运行工程。
- 3. 在 TTPLPFC\_autoStartSlew 达到 100 之前施加约 30 V 的输入电压。一旦 TTPLPFC\_autoStartSlew 达到 100,就会触发浪涌继电器,清除 PWM 跳闸,同时关闭电流环路标志。

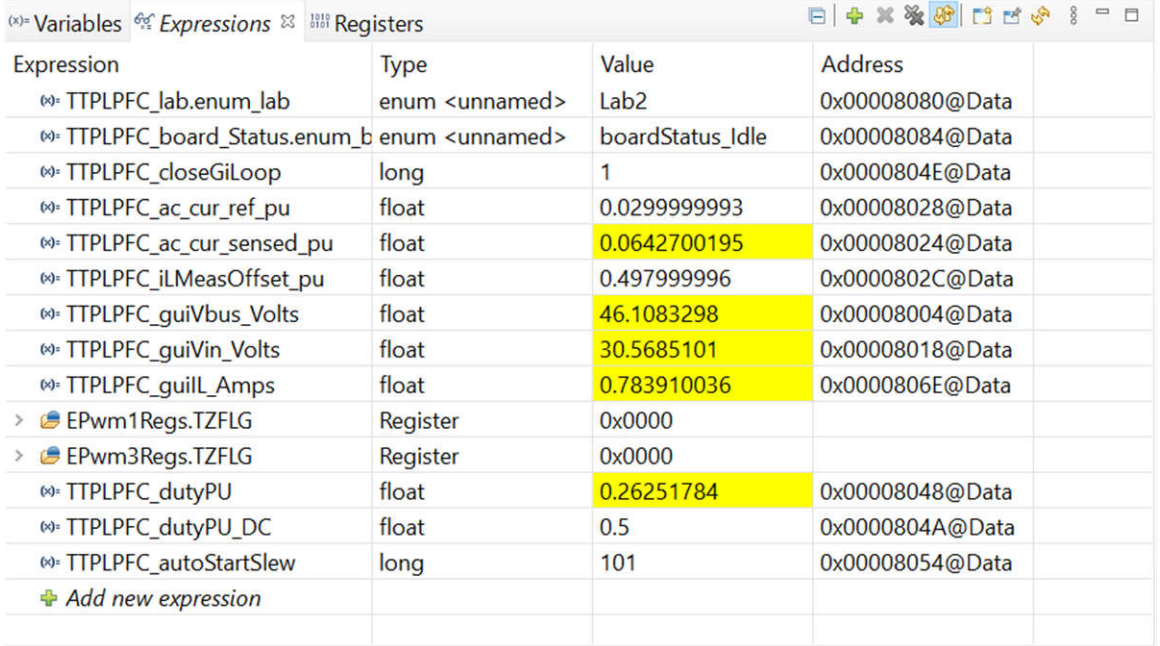

## 图 **3-12. PFC** 实验 **2**:闭合电流环路操作开始后的观察表达式

4. 输入电流调节在 0.7A 左右,输出电压升至约 46 V。

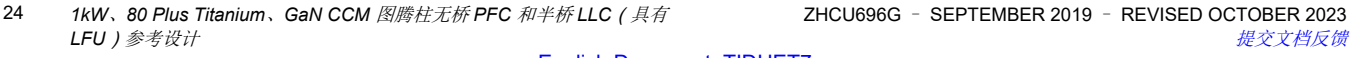

5. 该操作验证了电流补偿器设计。

- 6. 要使系统安全停止,请将输入直流电压降至零,并且观察 TTPLPFC\_guiVBus\_Volts 也降至零。 在实时模式下,完全停止 MCU 需要执行两个步骤。首先,使用工具栏上的 *Halt* 按钮 ( ) 或使用 *Target* → **Halt** 来暂停处理器。然后点击 <sup>39</sup> 使 MCU 退出实时模式。最后,点击 <sup>※</sup> 重置 MCU。
- 7. 点击 *Terminate Debug Session* (*Target → Terminate all*) ■,关闭 CCS 调试会话。

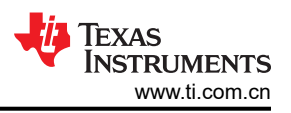

### <span id="page-25-0"></span>**3.1.2.5.3** 实验 **3**:闭合电流环路,交流 **(PFC)**

在实验 3 中, 内侧电流环路是闭合的, 也就是说, 使用电流补偿器 Gi 控制电感器电流。要对实验 3 进行测试, 请 将输出负载设置为 500Ω。该电流补偿器++ 的输出同时施加直流总线和输出电压前馈,以生成逆变器的占空比, 并在过零处对 PWM 进行软启动。

此实验的完整软件图如图 3-13 所示。

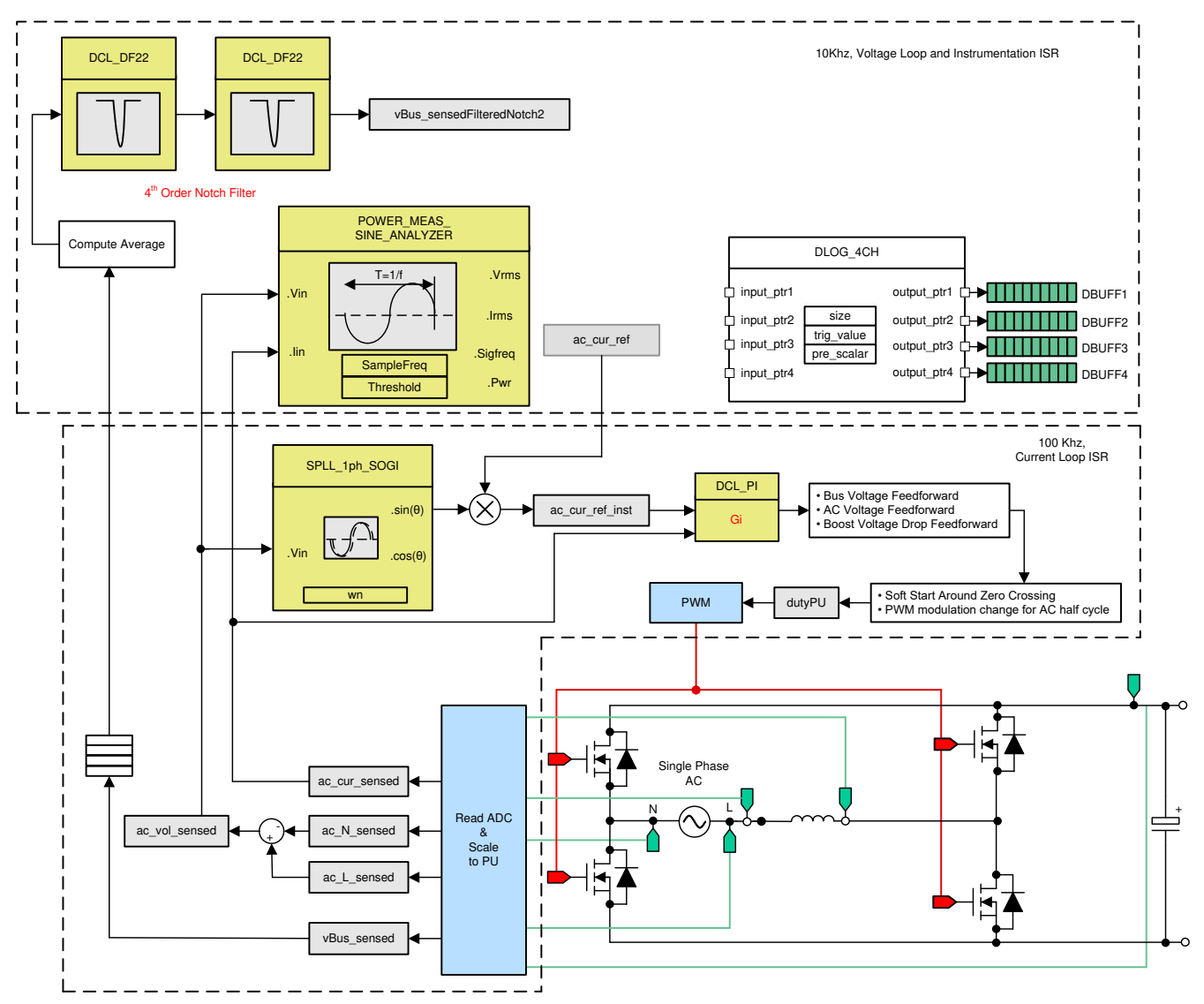

图 **3-13. PFC** 实验 **3** 控制软件图:闭合电流环路,交流

#### *3.1.2.5.3.1* 设置实验 *3* 的软件选项

- 1. PowerSUITE 设置:在 powerSUITE 页面上的 *Project Options* 部分下选择:
	- 在"Lab"选项下选择 *lab3*
	- 在"INPUT"选项下将输入选择为"AC"
	- 并禁用其他选项,例如 *Non-linear Voltage Loop*、*Adaptive Deadtime*
- 2. 本实验中重新使用了先前构建的电流补偿器,因此不需要额外的步骤来调整实验室中的电流环路。

#### *3.1.2.5.3.2* 构建和加载项目以及设置调试

- 1. 右键点击项目名称,然后点击 *Rebuild Project*。项目成功构建。点击 *Run* →*Debug* 或"Debug"按钮
	- $\frac{1}{2}$  \* → , 启动调试会话。在双 CPU 设备的情况下, 可能会显示一个窗口来选择调试执行调试的 CPU。在本例
- 中,选择"CPU1"。然后项目加载到器件上,同时 CCS 调试视图变为有效状态。代码在主例程开始时停 止。
- 2. 要在观察和表达窗口中添加变量,请点击 *View* → *Scripting Console* 以打开脚本控制台对话框。在该控制台 的右上角,点击 *Open* 浏览到位于项目文件夹内的 *setupdebugenv\_lab3.js* 脚本文件。该文件采用调试系统所 需的合适变量来填充观察窗口。点击观察窗口中的 Continuous Refresh 按钮 ( <sup>66</sup>), 以持续更新控制器中的 值。

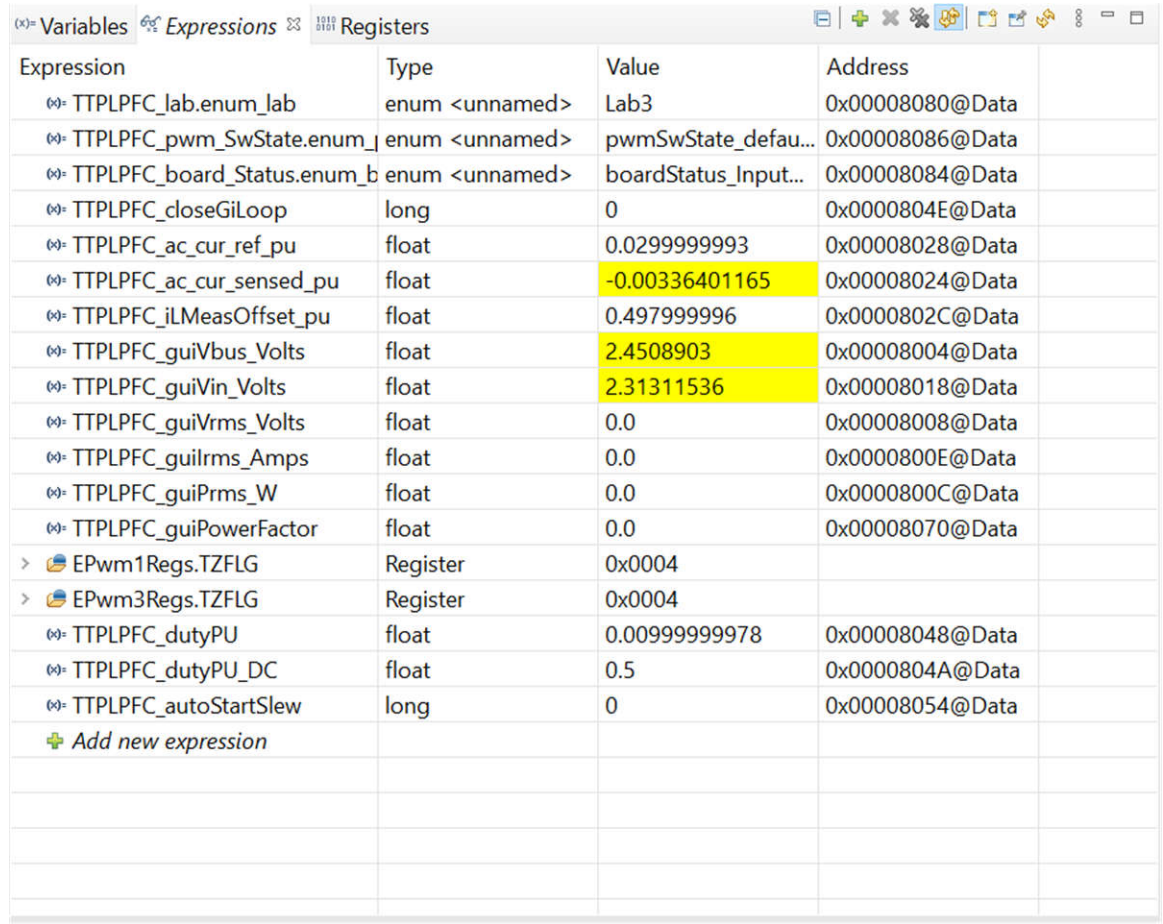

# 图 **3-14. PFC** 实验 **3**:闭合电流环路表达式视图

3. 将鼠标悬停在水平工具栏中的按钮上并点击 Continuous Refresh 按钮 ®, 启用实时模式。

# *3.1.2.5.3.3* 运行代码

- 1. 编程该项目以等待输入电压超过约 75V<sub>RMS</sub>, 从而驱动浪涌继电器, 并清除跳闸。
- 2. 点击 按钮运行工程。
- 3. 现在施加约 120V 的输入电压,电路板就会退出欠压状态,并驱动浪涌继电器。跳闸清除,并消耗大约 0.55A RMS 的少量电流。总线电压接近 180V。
- 4. 将 TTPLPFC\_ac\_cur\_ref\_pu 缓慢增至 0.14(即 2.4A 输入),总线电压升至 343V。图 [3-15](#page-27-0) 示出了电压和电 流波形。

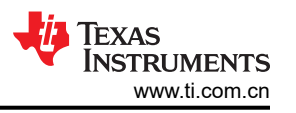

<span id="page-27-0"></span>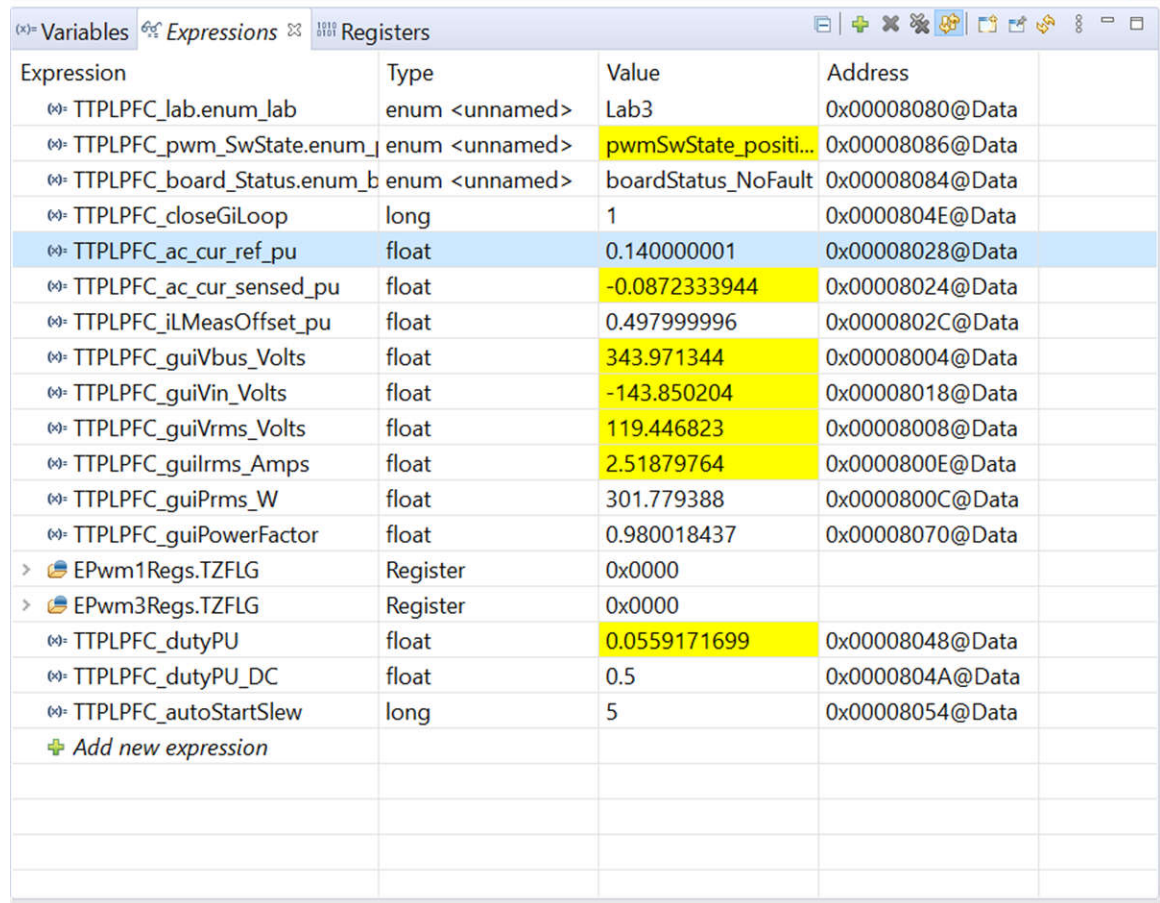

# 图 **3-15.** 闭合电流环路开始运行后的观察表达式、实验 **3**、交流

- 5. 本实验将 SFRA 集成在软件中,通过在硬件上进行测量来验证所设计的补偿器是否能够提供足够的增益裕量 和相位裕度。若要运行 SFRA,请使项目保持运行,然后在 powerSUITE 页面中点击 *SFRA* 图标。然后出现 SFRA GUI。
- 6. 在 SFRA GUI 上选择器件的相应选项。例如,对于 F280049M,选择"floating point"。点击 *Setup Connection*。在弹出窗口中取消选中"boot on connect"选项,然后选择合适的 COM 端口。点击 *OK*。返回 到 SFRA GUI,然后点击 *Connect*。

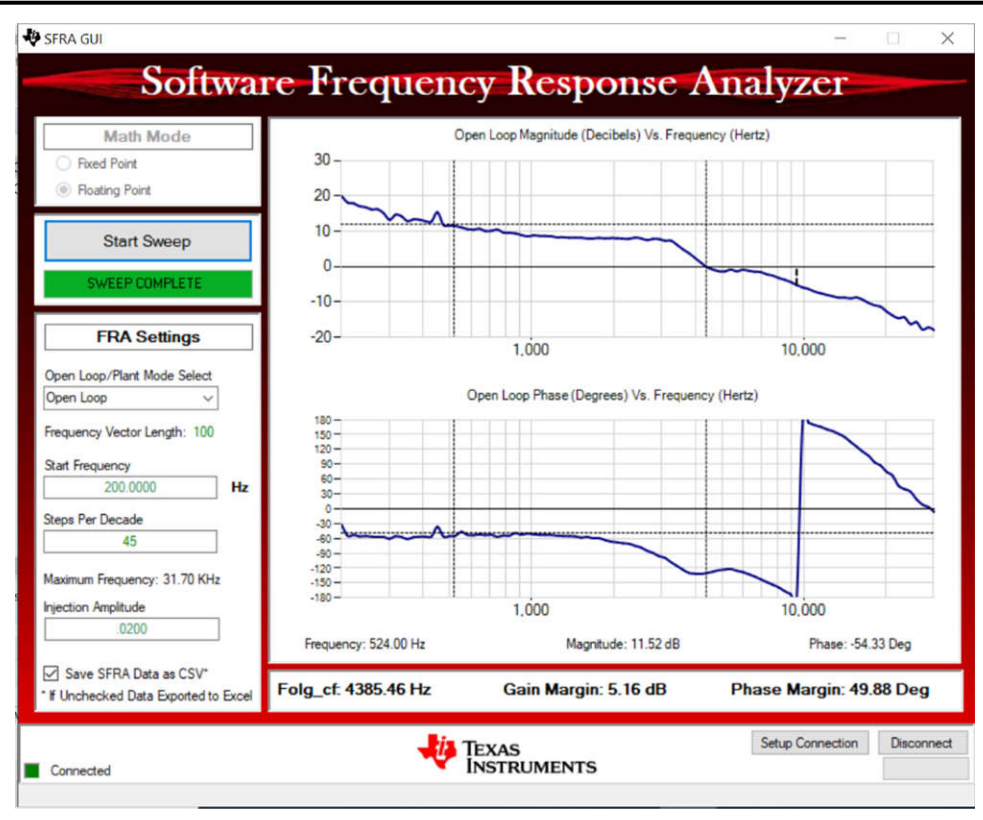

# 图 **3-16. SFRA** 运行、**PFC** 闭合电流环路、开环增益

- 7. 要使系统安全停止,请先关闭交流电源的输出,从而将输入交流电压降至零,同时观察到 TTPLPFC\_vBus\_sensed\_Volts 也降至零。
- 8. 在实时模式下,完全停止 MCU 需要执行两个步骤。首先,使用工具栏上的 Halt 按钮 ( <u>□</u>) 或使用 Target → Halt 来停止处理器。然后点击 3 使 MCU 退出实时模式。最后,点击 <sup>※</sup> 重置 MCU。
- 9. 通过点击 *Terminate Debug Session* (*Target → Terminate all* ) <sup>■</sup>, 关闭 CCS 调试会话。

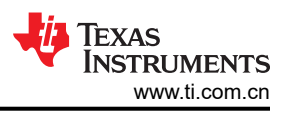

#### <span id="page-29-0"></span>**3.1.2.5.4** 实验 **4**:闭合电压和电流环路 **(PFC)**

在该实验中,内侧电流环路闭合时,外侧电压环路也闭合。对于外侧电压环路,使用基于 PI 的补偿器,并通过补 偿设计器对其进行调谐。要对实验 2 进行测试,请先将输出负载设置为 0.2A。

图 3-17 示出了此实验的软件图。

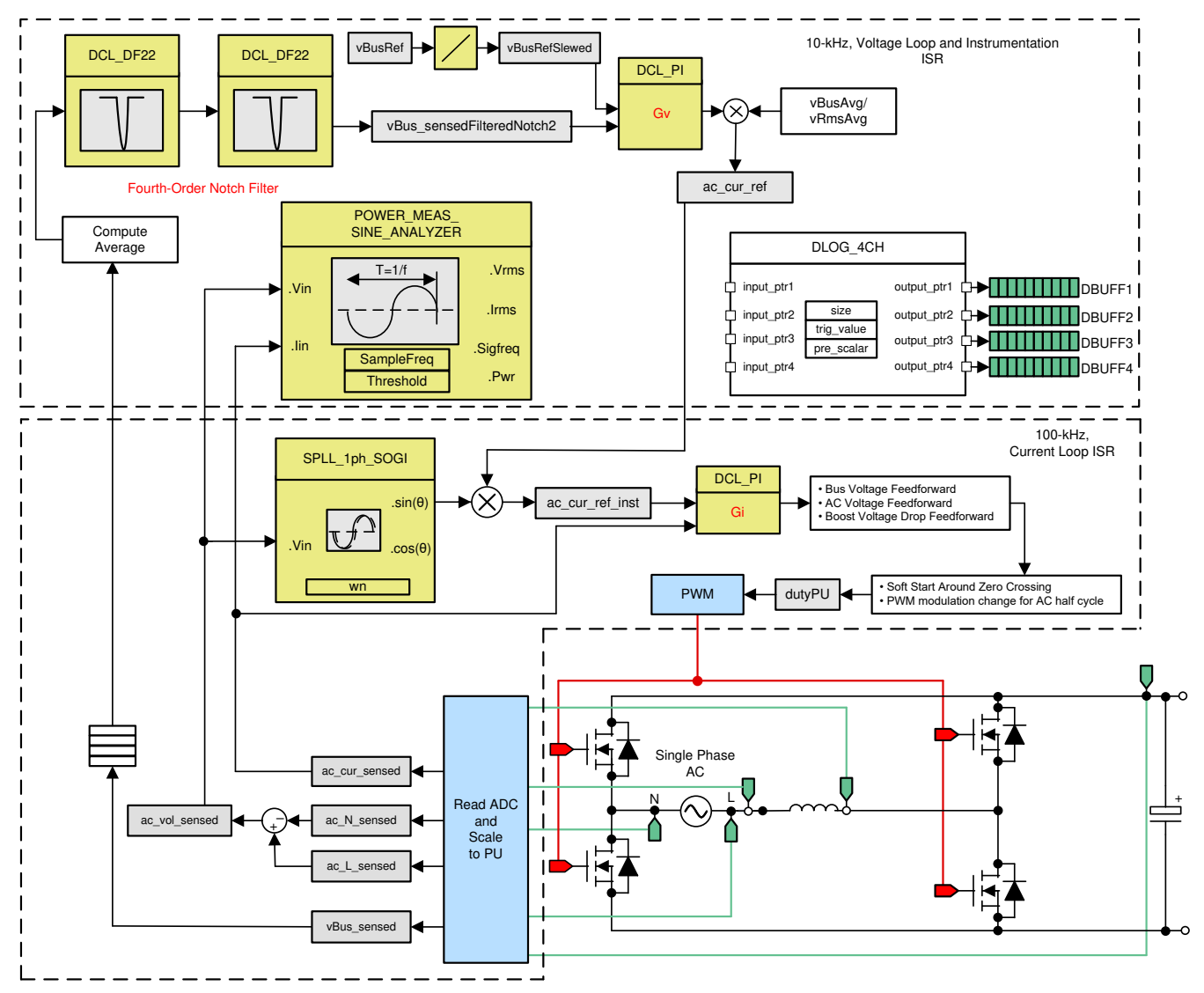

### 图 **3-17. PFC** 实验 **4** 控制图:使用内侧电流环路进行输出电压控制

#### *3.1.2.5.4.1* 设置实验 *4* 的软件选项

- 1. powerSUITE 设置:在 powerSUITE 页面上的 *Project Options* 部分下选择:
	- 在"Lab"选项下选择 *Lab 4*
	- 并禁用其他选项,例如 *Non Linear Voltage Loop*、*Adaptive Deadtime*
- 2. 假设所有其他选项与之前节 [3.1.2.5.1.1](#page-19-0) 中所指定的一样。
- 3. 确保在 powerSUITE syscfg 页面中正确输入连接到电路板输出端的负载,因为该负载值用于电压补偿器的设 计。

#### *3.1.2.5.4.2* 构建和加载项目以及设置调试

1. 右键点击项目名称,然后点击 *Rebuild Project*。项目成功构建。点击 *Run* →*Debug* 或"Debug"按钮  $\frac{1}{2}$  \* → , 启动调试会话。在双 CPU 设备的情况下,可能会显示一个窗口来选择调试必须执行的 CPU。。在本 例中,选择"CPU1"。然后项目加载到器件上,同时 CCS 调试视图变为有效状态。代码在主例程开始时停 止。

2. 要在观察和表达窗口中添加变量,请点击 *View* → *Scripting Console* 以打开脚本控制台对话框。在该控制台 的右上角,点击 *Open* 浏览到位于项目文件夹内的 *setupdebugenv\_lab4.js* 脚本文件。该文件使用调试系统所 需的合适变量来填充观察窗口。点击观察窗口中的 Continuous Refresh 按钮 ( <sup>66</sup>), 以持续更新控制器中的 值。

观察窗口如图 3-18 所示。

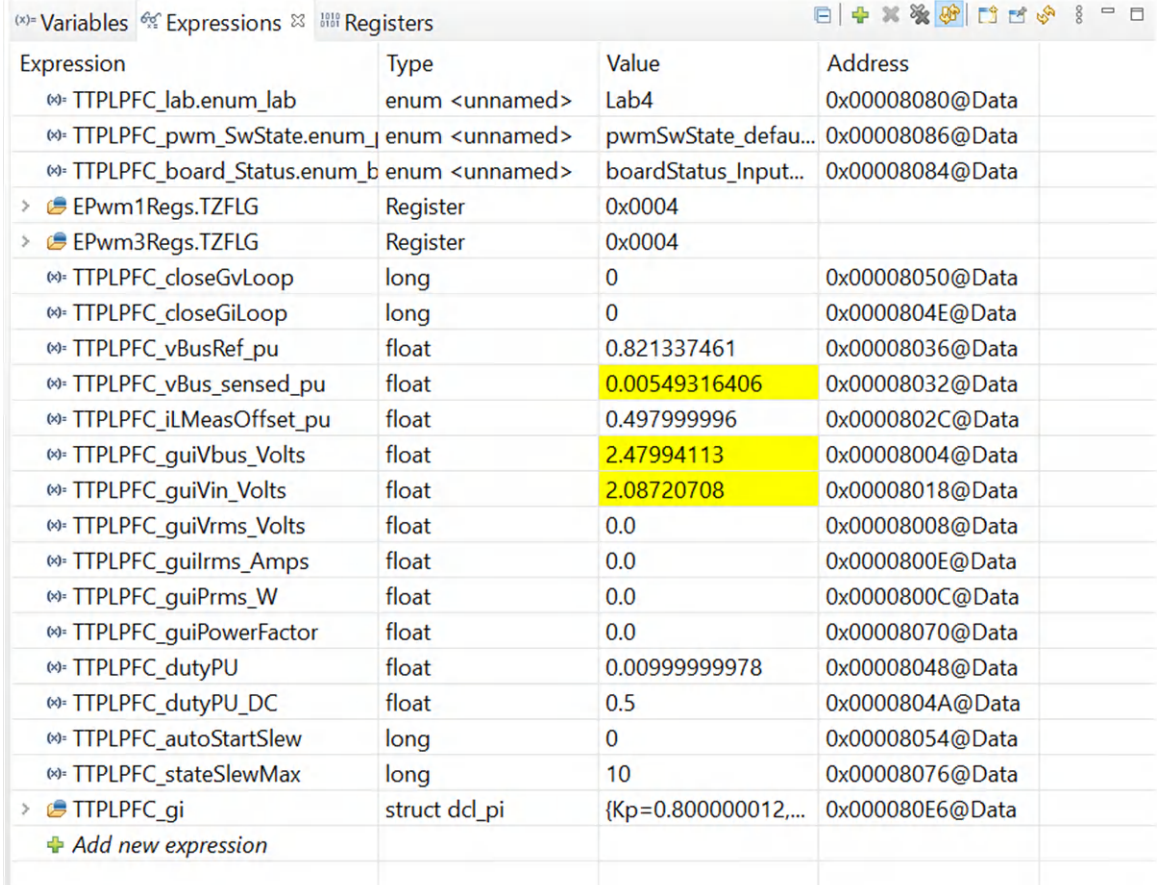

# 图 **3-18. PFC** 实验 **4**:表达式视图

- 3. 将鼠标悬停在水平工具栏中的按钮上并点击 <sup>66</sup> 按钮,启用实时模式。
- 4. 点击 运行项目。
- 5. 使用工具栏上的 Halt 按钮 (  $\overline{u}$  ) 暂停处理器。

#### *3.1.2.5.4.3* 运行代码

- 1. 编程该项目以等待输入电压超过大约 75VRMS, 从而驱动浪涌继电器, 并清除跳闸。
- 2. 通过点击 运行项目。
- 3. 现在施加大约 220 V 的输入电压,电路板就会退出欠压状态,并且驱动浪涌继电器。跳闸清除,输出端升至 380V 直流电压。从交流输入端获取正弦电流。图 [3-19](#page-31-0) 示出了程序在此阶段运行时的观察窗口。

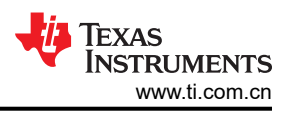

<span id="page-31-0"></span>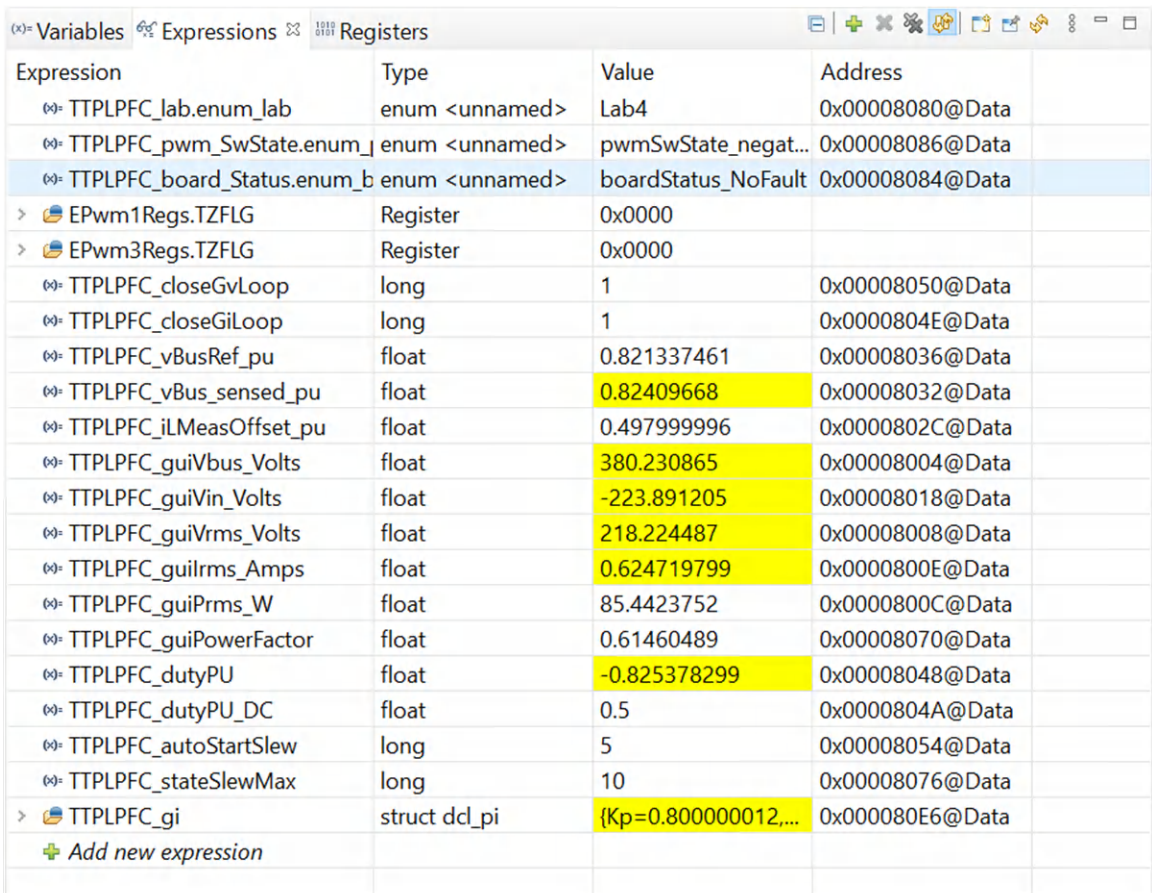

#### 图 **3-19. PFC** 实验 **4**:施加交流电压后的表达式视图

- 4. 本构建将 SFRA 集成在软件中,通过在硬件上进行测量来验证设计的补偿器是否能够提供足够的增益裕量和 相位裕度。要运行 SFRA,请保持项目运行,然后在 syscfg 页面中点击 *SFRA* 图标。此时显示 SFRA GUI。
- 5. 在 SFRA GUI 上选择器件的选项。例如,对于 F28004x,选择"Floating Point"。点击 *Setup Connection*, 然后在弹出窗口中取消选中"boot on connect"选项,然后选择合适的 COM 端口。点击 *OK*。返回到 SFRA GUI,然后点击 *Connect*。
- 6. SFRA GUI 连接到器件中。现在可以通过点击 *Start Sweep* 启动 SFRA 扫描。完整的 SFRA 扫描需要几分钟 才能完成。可以通过查看 SFRA GUI 上的进度条以及检查用于指示 UART 活动的控制卡背面蓝色 LED 的闪烁 情况来监视活动。完成之后,即显示包含开环图的图形,如图 [3-20](#page-32-0) 所示。该操作证明所设计的补偿器确实是 稳定的。频率响应数据也保存在 SFRA 数据文件夹下的项目文件夹中,并根据 SFRA 运行的时间打上时间 戳。

<span id="page-32-0"></span>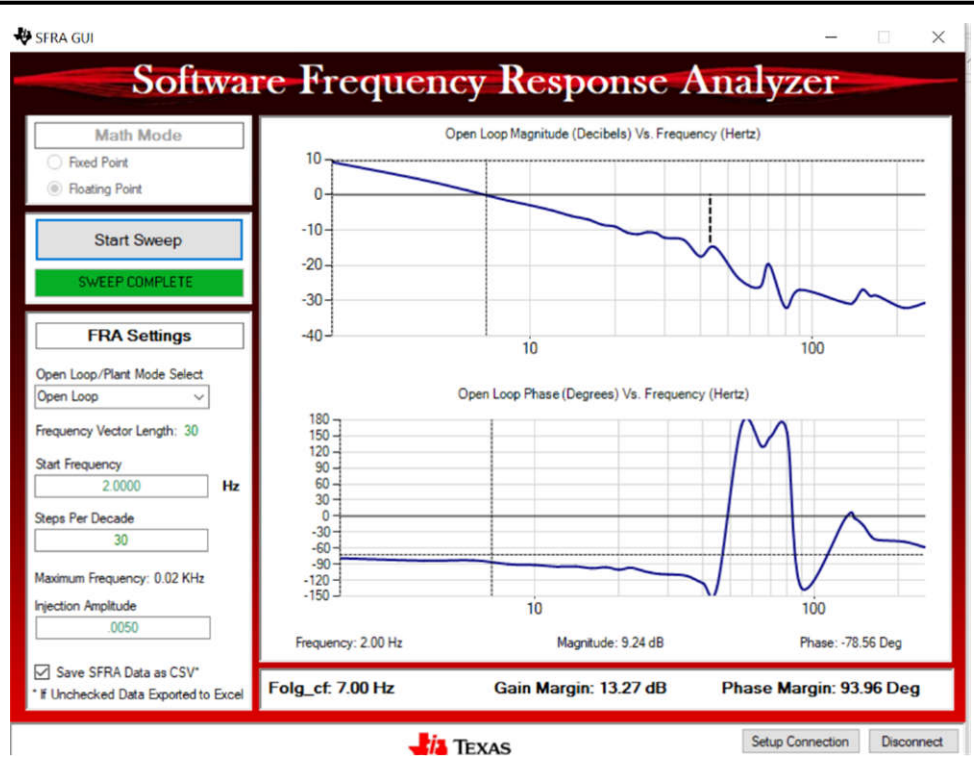

#### 图 **3-20.** 在 **PFC** 闭合电压环路上运行的 **SFRA**

- 7. 该操作验证了电压补偿器设计。
- 8. 要使系统安全停止,请先关闭交流电源的输出,从而将输入交流电压降至零,同时观察 TTPLPFC\_guiVbus\_Volts 也降至零。
- 9. 在实时模式下,完全停止 MCU 需要执行两个步骤。首先,使用工具栏上的 *Halt* 按钮 ( <u>ω</u> ) 或使用 *Target* → Halt 来暂停处理器。然后点击 <u>®</u> 以使 MCU 退出实时模式。最后,点击 <sup>※</sup> 重置 MCU。

10.点击 *Terminate Debug Session* (*Target → Terminate all*) ■, 关闭 CCS 调试会话。

# **3.1.3 LLC** 级软件

# 3.1.3.1 打开 CCS 内的工程

- 1. 打开 CCS (版本 10.1 或更高版本)。最大化 CCS, 以填满整个屏幕。如果欢迎屏幕打开, 请关闭它。
- 2. 在菜单栏中,点击 **Project**(工程) >**Import CCS Project**(导入 CCS 工程)。在根目录下,导航到 *\C2000Ware\_DigitalPower\_SDK\_X\_XX\_XX\_XX\solutions\tida\_010062\* 目录并选择该目录。确保在 "**Projects**"(工程)选项卡下,已选择 llc\_F28002x、llc\_F28003x 或 llc\_F28004x。点击"**Finish**"(完 成)。
- 3. LLC 工程现在就出现在 CCS Project Explorer 窗口中。此工程将调用所有必要的工具(编译器、汇编器和链 接器)来构建工程。工程包含开发可在 MCU 硬件上运行的可执行输出文件 (.out) 所需的所有文件和构建选 项。
- 4. 在左侧的工程窗口中,点击工程名称左侧的箭头符号。工程窗口将类似于 图 [3-21](#page-33-0)。

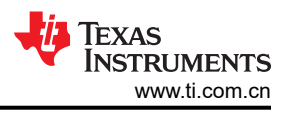

# <span id="page-33-0"></span>*3.1.3.2* 工程项目

导入工程后, CCS 内将显示 Project Explorer, 如图 3-21 所示。

对于此级的设计,<solution> 是 *llc*。项目结构与 节 [3.1.2.2](#page-14-0) 中的 ttplpfc 相同。

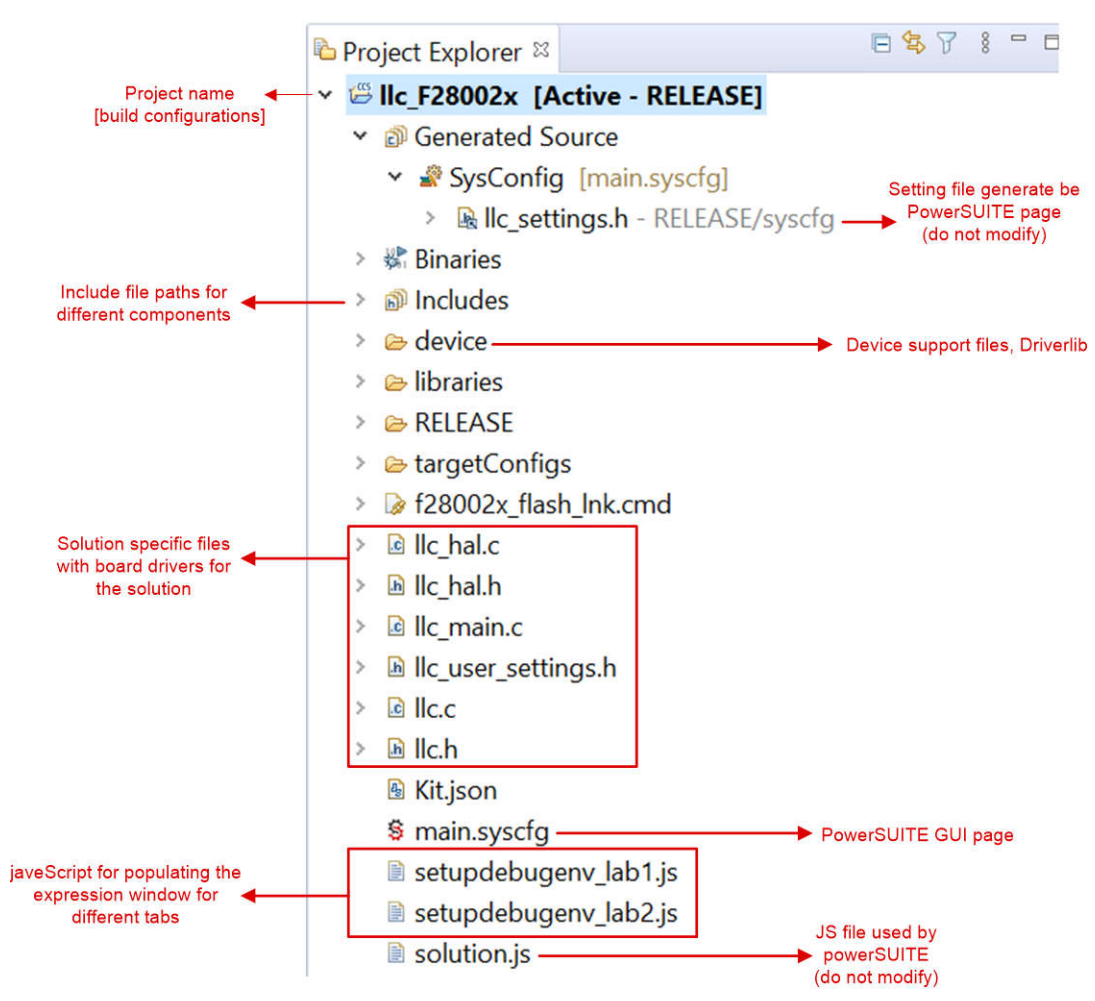

图 **3-21. LLC** 解决方案项目的 **Project Explorer** 视图

双击项目窗口中的 main.sysconfig 文件名。该 GUI 可用于更改适用解决方案的参数, 如额定功率、电感、电容、 感测电路参数等。

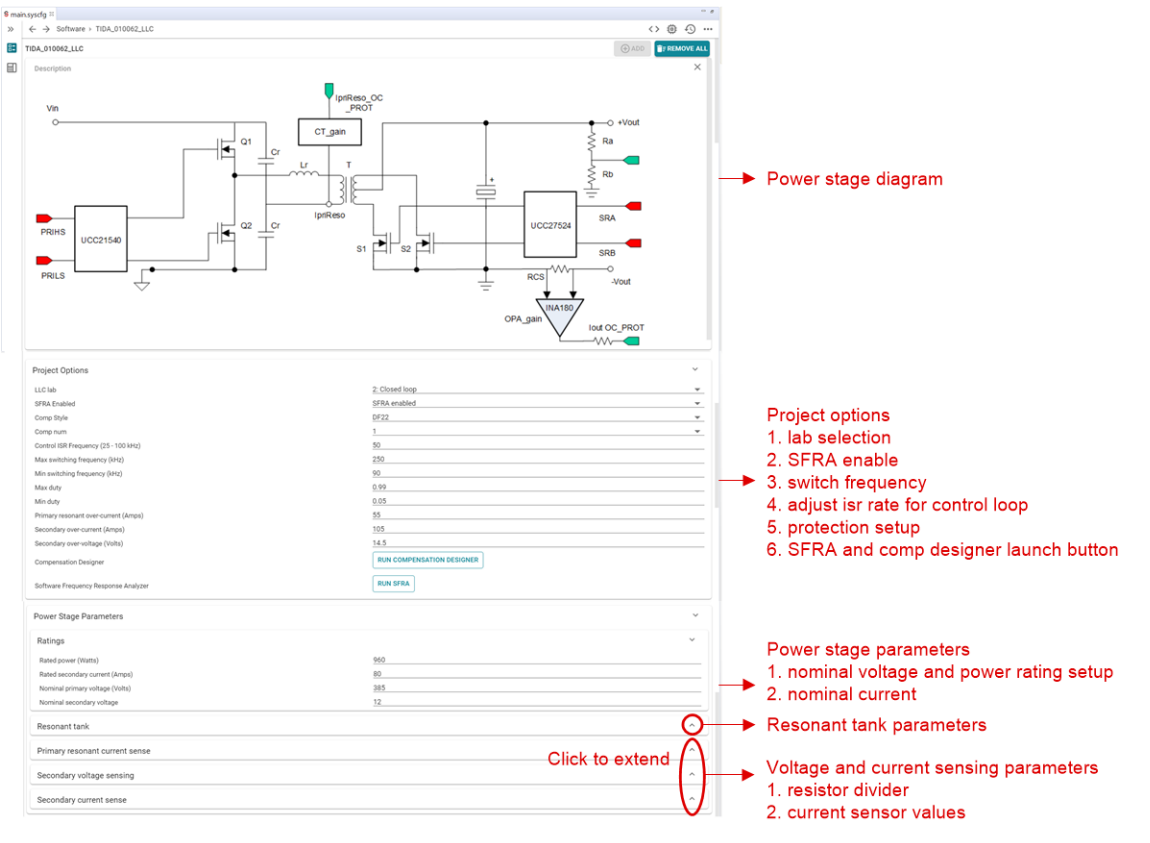

图 **3-22. LLC** 级的 **powerSUITE** 页面

# *3.1.3.3* 软件流程

软件项目使用 C-background 和 C-ISR 框架。此项目使用 C 语言后台代码作为应用的主要支持程序,并负责所有 系统管理任务、决策制定、智能和主机交互。C-ISR 代码在时间关键型中断服务例程 (ISR) 中执行,并运行全部 的关键控制代码。此代码包括 ADC 读取、控制计算和 PWM 更新。使用备用 PWM 模块计时器以 50kHz 的固定 速率执行 C-ISR 的控制 *ISR* 部分。图 [3-23](#page-35-0) 示出了固件的软件流程图。

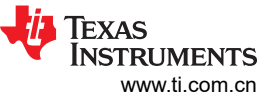

<span id="page-35-0"></span>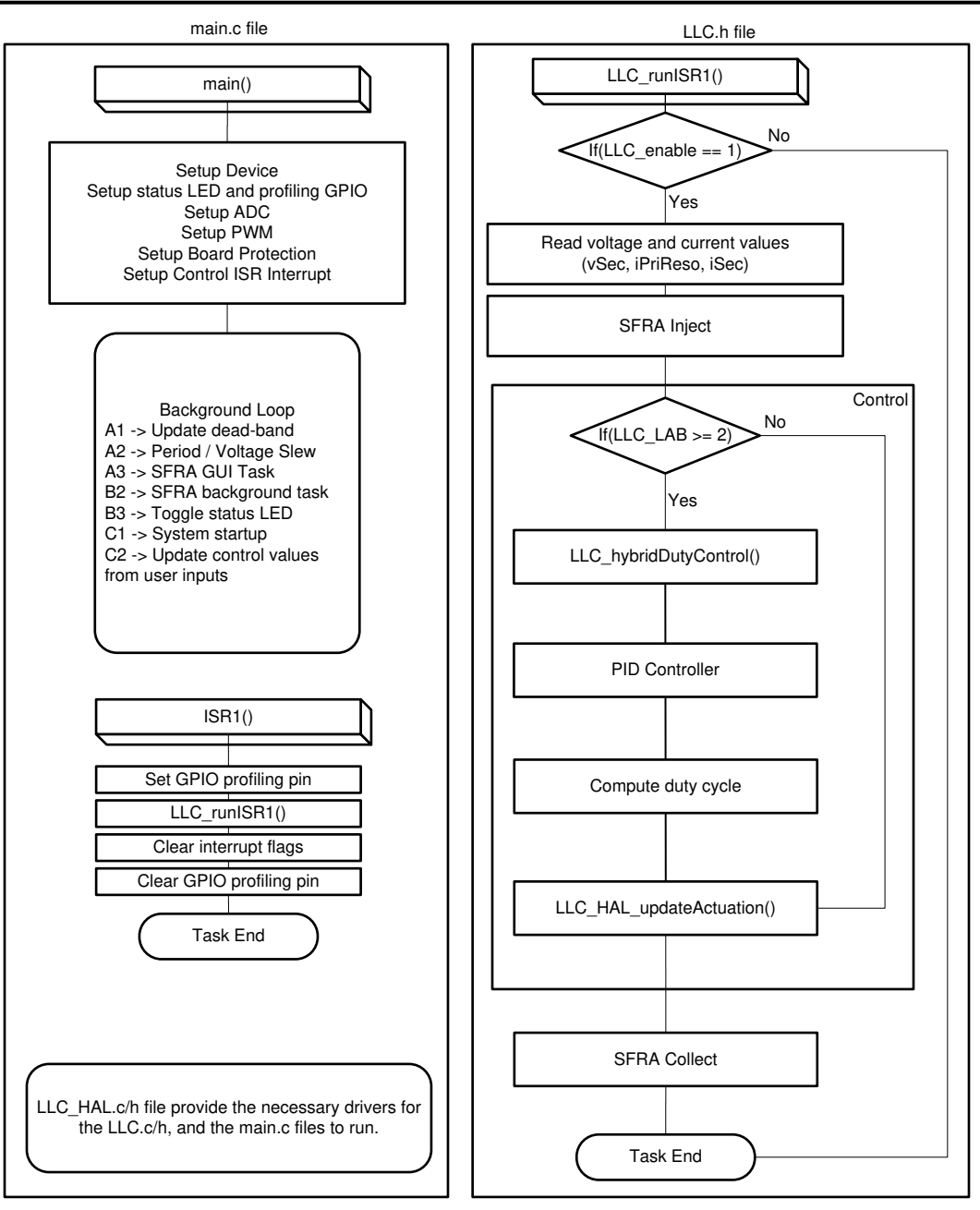

图 **3-23. LLC** 级软件结构

此项目分为两个增量实验,便于用户学习并熟悉电路板

和软件。这个方法对也适用于调试和测试电路板。

实验 1:[开环控制](#page-36-0)

实验 2:使用 SFRA [的闭环控制](#page-39-0)

这些实验详见节 [3.1.3.5](#page-36-0)。如果使用参考设计硬件,请确保如节 [3.1.1](#page-10-0) 中所述完成硬件设置。

# *3.1.3.4 CPU* 利用率及内存分配

可以测量启用高级选项的 ISR 负载,如下所示。

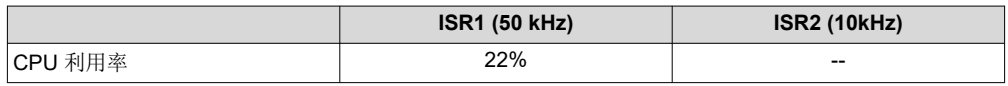

36 *1kW*、*80 Plus Titanium*、*GaN CCM* 图腾柱无桥 *PFC* 和半桥 *LLC*(具有 *LFU*)参考设计

[ZHCU696G](https://www.ti.com.cn/cn/lit/pdf/ZHCU696) – SEPTEMBER 2019 – REVISED OCTOBER 2023 [提交文档反馈](https://www.ti.com/feedbackform/techdocfeedback?litnum=ZHCU696G&partnum=TIDA-010062)

<span id="page-36-0"></span>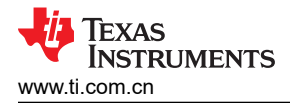

# 内存分配 (F28002x) 如图 3-24 所示。

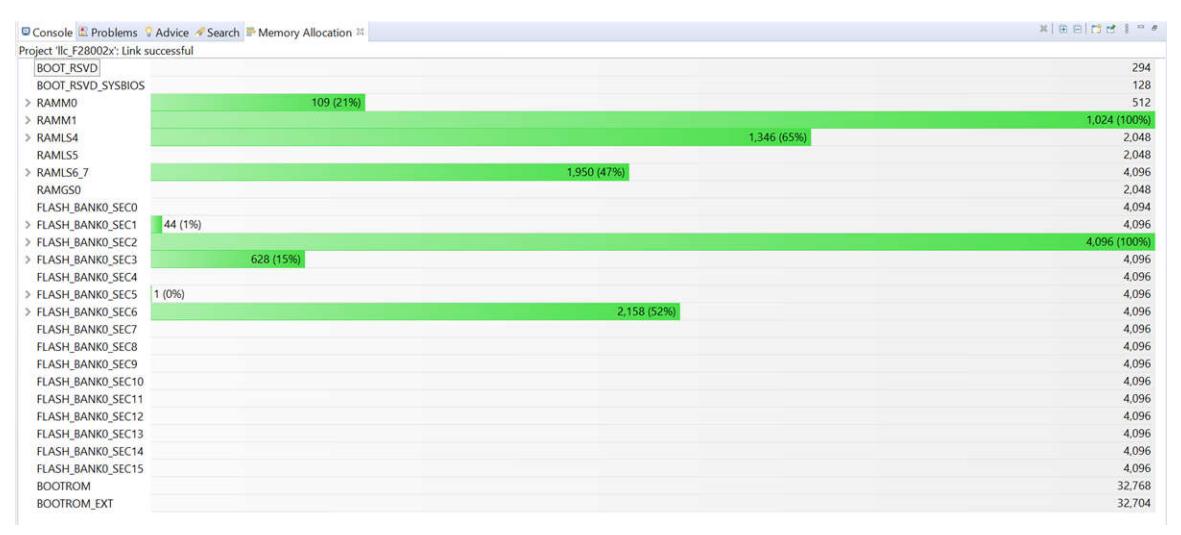

#### 图 **3-24. TIDA-010062 LLC** 级内存分配 **(F28002x)**

#### *3.1.3.5* 运行项目

#### **3.1.3.5.1** 实验 **1**:开环控制

此实验的目标是熟悉 TIDA-010062 LLC 级硬件,并借助没有反馈的直接 PWM 周期调节来控制输出电压。由于该 系统是开环运行,ADC 测量值只用于本实验的仪器仪表。使用表达式窗口调整 PWM 周期。这样,此实验验证了 功率级反馈值的感测以及 PWM 栅极驱动器的运行,并确保没有硬件问题。此外,本实验中还可以对输入和输出 电压感测进行校准。

图 3-25 示出了 LLC 实验 1 的软件方框图。

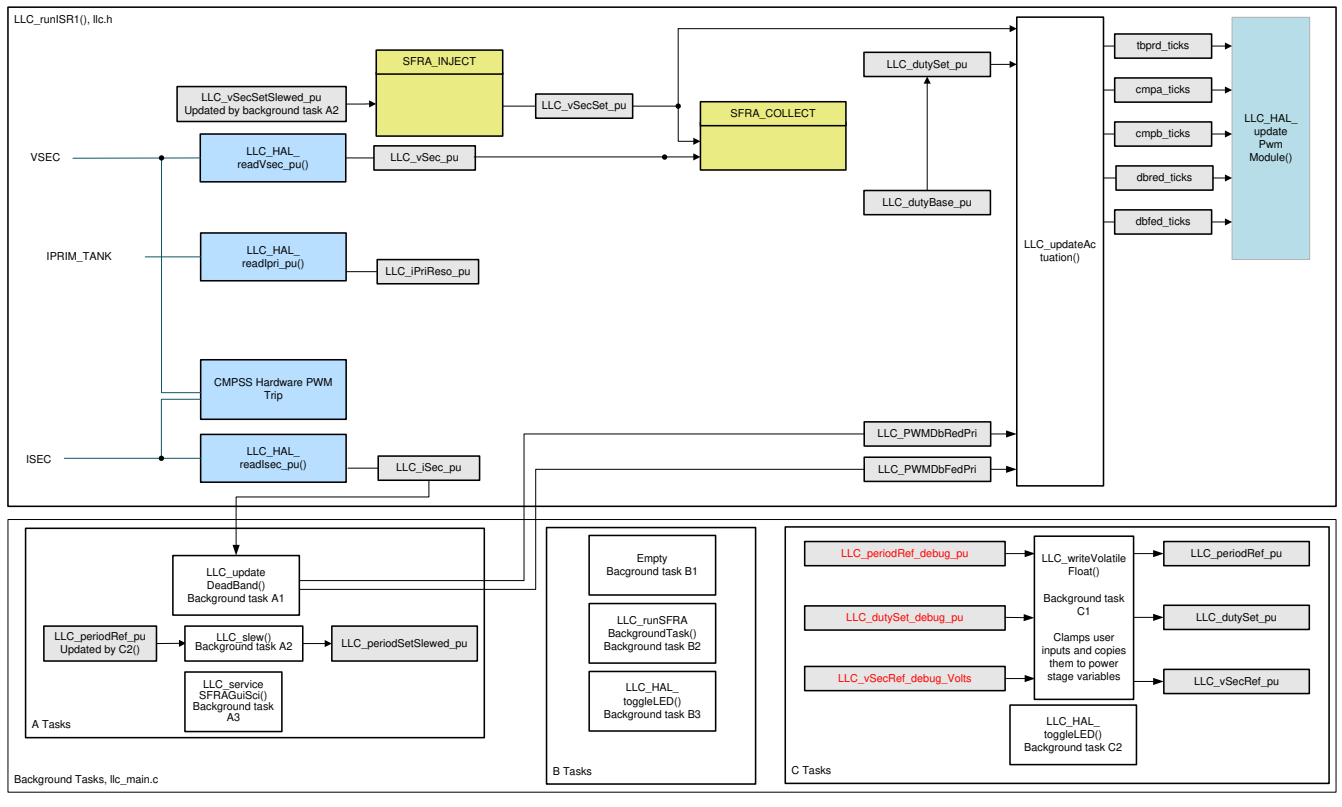

# 图 **3-25. LLC** 实验 **1** 软件图

[ZHCU696G](https://www.ti.com.cn/cn/lit/pdf/ZHCU696) – SEPTEMBER 2019 – REVISED OCTOBER 2023 [提交文档反馈](https://www.ti.com/feedbackform/techdocfeedback?litnum=ZHCU696G&partnum=TIDA-010062)

*1kW*、*80 Plus Titanium*、*GaN CCM* 图腾柱无桥 *PFC* 和半桥 *LLC*(具有 *LFU*)参考设计 37

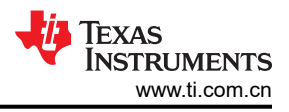

<span id="page-37-0"></span>在使用实验 1 进行测试之前,请确保已按照节 [3.1.1.3](#page-12-0) 中所述完成硬件设置。

#### *3.1.3.5.1.1* 软件设置

- 1. powerSUITE 设置:选择"Lab"选项/"Project Options"部分下的 Lab1。
- 2. 如果这是经改编的解决方案,请编辑 *Voltage and Current Sensing Parameters* 下的设置。
- 3. 在"Power Stage Parameters"下,规定开关频率、死区和额定功率。
- 4. 在"Resonant Tank"下,规定谐振回路参数。
- 5. 保存该页面。

#### *3.1.3.5.1.2* 构建和加载项目

- 1. 右键点击项目名称,然后点击 **Rebuild Project**。
- 2. 点击 Debug 按钮 (<sup>| 糁▼ )</sup>) 或点击 Run > Debug。此时应编译并加载代码。
- 3. 程序应该在 **main()** 的开始处停止。

#### *3.1.3.5.1.3* 调试环境窗口

在调试代码时观察局部和全局变量是标准调试做法。在 CCS 中有多种不同的方法来实现这一做法,诸如存储器窗 口和监视窗口。而且,CCS 能够绘制时域图(和频域)图,使用户能够通过图形窗口查看波形。

通过点击菜单栏中的 View > Scripting console,然后使用脚本控制台 Open File (■) 命令从项目目录中打开 *setupdebugenv\_lab1.js* 文件,填充表达式窗口条目。表达式窗口如图 3-26 所示。

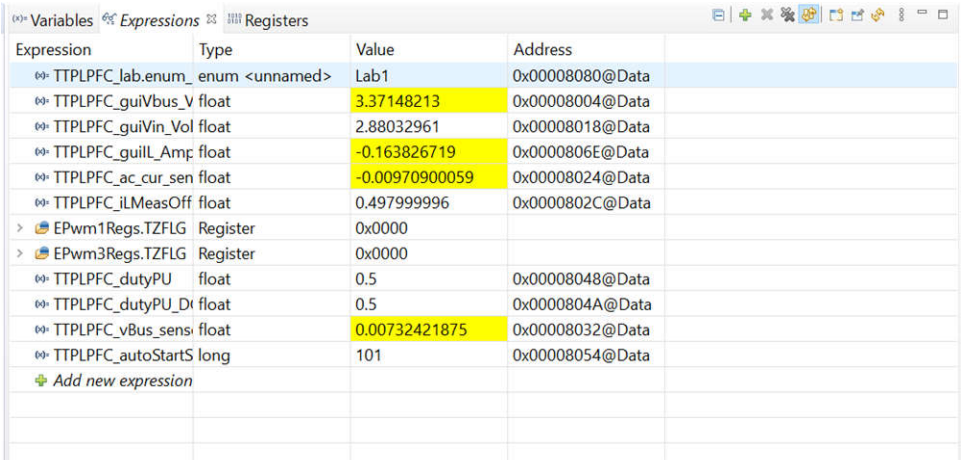

#### 图 **3-26. LLC** 实验 **1** 表达式视图

#### 表 **3-3.** 表达式窗口条目的 **LLC** 实验 **1** 说明

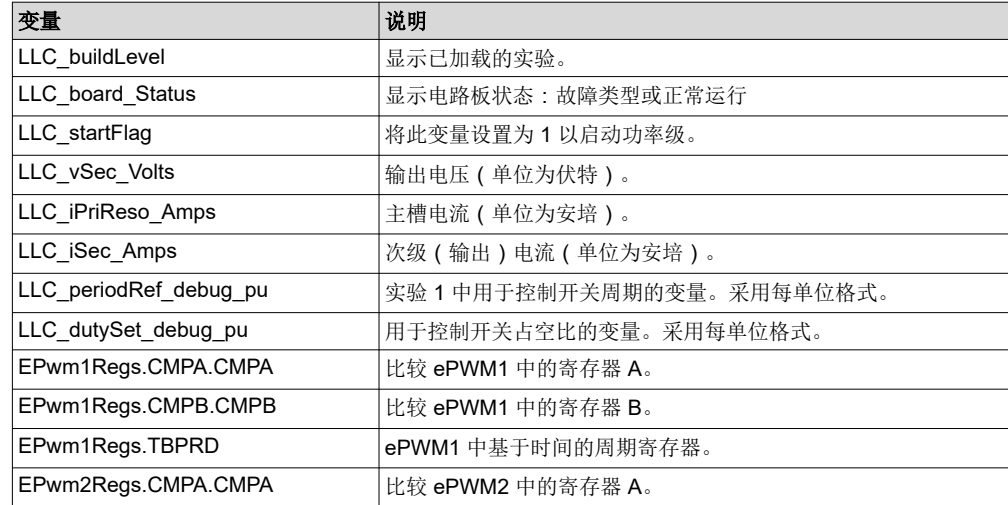

38 *1kW*、*80 Plus Titanium*、*GaN CCM* 图腾柱无桥 *PFC* 和半桥 *LLC*(具有 *LFU*)参考设计

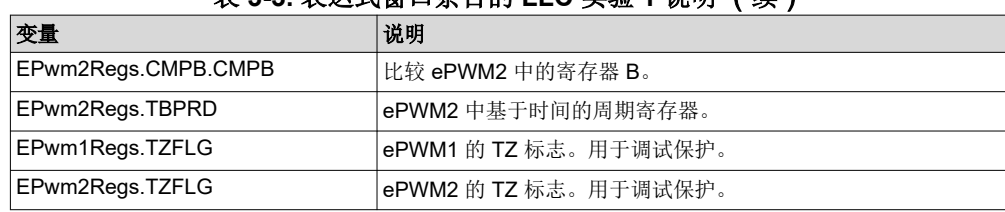

# 表 3-3. 韦计式窗口各目的 LLC **实验 4 道**胆 / 续 )

#### *3.1.3.5.1.4* 运行代码

- 1. 使用 <F8> 键或工具栏上的"Run"按钮 (<sup>D••</sup>)运行代码
- 2. 由于这是一项开环测试(无电压环路),必须注意不得使用过小的负载,以避免出现意外的高输出电压。在 12V 输出端使用 10A 负载。
- 3. 在表达式窗口中设置 LLC\_startFlag = 1。转换器应从默认的 LLC\_periodSet\_pu 值开始运行,从面产生大约 250kHz 的开关频率。
- 4. 可在 0.55 到 0.65 之间修改 LLC periodRef debug pu 值。随着该值的增大,开关频率会降低,导致传递给 负载的能量更高。在开环中,这将导致输出电压增大,而输出电压不应超过电路板的处理能力。
- 5. 设置输入电压:将直流源输出从 0V 增大至 380V。验证表达式窗口中的所有感测值是否都在更新中。
	- LLC\_vSec\_Volts、LLC\_iPriReso\_Amps、LLC\_iSec\_Amps。

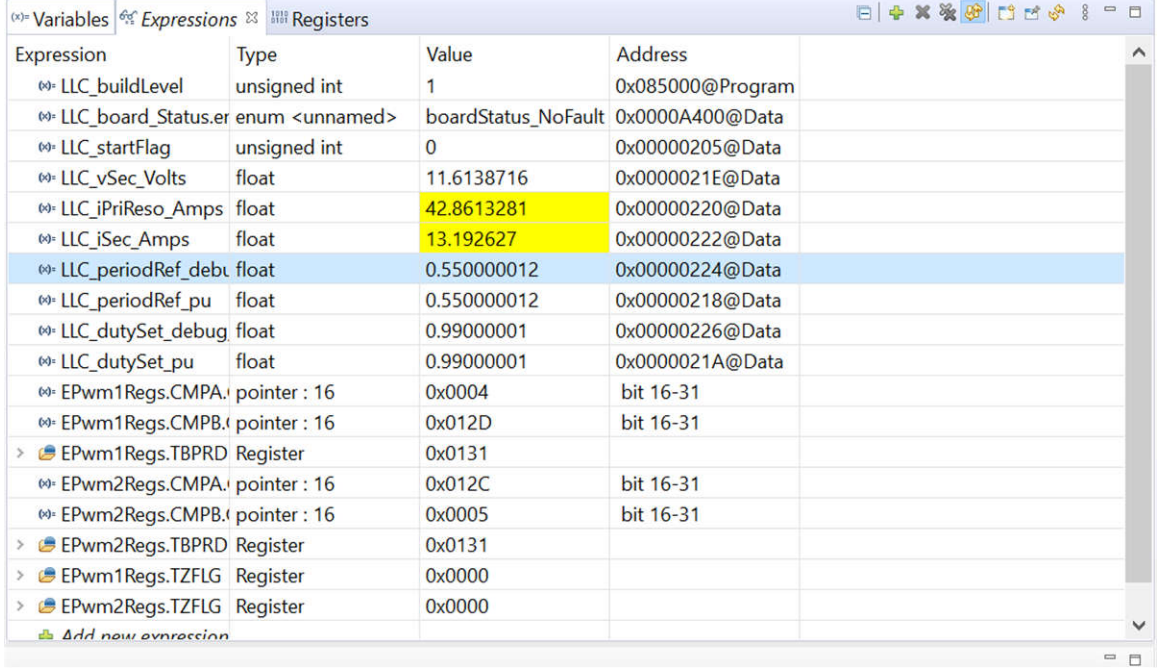

# 图 **3-27. LLC** 实验 **1**:开环操作开始后的观察表达式

- 6. 关闭 380V 直流电源。
- 7. 在实时模式下,完全停止 MCU 需要执行两个步骤。首先,使用工具栏上的 Halt 按钮 ( <u>ω</u> ) 或使用 Target → **Halt** 来暂停处理器。然后点击 <sup>配</sup> 使 MCU 退出实时模式。最后,点击 <sup>※</sup> 重置 MCU
- 8. 点击 *Terminate Debug Session (Target → Terminate all)* 关闭 CCS 调试会话。

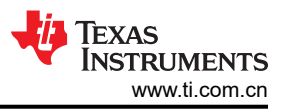

# <span id="page-39-0"></span>**3.1.3.5.2** 实验 **2**:使用 **SFRA** 的闭环控制

此实验的目标是使用以软件编码控制环路的形式实现的闭环反馈控制来调节转换器的输出电压。SFRA GUI 可在 运行时捕获系统的频率响应。

图 3-28 示出了实验 2 的软件方框图。

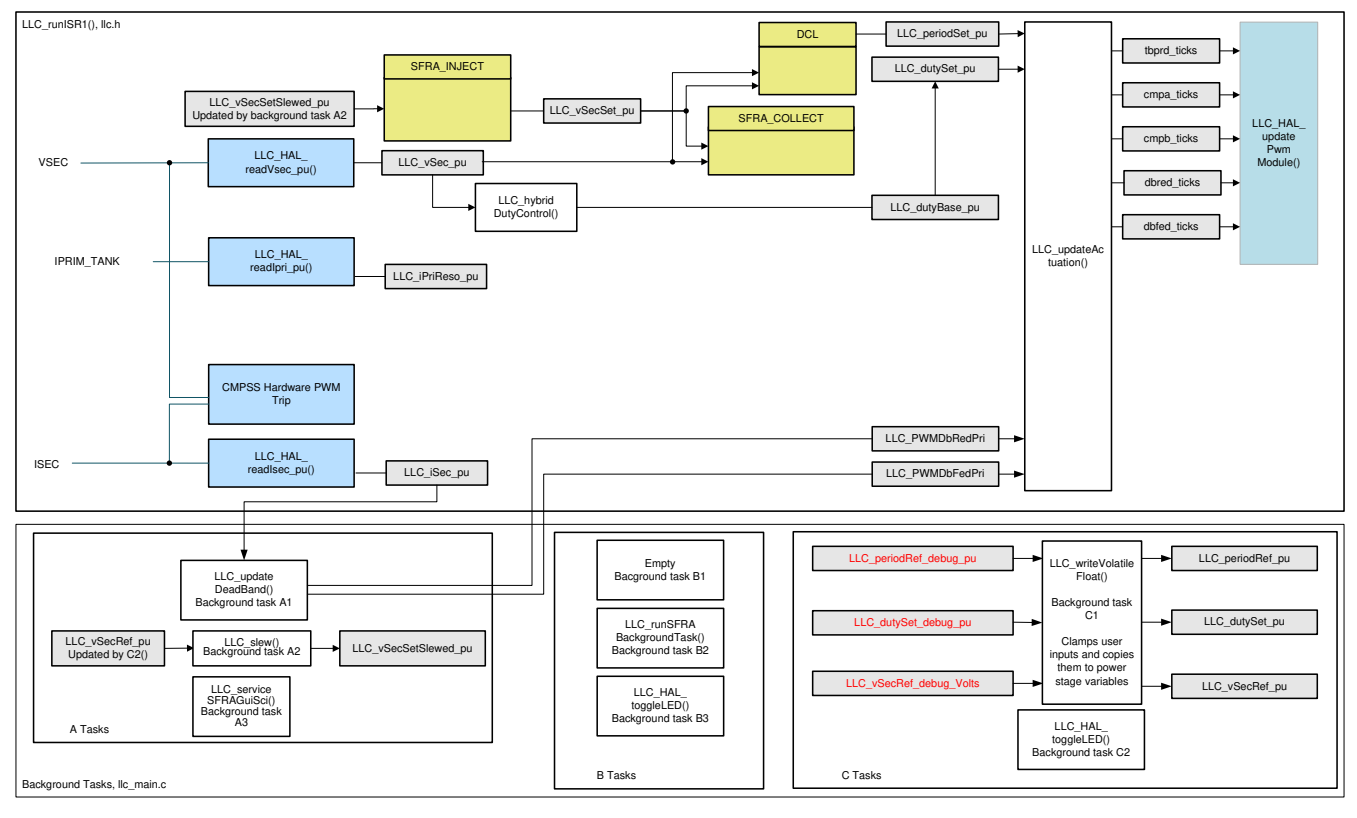

# 图 **3-28. LLC** 实验 **2** 软件图

在进行实验 2 的测试之前,请确保已按照节 [3.1.1.3](#page-12-0) 中所述完成硬件设置。

#### *3.1.3.5.2.1* 软件设置

- 1. powerSUITE 设置:选择"Lab"选项/"Project Options"部分下的 Lab2。
- 2. 假设所有其他选项与节 [3.1.3.5.1.1](#page-37-0) 中所规定的一样
- 3. 保存该页面

#### *3.1.3.5.2.2* 构建和加载项目

按照节 [3.1.3.5.1.2](#page-37-0) 中的步骤进行实验程序 1。

#### *3.1.3.5.2.3* 调试环境窗口

通过点击菜单栏中的 View > Scripting console,然后使用脚本控制台 Open File (2) 命令从项目目录中打开 *setupdebugenv\_lab2.js* 文件,填充表达式窗口条目。表达式窗口如图 [3-29](#page-40-0) 所示。

<span id="page-40-0"></span>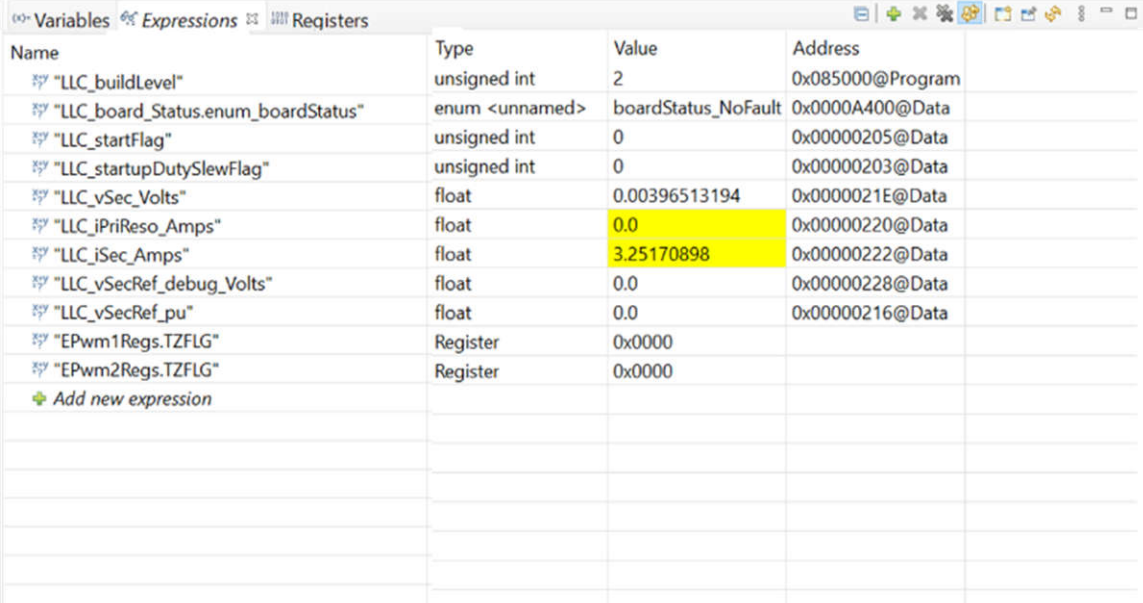

# 图 **3-29. LLC** 实验 **2** 表达式视图

### 表 **3-4.** 表达式窗口条目的 **LLC** 实验 **2** 说明

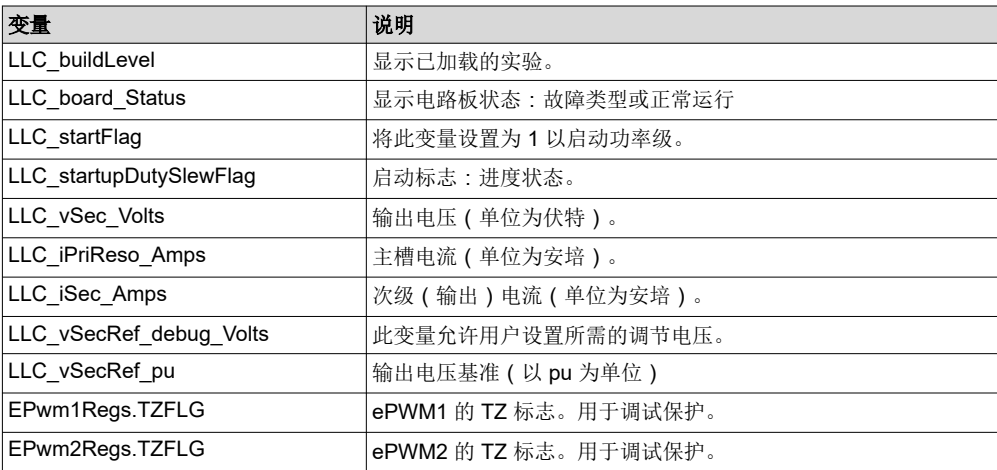

#### *3.1.3.5.2.4* 运行代码

- 1. 使用 <F8> 键或工具栏上的 Run 按钮 (B>) 运行代码。
- 2. 在 12V 输出端使用 10A 负载。
- 3. 设置 380V 直流电源。将电源电流限制设置为适合此测试的大小。接下来,打开 380V 电源。
- 4. 此时,输出电压仍应为 0,因为转换器 *Start* 命令尚未启用。
- 5. 现在,在表达式窗口 中将 *LLC\_startFlag* 设置为 *1*。
- 6. 这时,转换器应开始工作,输出应提高到大约 12V。

#### 备注

如果输出电压未提高到大约 12V,立即关闭 380V 直流电源。按照节 [3.1.3.5.1](#page-36-0) 中所述,先验证实验 1 操作。用户可能还需要重新验证电路板元件和调试硬件问题(元件与物料清单 (BOM) 不匹配、 PCB 制造问题等),才能再次测试该电路板。

- 7. 观察负载变化对输出电压和输入电流的影响。实际上对输出电压几乎无影响。同样地,观察输入电压改变所产 生的影响。实际上,仍然对输出电压几乎无影响。
- 8. 也可以使用示波器探测不同的波形,例如 PWM 栅极驱动信号、输入电压以及电流和输出电压。在探测此隔离 式直流/直流转换器的这些高电压和高电流时,应该采取适当的安全防护措施并考虑合适的接地要求。

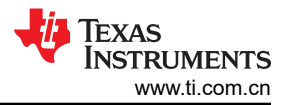

9. 选择 main.syscfg 文件并打开 SFRA。点击设置连接并选择合适的 COM 端口。确保波特率设置为 *57600* 并取 消选中 *Boot on Connect*。点击 *OK* 按钮。选择 *Floating Point* 数学运算。点击 SFRA GUI 上的 *Connect*。连 接 GUI 后,点击 *Start Sweep*。SFRA 将开始应用不同的频率并收集响应进行频率分析。

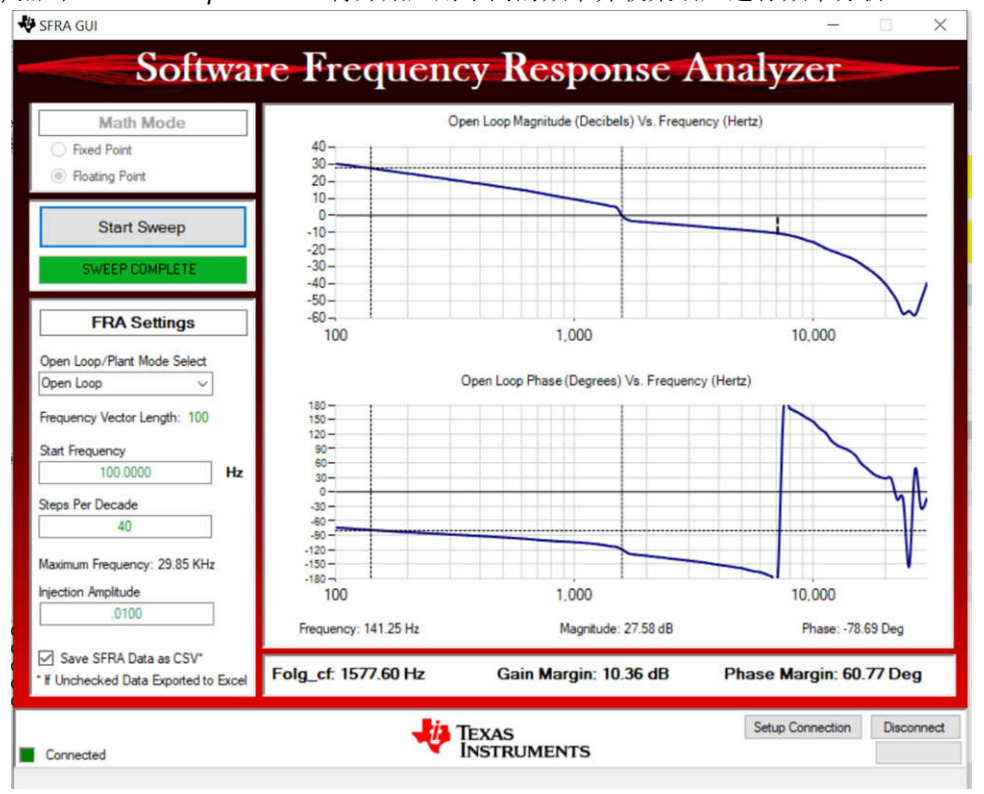

# 图 **3-30. SFRA** 运行、**LLC** 闭合环路、开环增益

- 10. 关闭 380V 直流电源。
- 11. 在实时模式下,完全停止 MCU 需要执行两个步骤。首先,使用工具栏上的 *Halt* 按钮 ( <u>□</u> ) 或使用 *Target* → Halt 来暂停处理器。然后点击 2 使 MCU 退出实时模式。最后,点击 <sup>※</sup> 重置 MCU。

Copyright © 2023 Texas Instruments Incorporated

12. 点击 *Terminate Debug Session* (*Target → Terminate all*) ■,关闭 CCS 调试会话。

### <span id="page-42-0"></span>**3.1.4 PFC + LLC** 级双测试

### *3.1.4.1* 硬件设置

对于基于 f28004x 和 f28002x 的解决方案,无需附加硬件来执行 PFC + LLC 两级测试。若要测试基于 f28003x 的解决方案,需要两个 FSI 适配器板 (TMDSFSIADAPEVM), 如图 3-31 所示。TMDSFSIADAPEVM 是一款评估 板,有助于了解 C2000 的 FSI 通信外围设备的功能。两个 FSI 适配器板通过带状电缆连接到 f28003x 控制卡中的 J1 接头。由于空间有限, 图 [3-32](#page-43-0) 中可能需要一个或两个附加连接器。

每个 FSI 内核都有三个与之关联的信号:一个时钟信号和两个数据信号。发送或接收数据时,总是将每个帧字段 的最高有效位放在首位。如果不使用多通道传输,可以不连接 TXD1 和 RXD1 信号,并将其 GPIO 用于其他应用 需求。在 TIDA-010062 中,只使用了 TXD0 和 RXD0 信号。

对于 f28004x 和 f28002x,FSI 时钟设为 50MHz,对于 f28003x,时钟设为 60MHz。如果噪音较大并影响 FSI 连 接,客户可以选择降低时钟速度。

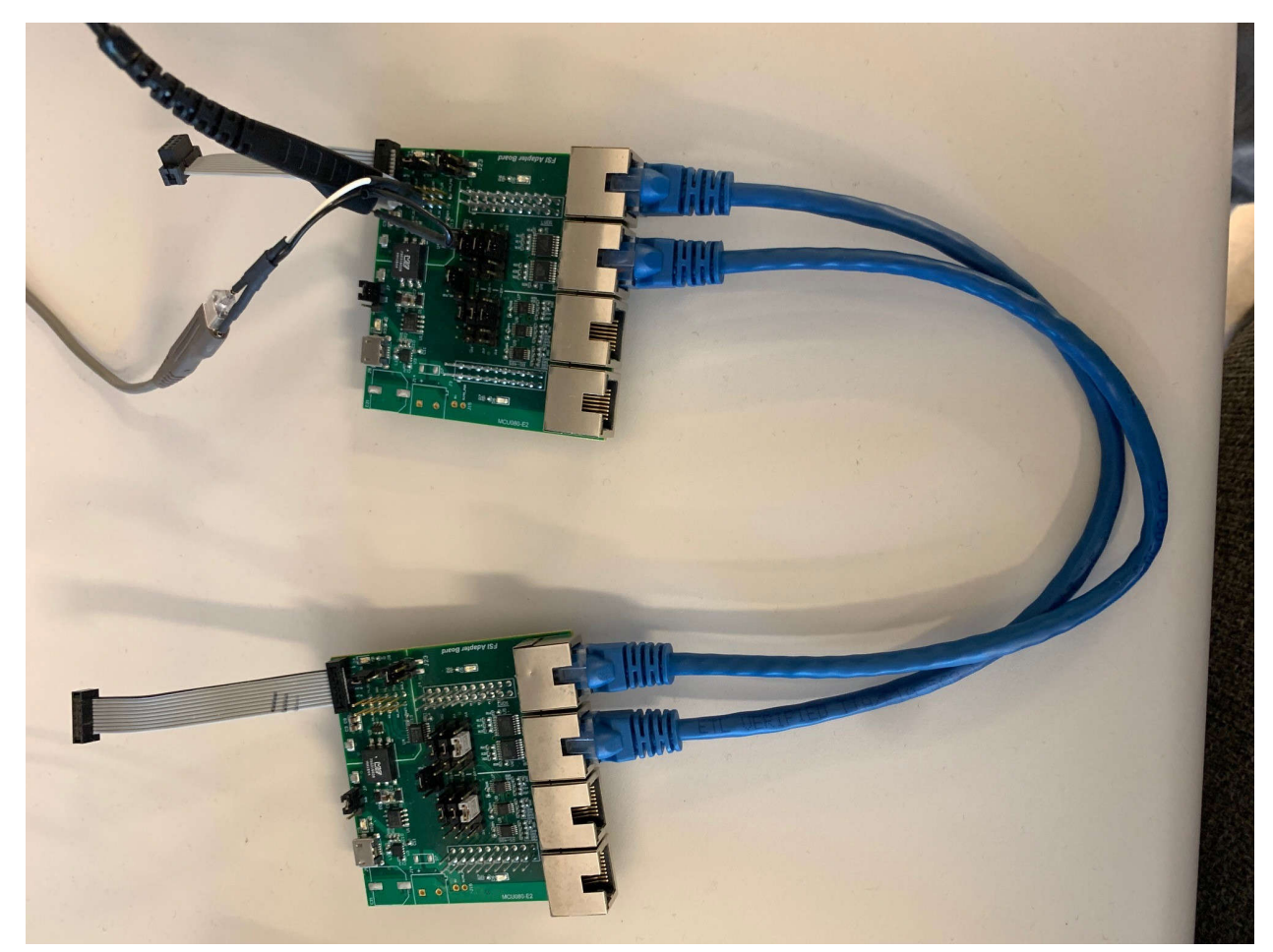

图 **3-31.** 用于基于 **f28003x** 的解决方案的 **FSI** 适配器板

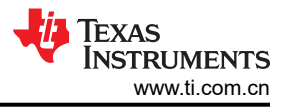

<span id="page-43-0"></span>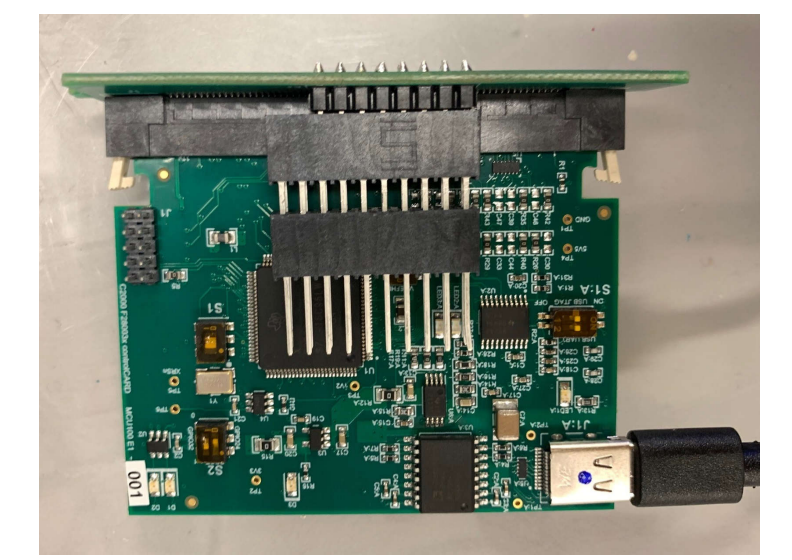

图 **3-32.** 带 **f28003x** 控制卡的连接器

# *3.1.4.2* 系统测试步骤

- 1. 将 GaN 子卡和 C2000 控制卡连接到母板上。有关连接器每个引脚连接的详细信息,请参见 1kW、80+ Titanium 交流/直流电源参考设计的原理图。
	- 连接器 Brd1 位置上的一个 GaN 子卡 *LMG3410-HB-EVM*
	- 连接器 J1 和 J3 上的 C2000 Piccolo 控制卡 *TMDSCNCD280049C*、*TMDSCNCD280039C* 或 *TMDSCNCD280025C*
- 2. 将参考电路板的 3 引脚交流端子连接到交流电源
- 3. 通过电线将输出端子与电子负载相连,并保持正确的极性
- 4. 在交流侧放置冷却风扇,使电路板保持通风
- 5. 设置小负载约为 10A, 并保持该负载
- 6. 可连接电流和电压探头以观察输入电流、输入电压和输出电压

# *3.1.4.3 TIDA-010062* 中的 *FSI* 软件

FSI 是串行外围设备,能够跨越隔离层进行可靠的高速通信。

- 1. 确保将 PFC 解决方案中的 TTPLPFC LAB 设为 4,将 LLC 解决方案中的 LLC AUTOSTART 设为 1。
- 2. 初级侧 (PFC) MCU 和次级侧 (LLC) MCU 将继续交换直至两个 MCU 识别出对方。一旦交换完成, TTPLPFC\_Handshake\_Complete\_Flag 应为 1。此任务是在后台执行的。如果标志不为 1,请勾选初级侧和 次级侧 MCU 中的 FsiRxARegs.RX\_EVT\_STS 寄存器。
- 3. 当 PFC 输出电压达到 380V 时,初级侧 MCU 将自动向次级侧 MCU 发送刷新序列与 ping 帧以启动 LLC。有 关刷新序列和 ping 帧的更多详细信息,请参阅 *TMS320F28004x* [实时微控制器技术参考手册](https://www.ti.com/lit/pdf/SPRUI33)、 *TMS320F28003x* [实时微控制器技术参考手册](https://www.ti.com/lit/pdf/SPRUIW9) 或 *TMS320F28002x* [实时微控制器技术参考手册](https://www.ti.com/lit/pdf/SPRUIN7)。

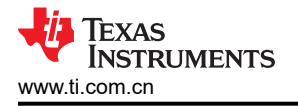

图 3-33 示出了刷新序列和 ping 帧波形的时钟信号和数据信号。

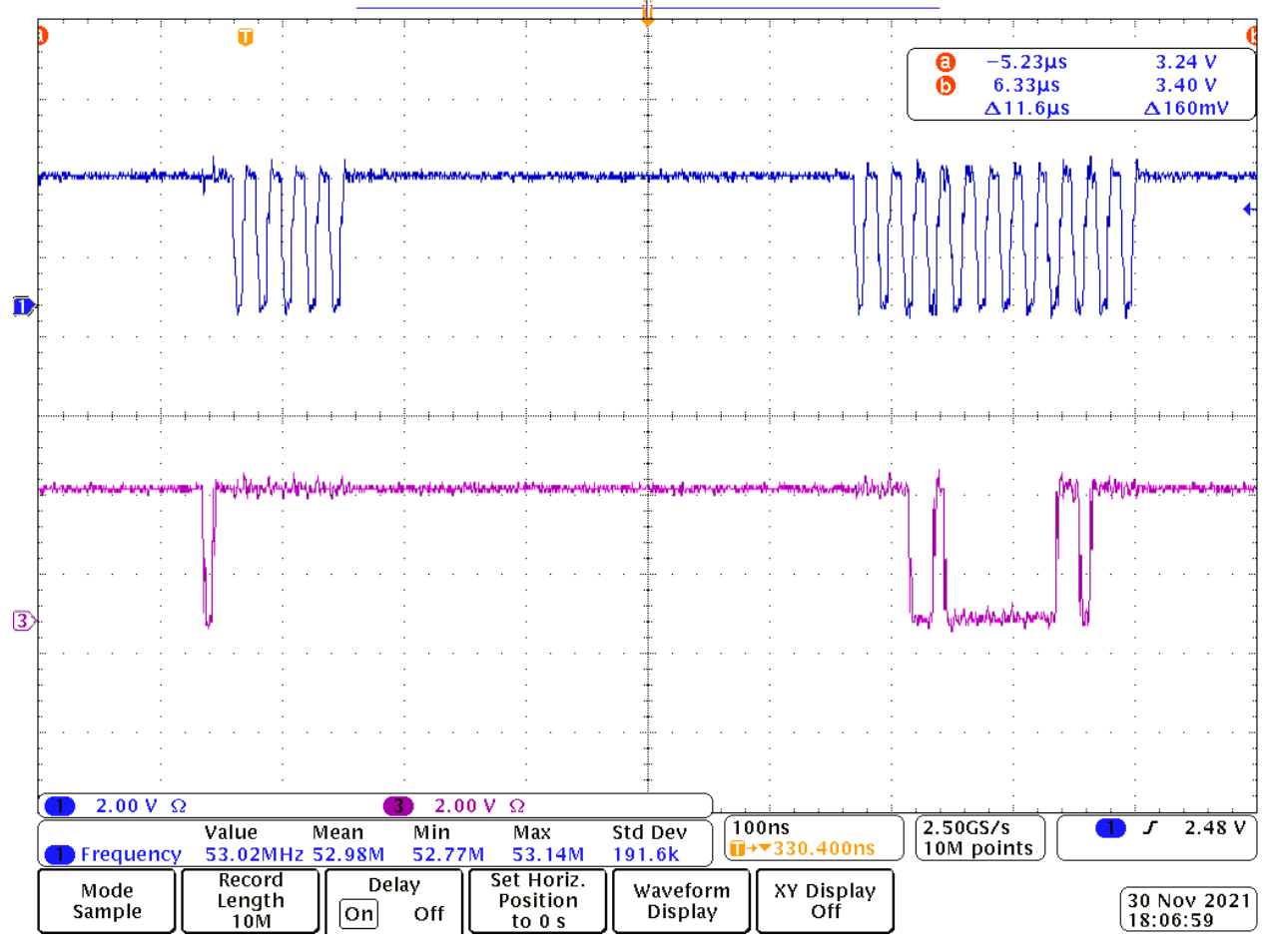

图 **3-33.** 刷新序列和 **ping** 帧波形的时钟信号 **(CH1)** 和数据信号 **(CH3)**

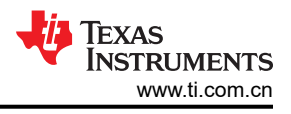

<span id="page-45-0"></span>图 3-34 示出了 ping 帧波形的时钟信号和数据信号。

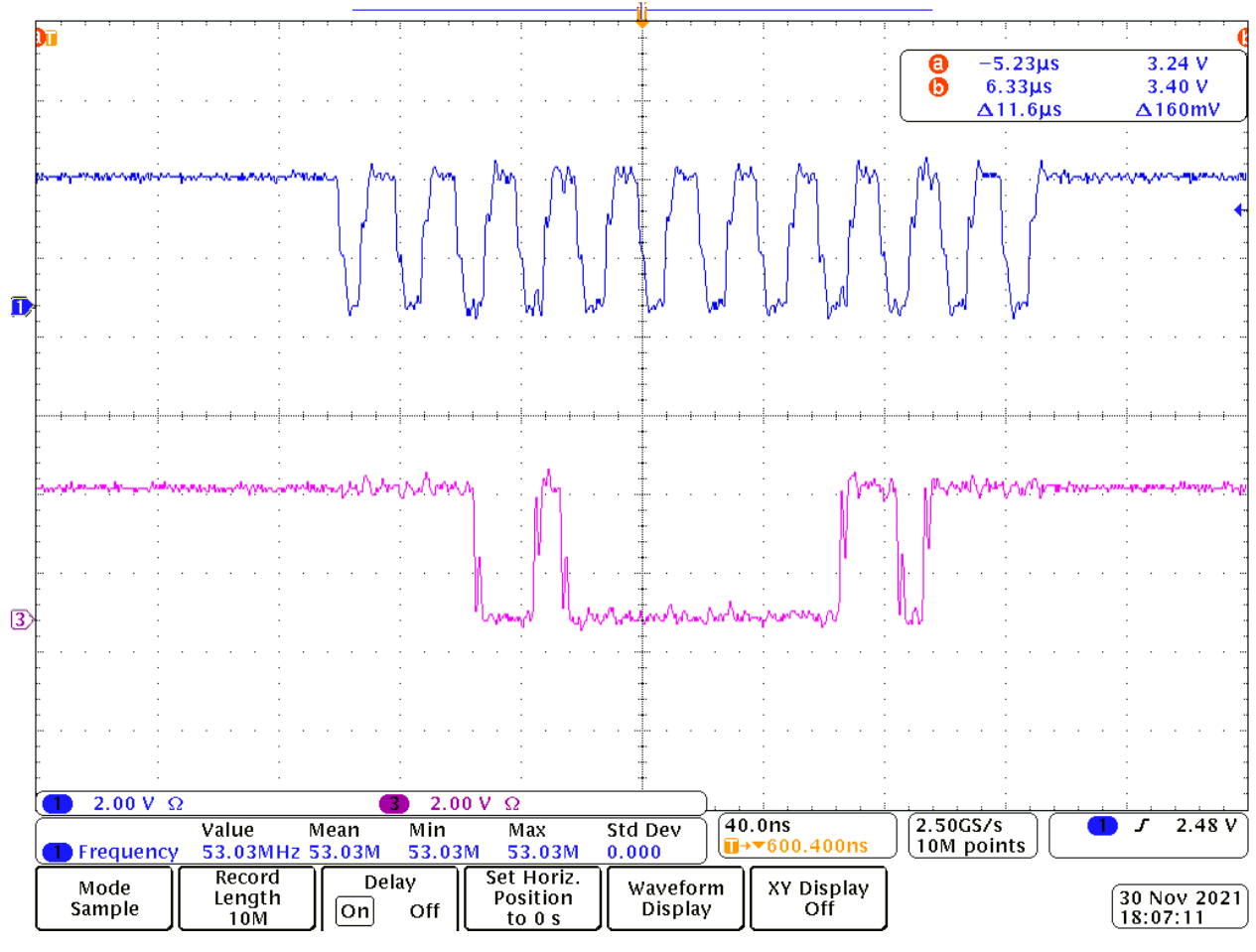

图 **3-34. ping** 帧波形的时钟信号 **(CH1)** 和数据信号 **(CH3)**

# **3.1.5** 实时固件更新概述

#### *3.1.5.1* 实时固件更新说明

在服务器电源、计量等应用中,系统设计为持续运行,以减少固件更新期间的停机时间。但通常在因错误修复、 新增功能和/或性能改进而进行固件升级期间,系统无法提供服务,也会导致相关实体的停运。 冗余模块可以解决 这个问题,但会使系统总体成本增加。还有一种备选方法是执行实时固件更新 (LFU), 在系统运行期间仍可更新固 件。无论器件复位与否,都可升级到新固件,但不复位时的操作更为复杂。

节 [3.1.5.2](#page-46-0) 至节 [3.1.5.5](#page-48-0) 说明了如何在该参考设计中实现实时固件更新 (LFU)。该示例详细介绍了在 TMS320F28003x 上使用两个闪存组执行的无器件复位 LFU。该示例说明了 LFU 功能,其中主控制环路在 CLA 上运行,后台进程在 C28x CPU 上运行。

有关在 C2000™ 器件上实现无器件复位的 LFU 的更多细节,请参阅具有 C2000™ 实时 MCU [的实时固件更新参](https://www.ti.com/lit/pdf/tiduey4) [考设计指](https://www.ti.com/lit/pdf/tiduey4)南。

<span id="page-46-0"></span>图 3-35 所示为典型基于 LFU 的系统的方框图。

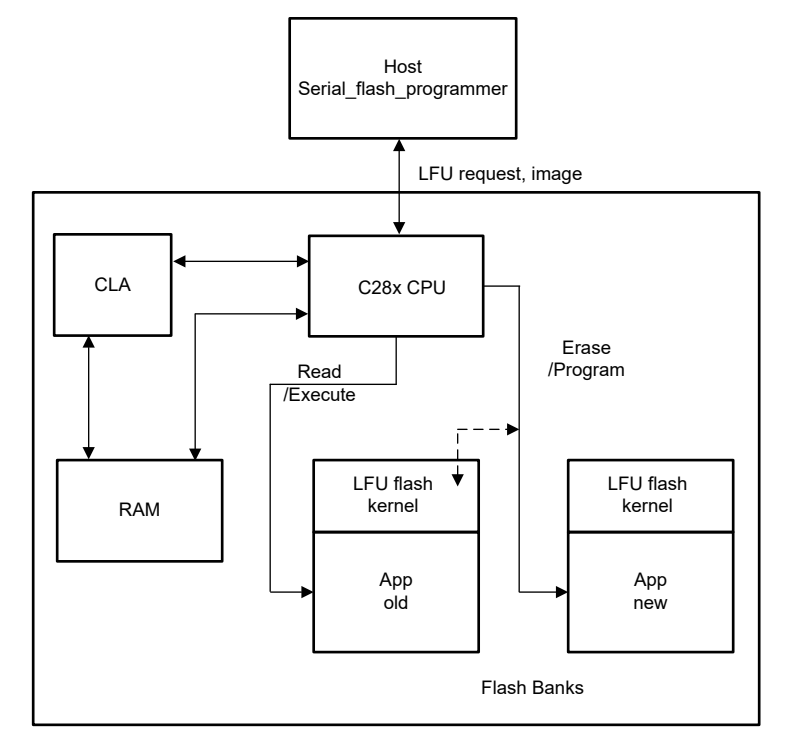

图 **3-35.** 典型基于 **LFU** 的系统

# *3.1.5.2* 软件结构

图 3-36 显示了 F28003x 的 LFU 概念的软件目录结构。

solutions > tida\_010062 > f28003x

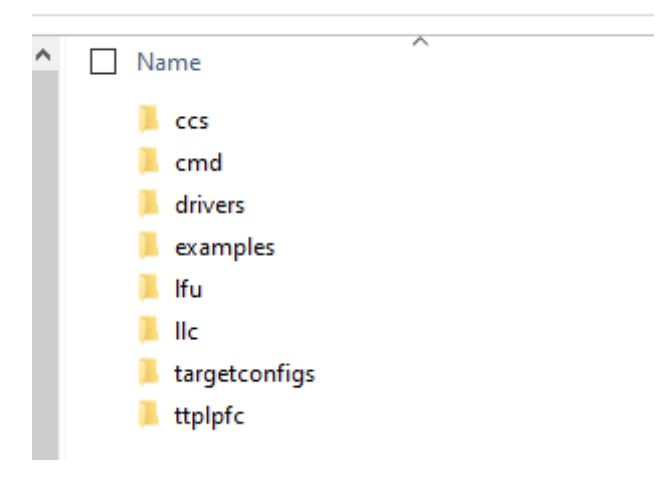

# 图 **3-36. LFU** 软件目录结构

所示目录包含一些文件,这些文件演示了在 TIDA-010062 设计上实现 LFU 的过程。存在以下文件夹:

- /lfu 包含特定于 LFU 的源文件和头文件
- /drivers 包含 HAL(硬件抽象层)源文件和头文件
- /ccs 包含 LFU CCS 工程规范
- /cmd 包含链接器命令文件
- / 11 c 包含 llc\_main.c、llc\_clatasks.cla、main.syscfg 以及其他头文件

[ZHCU696G](https://www.ti.com.cn/cn/lit/pdf/ZHCU696) – SEPTEMBER 2019 – REVISED OCTOBER 2023 [提交文档反馈](https://www.ti.com/feedbackform/techdocfeedback?litnum=ZHCU696G&partnum=TIDA-010062)

*1kW*、*80 Plus Titanium*、*GaN CCM* 图腾柱无桥 *PFC* 和半桥 *LLC*(具有 *LFU*)参考设计 47

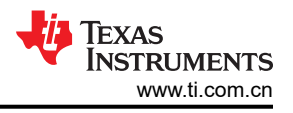

#### • /examples 包含自定义引导加载程序(SCI 闪存内核)

#### *3.1.5.3 LLC* 级软件上的 *LFU*

#### **3.1.5.3.1** 在 **CCS** 内打开工程

使用以下步骤在 CCS 中启动工程:

- 1. 从 Code Composer Studio (CCS) 集成开发环境 (IDE) 工具文件夹安装 CCS, 建议安装 CCSV12.0 或更高版 本
- 2. 安装 C2000Ware Digital Power SDK 工具文件夹内的 C2000Ware DigitalPower SDK。

# 备注

在进行默认安装时,powerSUITE 随该 SDK 一起安装。

- 3. 转到 *View* → *Resource Explorer*。在 *TI Resource Explorer* 下,转到 *C2000Ware DigitalPower SDK*。按原样 打开参考设计软件(打开在该设计和硬件上运行的固件,要求电路板与该参考设计完全相同)
- 4. 在 C2000Ware DigitalPower SDK 下,选择 Development Kits → CCM Totem Pole PFC TIDA-010062,然后 点击 *Run <Import> Project*
- 5. 这些步骤将导入工程和开发套件,或者显示设计页面。该页面可用于浏览有关该设计的所有信息,包括该用户 指南、测试报告、硬件设计文件等。
- 6. 点击 *Import F28003x LFU DC-DC Project*
- 7. 这会将工程导入到工作区环境中,并显示具有与图 3-37 类似的 GUI 的 main.syscfg 页面

 $\vee$   $\stackrel{\text{{\small \textsf{co}}}}{\longrightarrow}$  IIc Ifu F28003x

- Senerated Source
- > includes
- device
- **BLFU\_BANKO**
- $\geq$   $\Theta$  libraries
- **B** targetConfigs
- > S init\_stack.asm
- > c IIc\_clatask.cla
- > c llc hal.c
- > B Ilc\_hal.h

> B Ilc Ifu.h

- **B** IIc Ifu.c  $\mathcal{F}$
- **Ellc\_main.c**
- > B IIc\_user\_settings.h
- $\geq$   $\leq$  IIc.c
- > B lich A FAPI\_F28003x\_EABI\_v1.58.10.lib -
	- **A** Kit.json
	- S main.syscfg
	- setupdebugenv\_lab1.js
	- setupdebugenv\_lab2.js
	- solution.js

#### 图 **3-37.** 典型基于 **LFU** 的系统

LFU specific source and

Flash API library needed for

programming of new image

header files

点击 main.syscfq 文件, 即会打开 GUI 页面并显示适用于 PFC 设计的可修改选项。使用该 GUI 更改调整 后的概念的参数,如额定功率、电感、电容、检测电路参数等。

就 LFU 而言,请确保选择了以下选项:

- LLC Lab  $\rightarrow$  Closed Loop
- Control On  $\rightarrow$  CLA

#### • SFRA Enabled → Disabled

<span id="page-48-0"></span>8. 选择指定的设置后,按照以下顺序为每个不同的构建配置构建工程:LFU\_BANK0、LFU\_BANK1。

#### 备注

该工程需要按此顺序构建,因为 Bank1 上的固件是使用 Bank0 作为基准构建而成。

请参阅节 [3.1.3.5](#page-36-0),详细了解在硬件上进行调试的具体实验。

#### *3.1.5.4* 使用 *CCS* 将自定义引导加载程序和应用程序加载到闪存

有关如何使用 CCS 将自定义引导加载程序和应用程序导入闪存的更多信息,请参阅具有 *[C2000™](https://www.ti.com/lit/pdf/tiduey4)* 实时 *MCU* 的 [实时固件更新参考设计](https://www.ti.com/lit/pdf/tiduey4)设计指南的"使用 CCS 将自定义引导加载程序和应用程序加载到闪存"部分。

备注

自定义引导加载程序位于 <C2000Ware\_DigitalPower\_SDK\_path>\solutions\tida\_010062\f28003x\examples\fl ash\CCS

适用的构建配置包括 Bank0\_LDFU 和 Bank1\_LDFU。

确保在 Bank1\_LDFU *之前* 构建 Bank0\_LDFU。两个构建配置都完成后,请继续执行以下步骤,将引导加载程序 和应用程序刷写到器件上。

### *3.1.5.5* 在 *CLA* 上运行控制环路的 *LFU* 演示和测试结果

使用自定义引导加载程序和应用程序映像对器件的两个闪存组进行编程后,LFU 演示现在可以在*独立* 模式下运 行。

要确认成功切换,可以观测器件上的各种不同信号、寄存器和 LED。

警告 通过使用示波器探测 PWM 栅极驱动信号、输入电压和电流以及输出电压等不同波形,确认是否正在 运行新固件。在探测此隔离式直流/直流转换器的这些高电压和高电流时,应采取适当的安全防护措施 并考虑合适的接地要求。

给电路板加电。此时,验证 LED2 (GPIO34 - D2) 是否熄灭,以及 (GPIO31 - D1) 是否亮起。这表明 Bank0 应 用程序是正在运行的活动应用程序。如果两个 LED (D1 和 D2)均亮起,则 Bank1 是活动应用程序。观测并确认 PWM 栅极驱动器信号在示波器上不可见。这是因为软件正在等待来自 Microsoft® Windows® PC 的 SCI 自动波特 率锁定命令。

要启用 SCI 自动波特率锁定,请从 Microsoft Windows 命令提示符执行一项命令。该命令与之前在对引导加载程 序和应用程序进行编程时输入的命令类似。示例命令如下:

• serial\_flash\_programmer\_appln.exe -d f28003x -k f28003x\_fw\_upgrade\_example\flash\_kernel\_ex3\_sci\_flash\_kernel\_bank0.txt -a f28003x\_fw\_upgrade\_example\llc\_f28003x\_BANK1FLASH.txt -b 9600 -p COM5

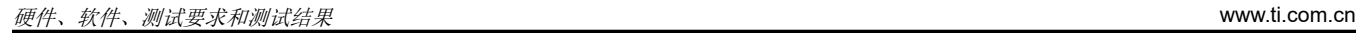

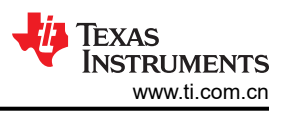

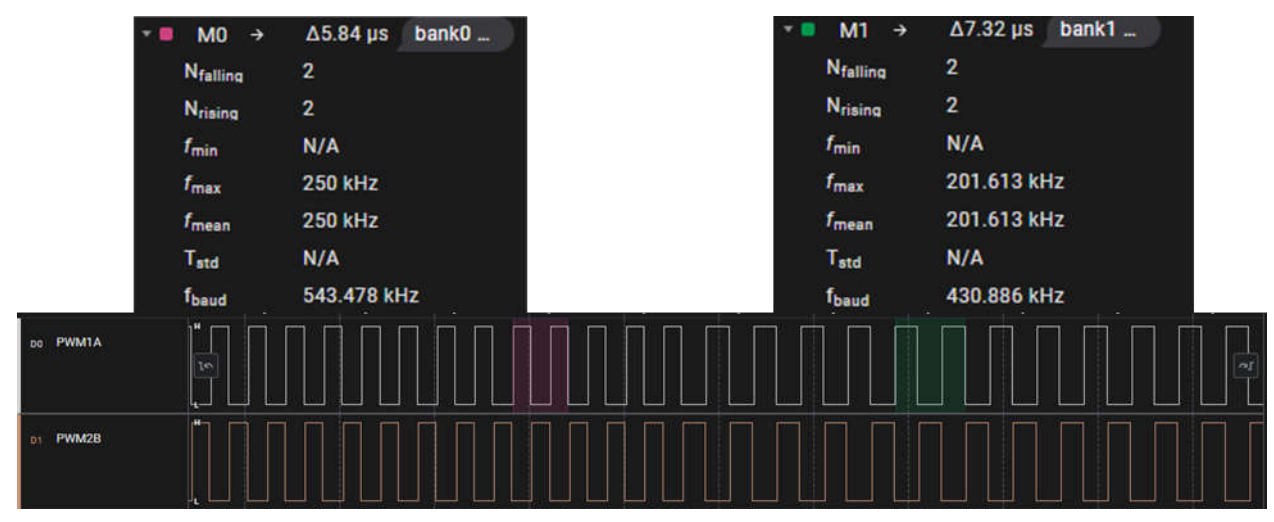

#### 图 **3-38. LFU** 操作前后的开关频率变化

现在, 在 controlCARD 上观测到 LED1 的切换, 从而确认在 llc\_main.c 中的后台任务 B1 中执行了 LLC\_HAL\_toggleLED () 函数。如果 Bank0 具有活动应用程序, 则 LED2 熄灭; 如果 Bank1 具有活动应用程序, 则 LED2 亮起。

命令提示符窗口显示了与前面所示相同的闪存编程选项。该器件现已准备好切换到另一个闪存组。要将执行切换 到另一组,请输入"8 - Live DFU",这会将新固件编程到非活动组。完成后,输入"0 - Done"以完成该过 程。在下载到闪存期间,LED1 停止切换,因为后台任务已停止。

将新映像编程到器件后, LED2 和 LED1 会从"亮起"状态切换到"熄灭"状态(组 1 -> 组 0), 或从"熄灭" 状态切换到"亮起"状态(组0->组1)。这表明正在执行新映像。

现在, PWM 信号波形应更新为新的目标开关频率 (200kHz), 如图 3-38 中的绿色 (M1) 所示。

另一个可确认的步骤是为 DF22 控制器编程新系数,这可通过在 LFU 之前将 Bank0 应用程序符号加载到 CCS 中 并查看 LLC\_ctrl\_DF22 结构内容来实现。特别是要观测目标控制环路参数 b0、b1 和 b2。完成 LFU 后,可将 Bank1 应用程序符号加载到 CCS 中, 并可观测目标参数, 以确认新映像的切换和执行以及适当的设置。图 3-39 展示了 LFU 前后的系数值。

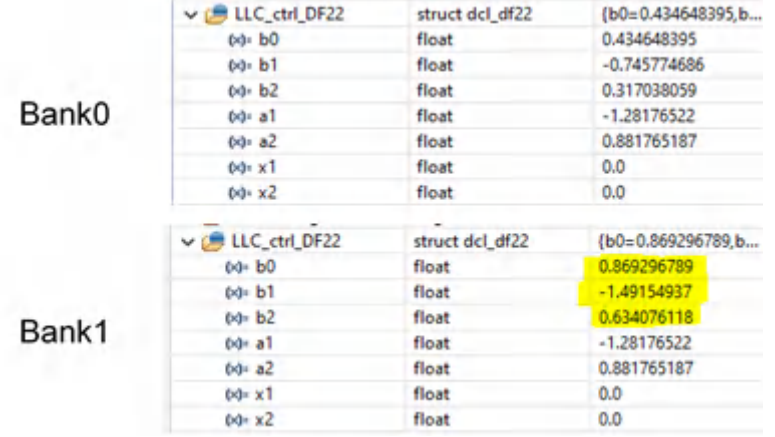

#### 图 **3-39. Bank0** 与 **Bank1** 上不同映像之间的控制环路参数变化

#### 备注

为便于测试,所选 Bank0 中的系数约为 Bank1 中所示系数值的一半。这样做是为了演示调整不当的补 偿器 (Bank0) 与精细调整的补偿器 (Bank1) 的影响对比。为了进行更稳健的测试,设计人员可以执行瞬 态响应分析,并在加载和切换新映像时实时监控影响和变化。

# **3.2** 测试和结果

测试结果分为多个部分,涵盖稳态性能、功能性能波形以及测试数据和瞬态性能波形。

#### **3.2.1** 性能、数据和曲线

#### *3.2.1.1 PFC* 级的效率、*iTHD* 和 *PF*

表 3-5 显示了在 230V 交流输入下 PFC 级的效率数据。

#### 表 **3-5. PFC** 级在 **230V** 交流输入下 的效率、**iTHD** 和 **PF**(无 **CTRL** 和 **DRV** 损耗)

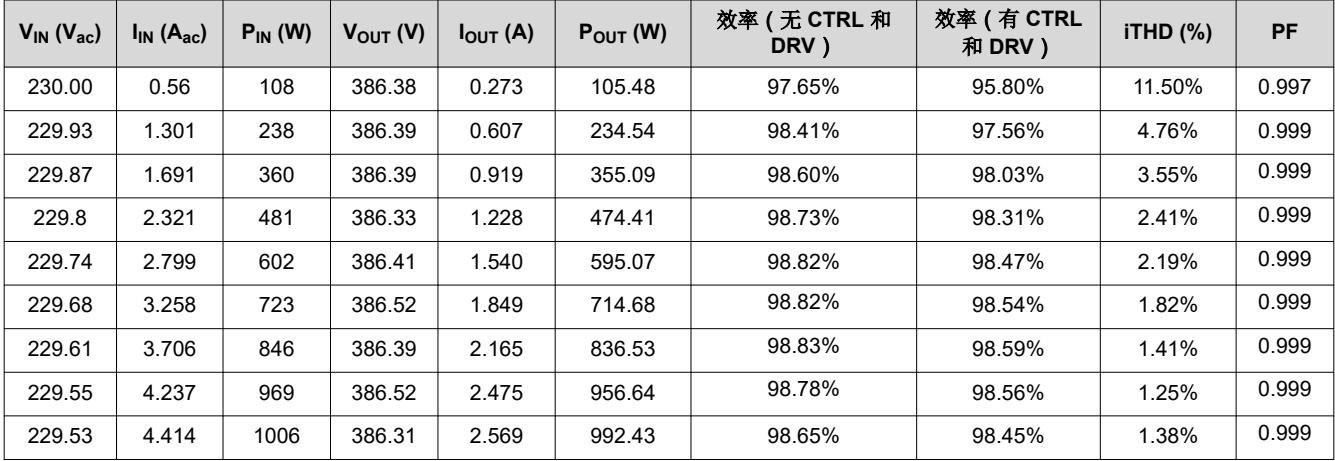

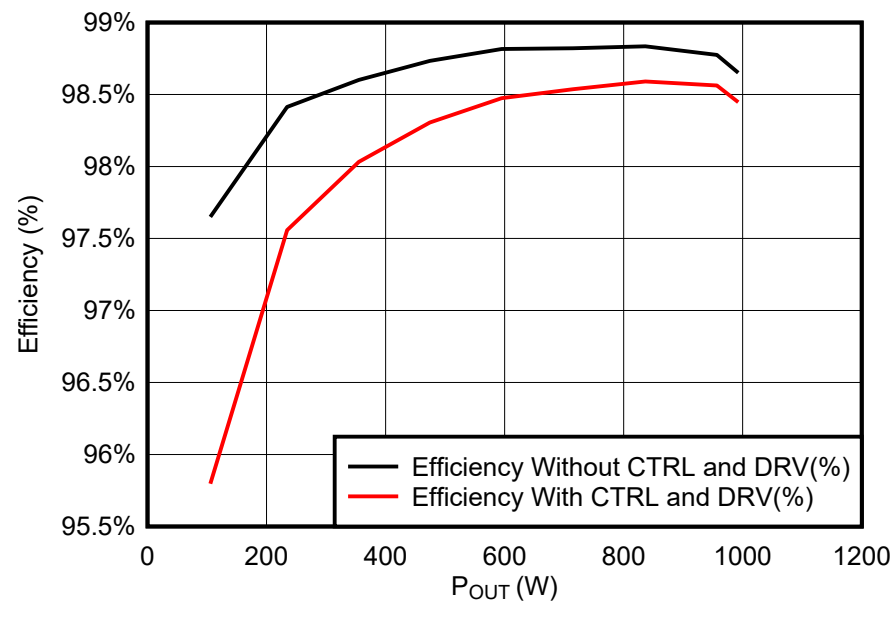

图 **3-40. PFC** 级在 **230V** 交流电压下的效率

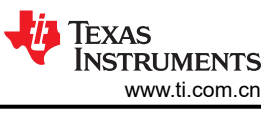

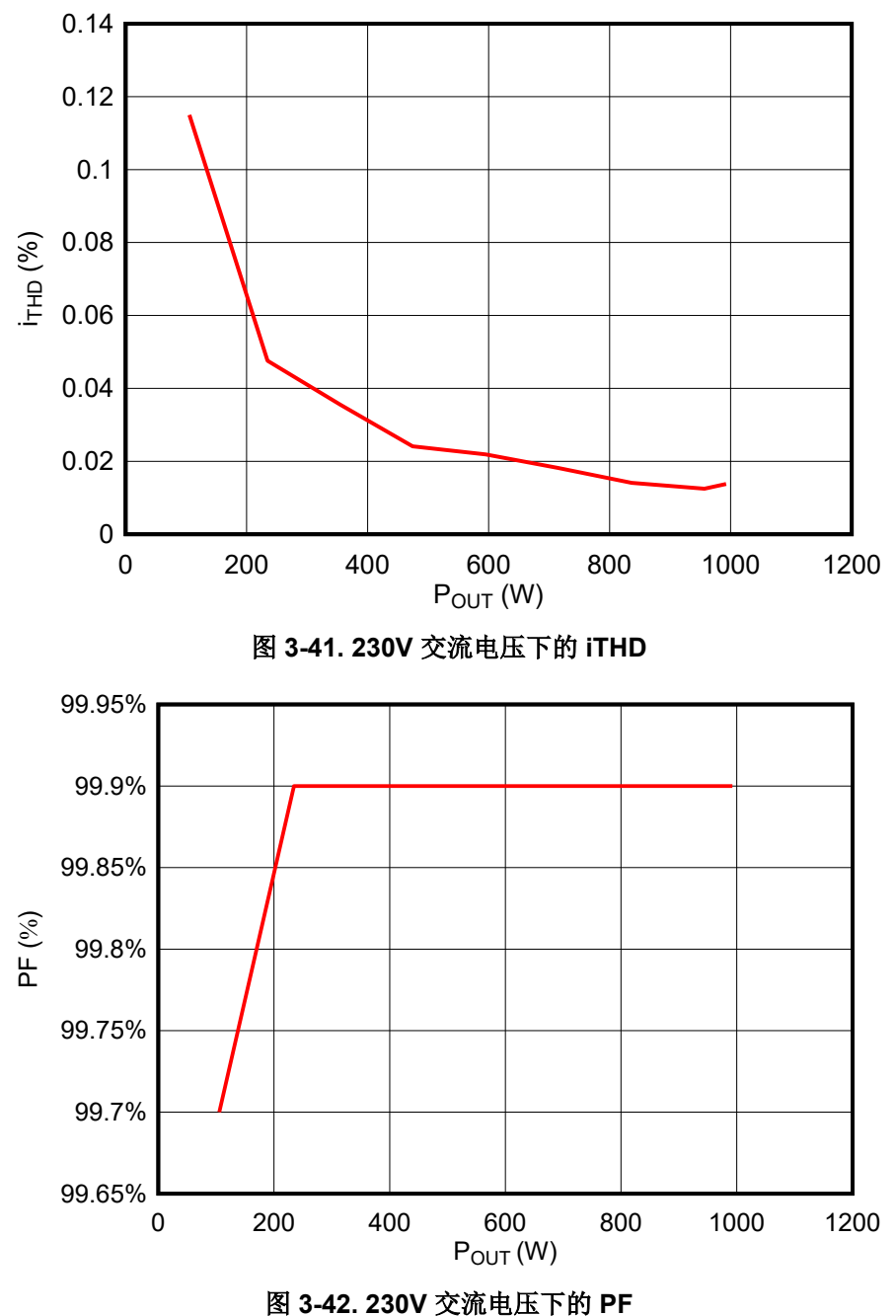

# *3.2.1.2 LLC* 级的效率

表 3-6 示出了采用开环测试得出的 LLC 级效率。

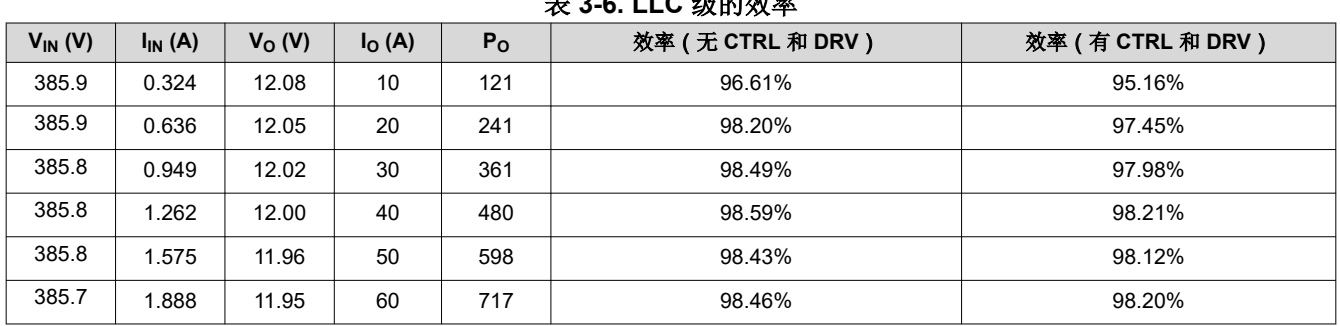

表 **3-6. LLC** 级的效率

52 *1kW*、*80 Plus Titanium*、*GaN CCM* 图腾柱无桥 *PFC* 和半桥 *LLC*(具有 *LFU*)参考设计

[ZHCU696G](https://www.ti.com.cn/cn/lit/pdf/ZHCU696) – SEPTEMBER 2019 – REVISED OCTOBER 2023 [提交文档反馈](https://www.ti.com/feedbackform/techdocfeedback?litnum=ZHCU696G&partnum=TIDA-010062)

[English Document: TIDUET7](https://www.ti.com/lit/pdf/TIDUET7) Copyright © 2023 Texas Instruments Incorporated

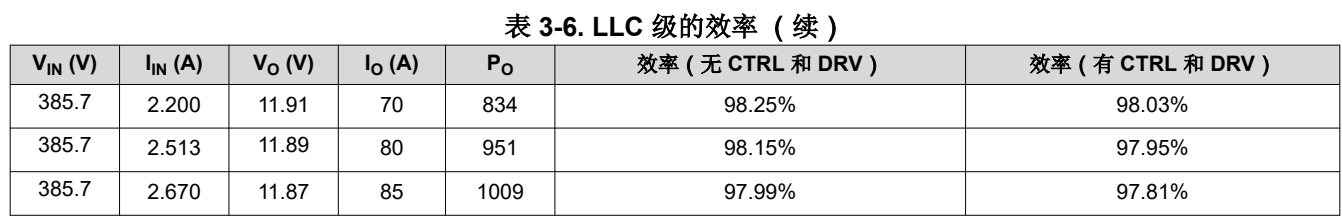

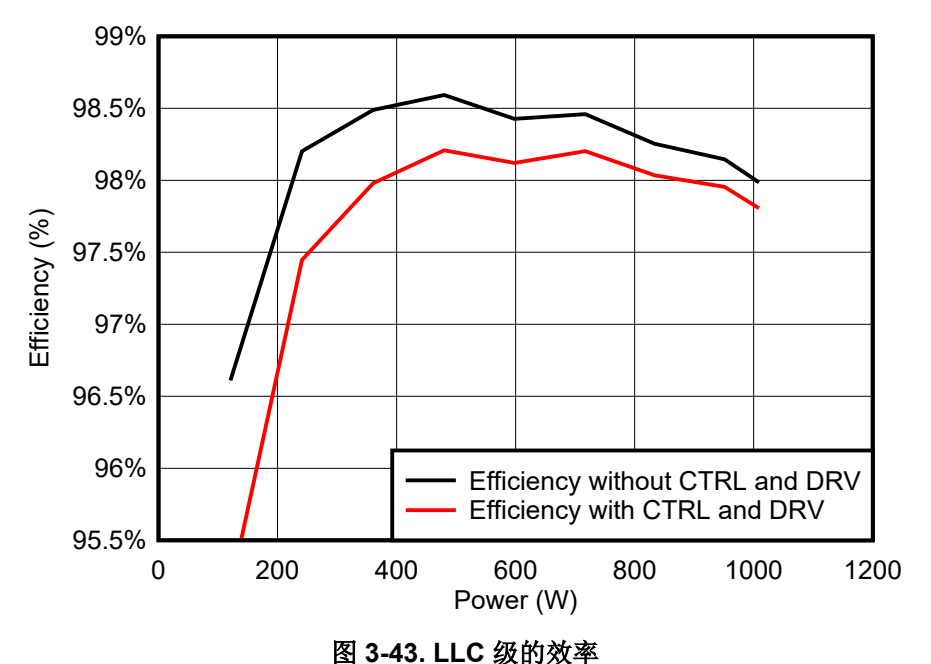

# *3.2.1.3* 整个系统的效率

表 3-7 示出了在没有控制损耗情况下两级系统的效率。

 $\mathsf{V}_{\mathsf{IN}}(\mathsf{V})\Big|\mathsf{I}_{\mathsf{IN}}(\mathsf{A})\Big|\mathsf{P}_{\mathsf{IN}}(\mathsf{W})\Big|\mathsf{THD}(\%)\Big|\mathsf{PF}\Big|\mathsf{V}_{\mathsf{O}}(\mathsf{V})\Big|\mathsf{I}_{\mathsf{O}}(\mathsf{A})\Big|\mathsf{V}_{\mathsf{BUS}}(\mathsf{V})\Big|\mathsf{X}_{\mathsf{CTD}}(\mathsf{P}(\mathsf{V})\mathsf{Y})\mathsf{Y}_{\mathsf{O}}(\mathsf{V})\Big|\mathsf{V}_{\mathsf{SVD}}(\mathsf{V})\mathsf{Y}_{\mathsf{O$ **CTRL**)**(%) PDRV (W)** 效率(仅有 **PDRV**)**(%)** 230.08 0.623 126.97 9.23% 0.885 12.12 10 386 95.46% 3.106 93.18% 239.85 | 1.123 | 249.38 | 5.35% | 0.965 | 12.09 | 20 | 386 | 96.96% | 3.106 | 95.77% 229.89 1.657 371.67 3.51% 0.975 12.07 30 386 97.43% 3.106 96.62% 229.82 2.328 493.9 2.60% 0.923 12.03 40 386 97.43% 3.106 96.82% 229.76 2.829 616.4 2.07% 0.947 12.00 50 386 97.34% 3.106 96.85% 229.70 3.286 738.5 1.46% 0.978 11.97 60 386 97.25% 3.106 96.84% 229.63 3.805 861.4 1.46% 0.985 11.95 70 386 97.11% 3.106 96.76% 229.57 | 4.302 | 984.1 | 1.07% | 0.996 | 11.95 | 80 | 386 | 96.90% | 3.106 | 96.60% 229.54 | 4.576 | 1046 | 1.23% | 0.996 | 11.92 | 85 | 386 | 96.86% | 3.106 | 96.58%

表 **3-7.** 整个系统的效率

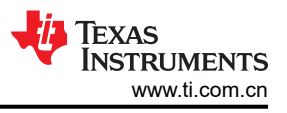

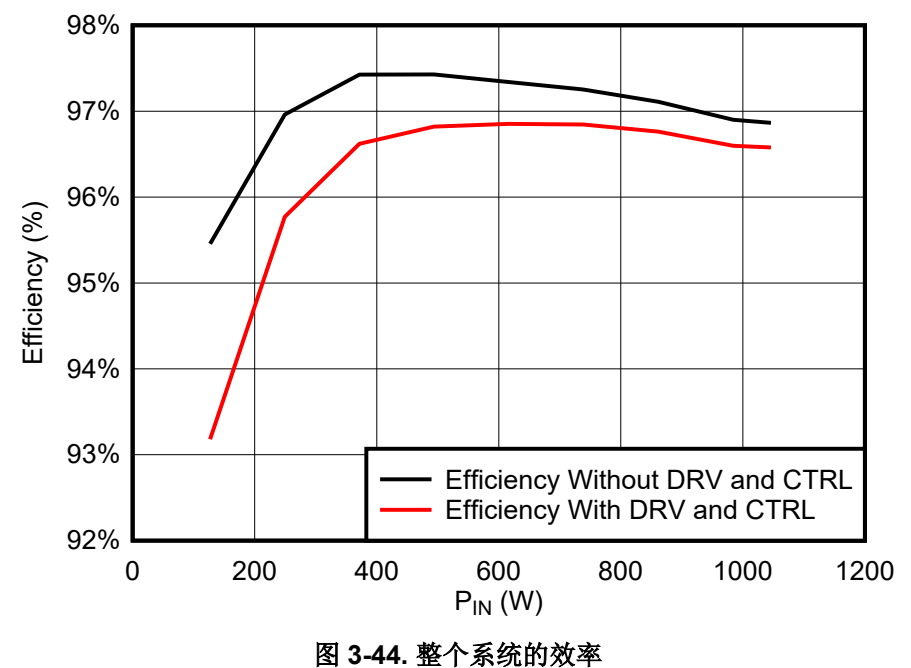

**3.2.2** 函数波形

### *3.2.2.1* 启动

图 3-45 示出了空载启动波形。图 [3-46](#page-54-0) 示出了半负载启动波形。

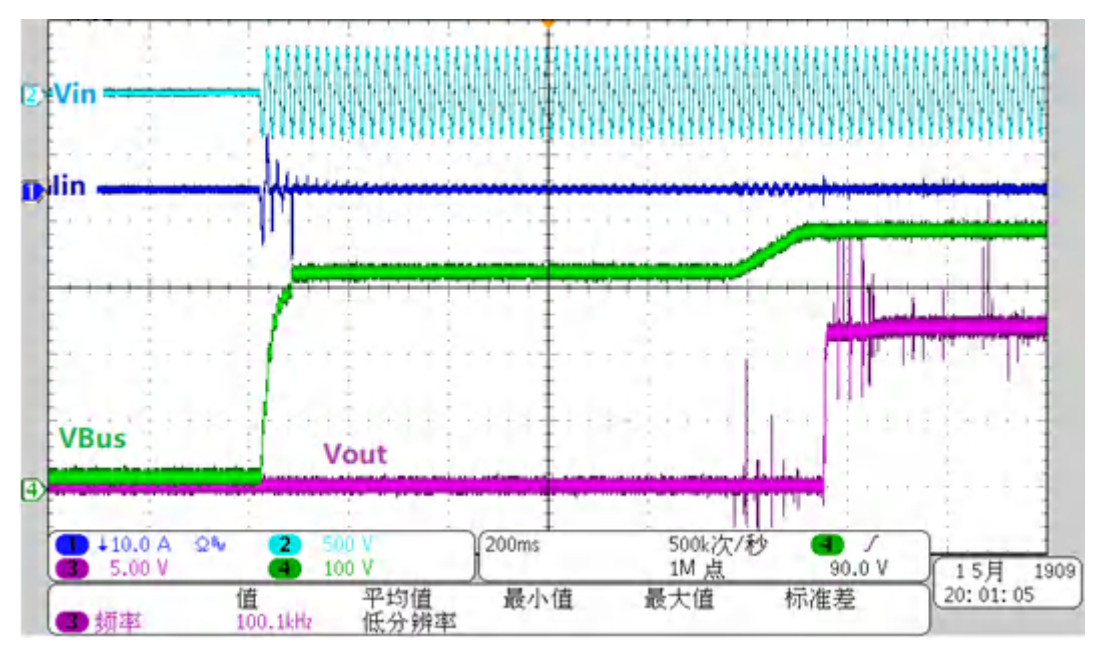

图 **3-45.** 空载条件下的系统启动

<span id="page-54-0"></span>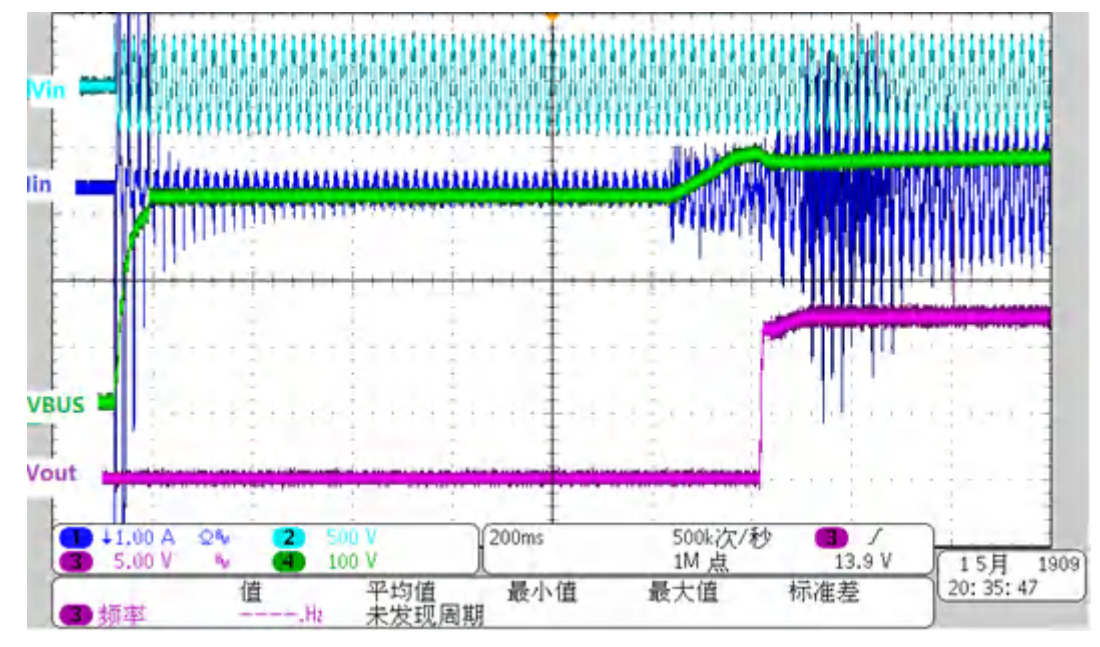

图 **3-46. 50%** 负载条件下的系统启动

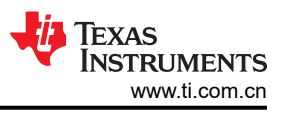

# *3.2.2.2* 霍尔传感器

图 3-47 展示了 TMCS1100 霍尔传感器与交流输入电流相对应的输出。

图 3-48 展示了与初级霍尔传感器实际电流相对应的 ADC 采样值,该值证明霍尔传感器具有精确的线性度。

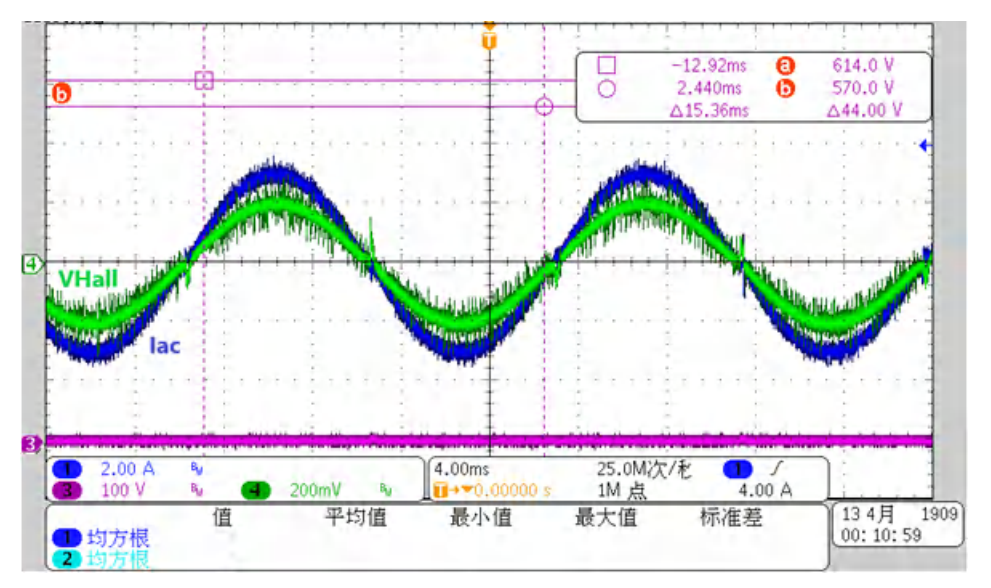

图 **3-47. TMCS1100** 霍尔感应波形

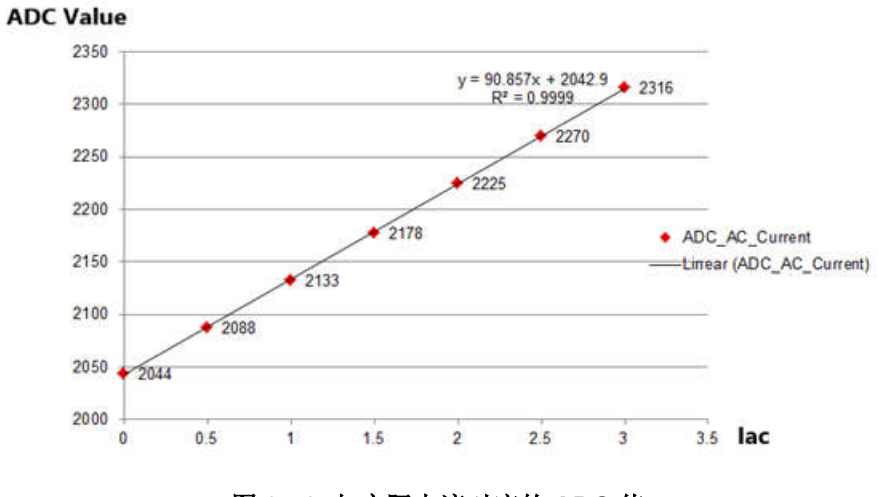

图 **3-48.** 与实际电流对应的 **ADC** 值

# *3.2.2.3 PFC* 工作波形

本章节显示了 PFC 输入和开关波形。图 3-49 和 图 3-50 示出了在空载和 20%负载下 230V 交流输入时的输入电 压和电流, 图 [3-51](#page-57-0) 示出了带 GaN 卡的 PFC 级的开关波形。

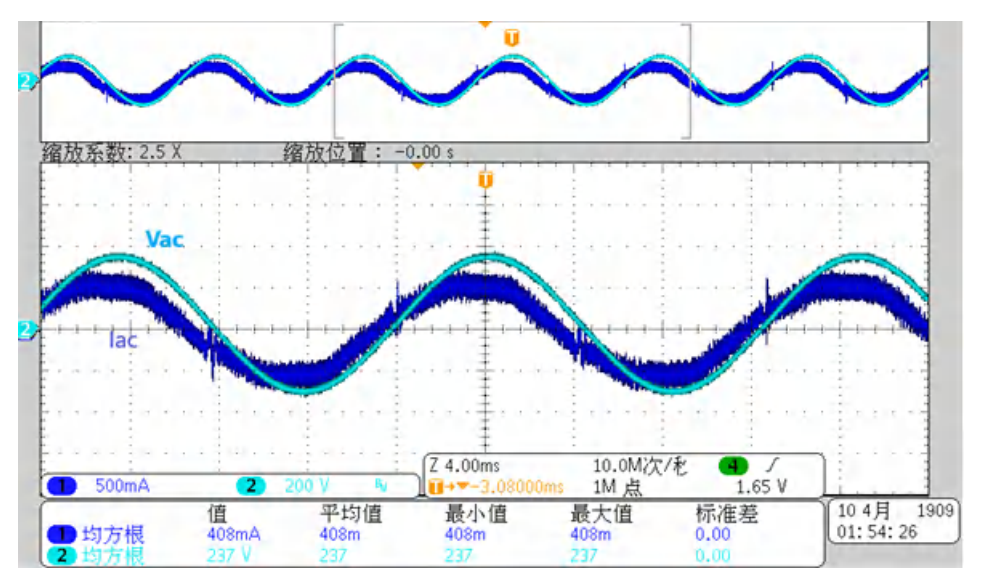

图 **3-49. 230V** 交流、空载输入电压和电流

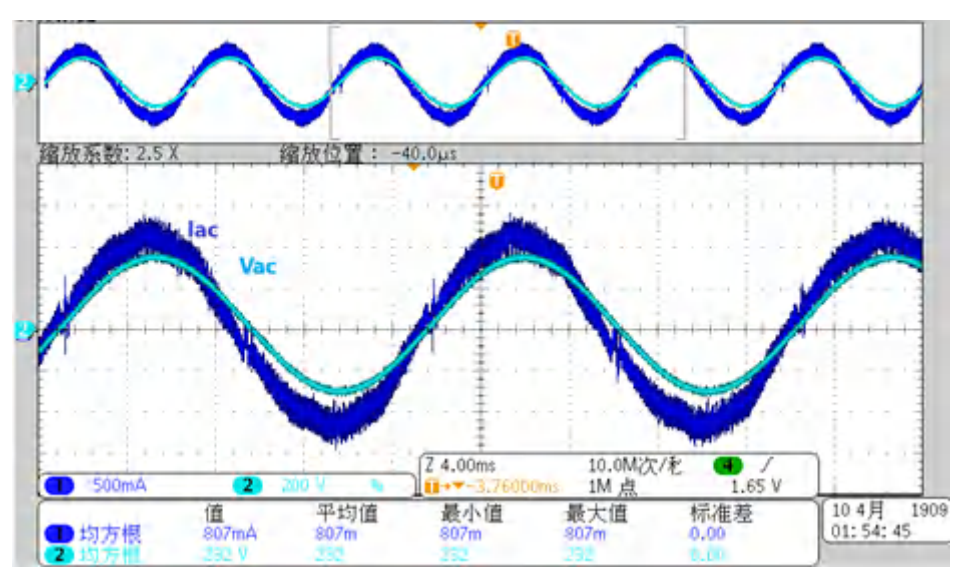

图 **3-50. 230V** 交流、**20%** 负载输入电压和电流

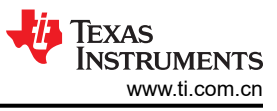

<span id="page-57-0"></span>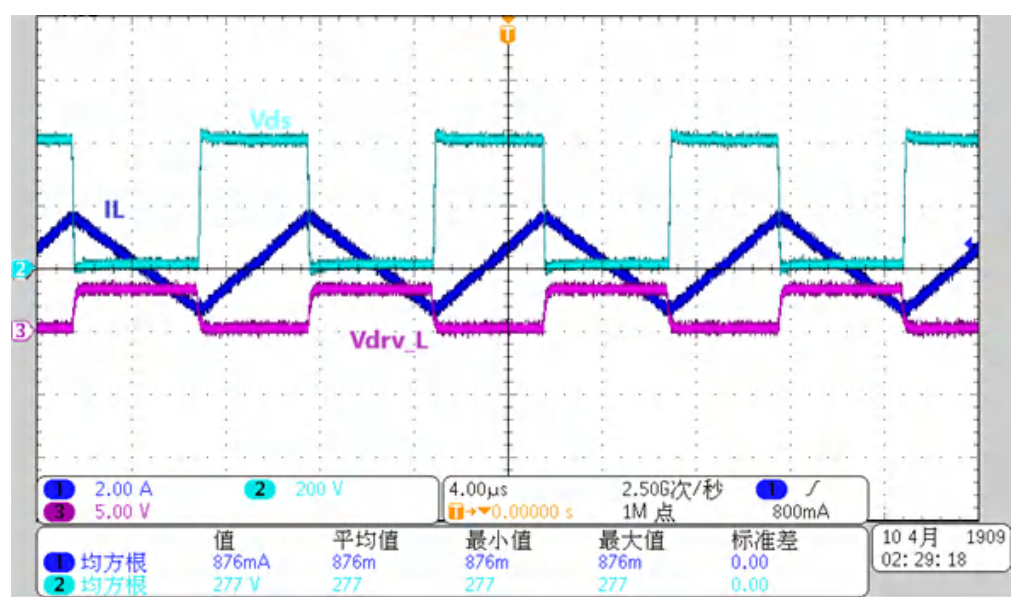

图 **3-51. PFC** 开关波形

*3.2.2.4 LLC* 工作波形

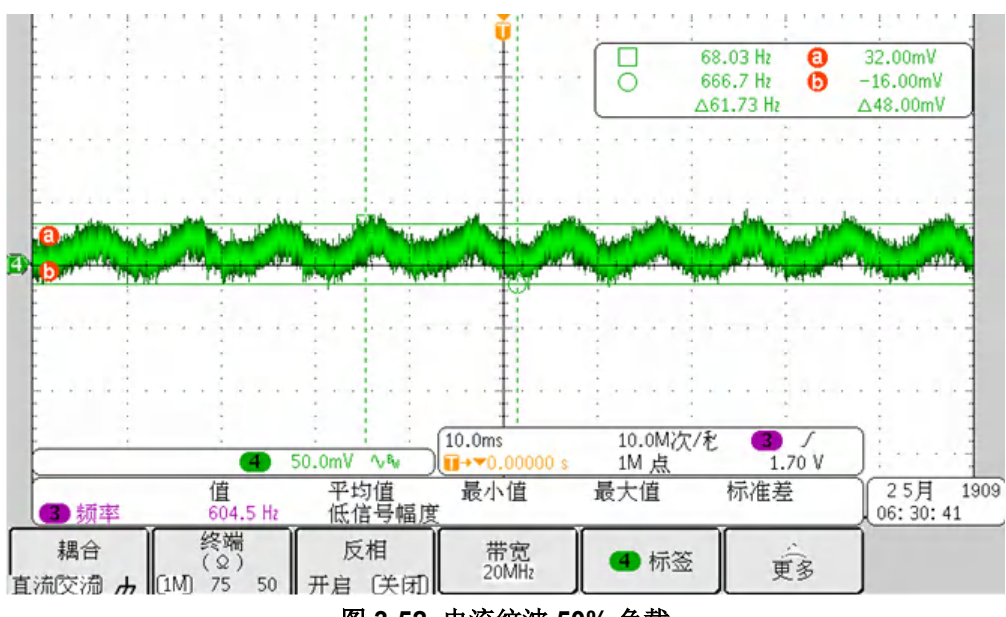

图 **3-52.** 电流纹波 **50%** 负载

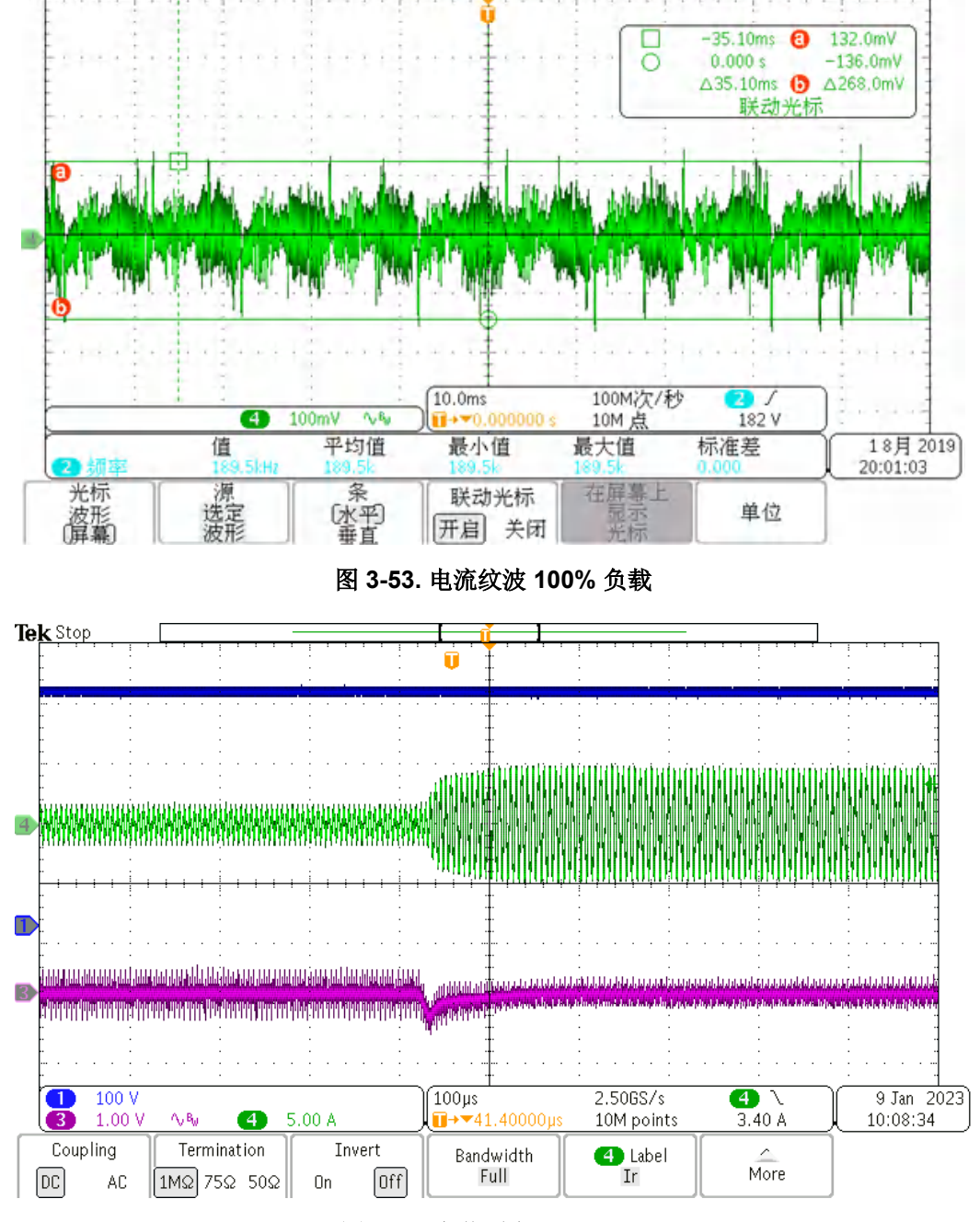

图 **3-54.** 负载瞬态 **0% - 50%**

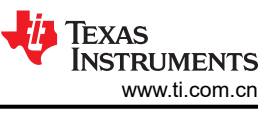

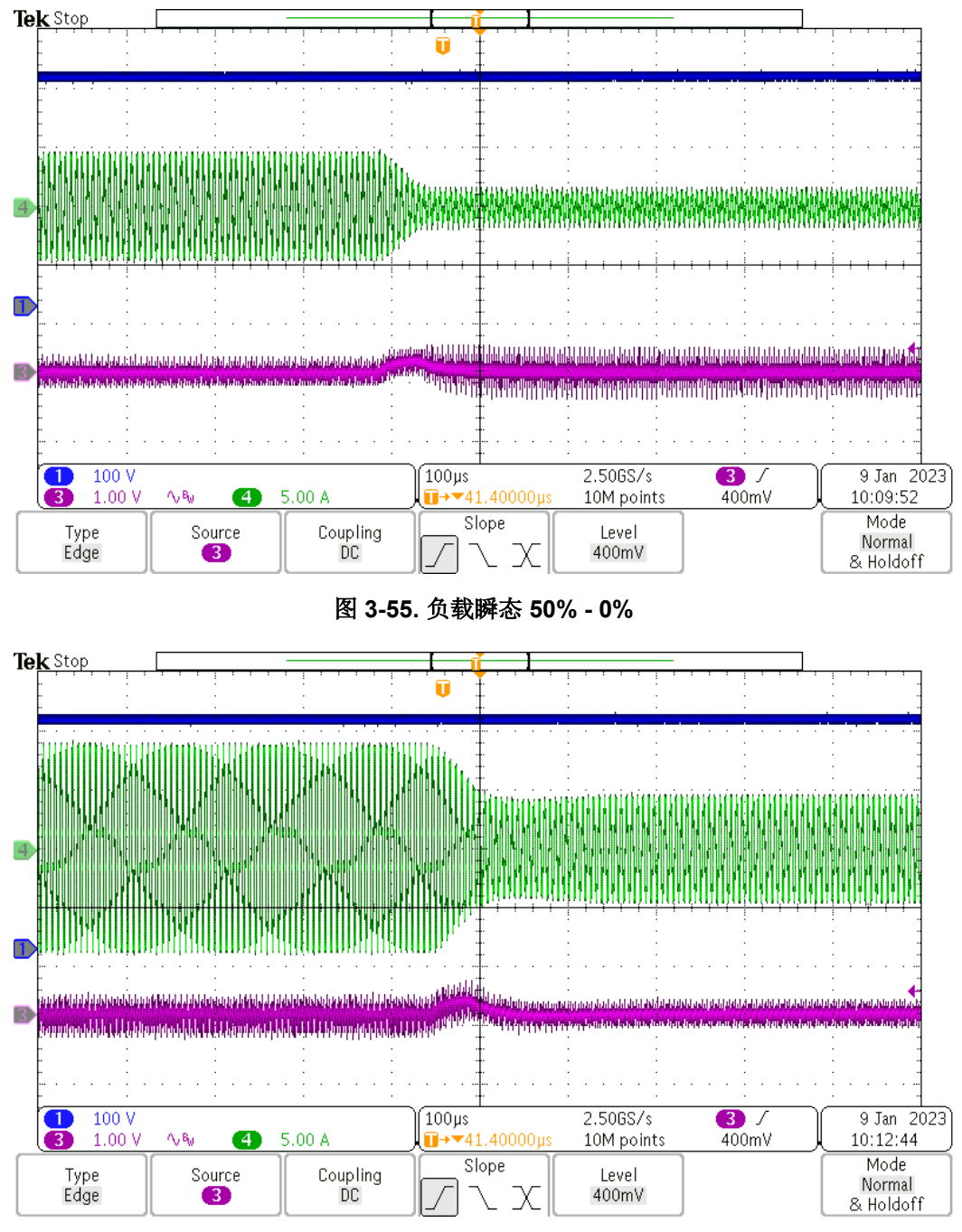

图 **3-56.** 负载瞬态 **100% - 50%**

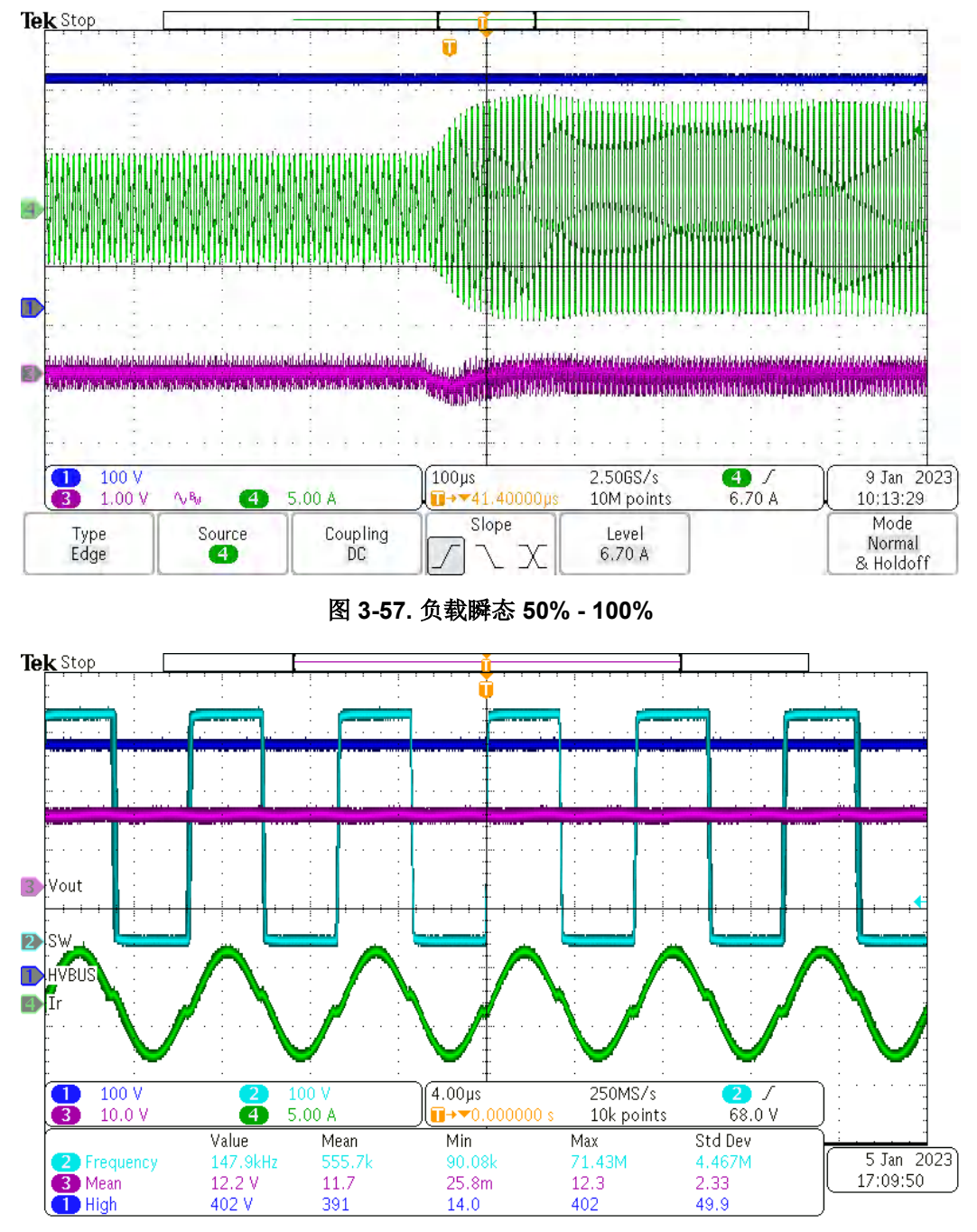

图 **3-58. LLC** 级开关波形

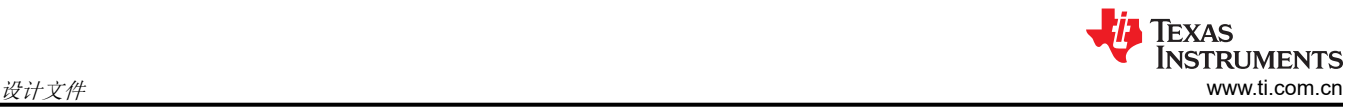

# **4** 设计文件

# **4.1** 原理图

如需下载原理图,请参阅 [TIDA-010062](https://www.ti.com/tool/TIDA-010062) 中的设计文件。

### **4.2** 物料清单

如需下载物料清单 (BOM),请参阅 [TIDA-010062](http://www.ti.com/tool/TIDA-010062) 的设计文件。

## **4.3 PCB** 布局建议

在高电流快速开关电路中,谨慎的 PCB 布局对于器件正常运行和实现设计稳健性而言极其重要。与所有开关电源 一样,请注意布局中的各处细节以节约故障排除时间。

#### **4.3.1** 功率级专用指南

遵守以下关键指南对功率级组件布线:

- 最大程度地缩减包含高频开关电流在内的电源路径电路的回路面积和布线长度。这将有助于降低 EMI,并提高 转换器的整体性能。
- 尽可能缩短开关节点。走线宽度短小适中有助于降低寄生电感引起的感应振铃。
- 使具有高 dV/dt 电势和高 di/dt 能力的走线远离间距充足并采用接地屏蔽的敏感信号走线,或屏蔽敏感信号走 线。
- 使每个电源级的电源接地端和控制接地端保持隔开。在靠近给定电源级的直流输入回路或输出回路的位置将二 者相连(如果二者电气连接)。
- 当多个电容器并联用于电流共享时,两个电容器引线应对称布局。如果布局不同,则串联布线阻抗较低的电容 器将会出现更大的峰值电流并且电容器变得更热 (I2R)。
- 将所有电源开关组件的散热器连接到各自的电源接地端。
- 将保护器件 (如 TVS、缓冲器、电容器或二极管)放置于空间上靠近意保护的器件的位置上,并采用短线布 线,以降低电感。
- 根据 IPC2152 规定的额定电流下可接受的温升以及可接受的直流和交流阻抗来选择 PCB 布线宽度。在启用电 子保护器件(如熔丝或断路器)之前,走线应能够承受故障电流(如短路电流)。
- 根据适用标准的要求确定电路各走线的间距。本参考设计遵循 UL 60950-1 安全标准,以保持从火线到中性线 以及安全接地间的爬电距离和间隙。
- 调节热管理以适用终端设备。

#### **4.3.2** 栅极驱动器专用指南

请遵循以下关键指南对高频、高电流栅极驱动器布线:

- 驱动器器件应放置在尽可能靠近电源器件的位置,从而更大限度地缩短栅极驱动器输出引脚与电源器件栅极间 的高电流布线长度。
- 将 VDD 和 GND 之间的 VDD 旁路电容放置在尽可能靠近驱动器且布线长度最短的位置,以提高噪声滤波效 果。这些电容支持从 VDD 汲取的高峰值电流。
- 尽可能缩短电流回路(如驱动器、功率 MOSFET 及 VDD 旁路电容)的通断路径,以将杂散电感降至最低。
- 通过将星点从一个电流回路初另一个电流回路接地,最大程度地减少噪声耦合将驱动器 GND 单点连接到其他 电路节点(如电源开关源极或 PWM 控制器接地端)。必须尽可能缩短连接路径,以降低电感;并尽量拓宽连 接路径,以降低电阻。

# **4.3.3** 布局图

如需下载布层图,请参阅 [TIDA-010062](https://www.ti.com/tool/TIDA-010062) 中的设计文件。

# **4.4 Altium** 项目

如需下载 Altium Designer® 项目文件,请参阅 [TIDA-010062](http://www.ti.com/tool/TIDA-010062) 中的设计文件。

# **4.5 Gerber** 文件

如需下载 Gerber 文件,请参阅 [TIDA-010062](https://www.ti.com/tool/TIDA-010062) 中的设计文件。

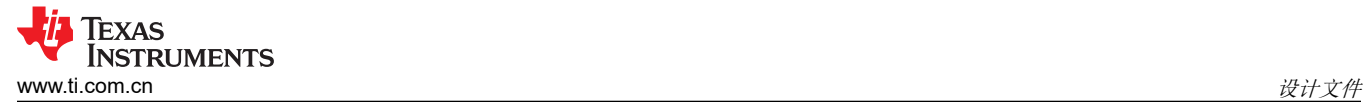

# **4.6** 装配图

如需下载装配图,请参阅 [TIDA-010062](http://www.ti.com/tool/TIDA-010062) 的设计文件。

# **5** 软件文件

如需下载软件文件,请参阅 [TIDA-010062](http://www.ti.com/tool/TIDA-010062) 中的设计文件。

# **6** 相关文档

- 1. 德州仪器 (TI),使用 *[C2000™ MCU](https://www.ti.com/lit/pdf/TIDUD61)* 的交错式 *CCM* 图腾柱无桥 *PFC* 参考设计
- 2. 德州仪器 (TI),*LLC* [谐振半桥电源转换器设计研讨会](https://www.ti.com/lit/pdf/SLUP263)
- 3. 德州仪器 (TI), 谐振 LLC 半桥直流/[直流转换器软件设计指南](https://www.ti.com/lit/pdf/TIDU257)
- 4. 德州仪器 (TI), 谐振 LLC 半桥直流/[直流转换器硬件设计指南](https://www.ti.com/lit/pdf/TIDU256)
- 5. 德州仪器 (TI),[具有集成驱动器和保护功能的](https://www.ti.com/lit/pdf/SNOSD10) *LMG341xR070 600V 70m*Ω *GaN* 数据表
- 6. 德州仪器 (TI),*[TMS320F28004x Piccolo™](https://www.ti.com/lit/pdf/SPRS945)* 微控制器数据手册
- 7. 德州仪器 (TI),*TMS320F28004x* [实时微控制器技术参考手册](https://www.ti.com/lit/pdf/SPRUI33)
- 8. 德州仪器 (TI),*TMS320F28003x* [实时微控制器技术参考手册](https://www.ti.com/lit/pdf/SPRUIW9)
- 9. 德州仪器 (TI),*TMS320F28004x* [实时微控制器技术参考手册](https://www.ti.com/lit/pdf/SPRUIN7)

### **6.1** 商标

C2000™, Piccolo™, and TI E2E™NexFET™ are trademarks of Texas Instruments.

80 PLUS® is a registered trademark of Ecos Consulting, Inc.

ASIAINFO® is a registered trademark of AsiaInfo Holdings, Inc.

SIMPLE SWITCHER® is a registered trademark of Texas Instruments.

Toshiba® is a registered trademark of Kabushiki Kaisha Toshiba.

Microsoft® and Windows® are registered trademarks of Microsoft Corporation.

Altium Designer® is a registered trademark of Altium LLC or its affiliated companies.

所有商标均为其各自所有者的财产。

# **7** 关于作者

**DESHENG GUO** 是德州仪器 (TI) 的系统应用工程师,负责开发定制电源解决方案用于工业领域的电力输送。 Desheng 曾就职于多家知名企业,在电力电子设备、电源转换、EMI 和 EMC、电源与信号完整性以及模拟电路设 计领域拥有丰富的经验。他于 2007 年获得了哈尔滨工业大学电力电子专业硕士学位,并在台达电力电子研发中心 (DPEC of DELTA) 就职多年,主要从事高效电源的研究和设计。

**MINGHAN DONG** 是德州仪器 (TI) 的系统工程师,负责为电源设计服务工业部门开发数字参考设计解决方案。 Minghan 主要从事 C2000 固件设计和模拟电源电路设计。Minghan 拥有浙江大学 (位于杭州)电气与电子工程学 硕士学位。

**JINHAN ZENG** 担任德州仪器 (TI) 的模拟现场应用工程师,负责为工业领域客户提供理想的系统解决方案。他将 GaN 应用到此设计的 LLC 级,将整体系统性能提升了 0.3%,并为客户提供了 GaN 功率数据。Jinhan 专注于模 拟插座和开关电源应用,在华为工作时积累了丰富的经验。Jinhan 拥有深圳大学(位于深圳)电子工程学士学 位。

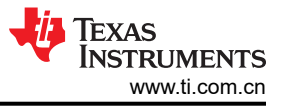

# 8 修订历史记录

注:以前版本的页码可能与当前版本的页码不同

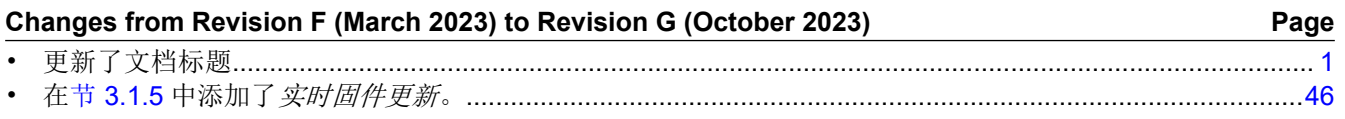

### 注:以前版本的页码可能与当前版本的页码不同

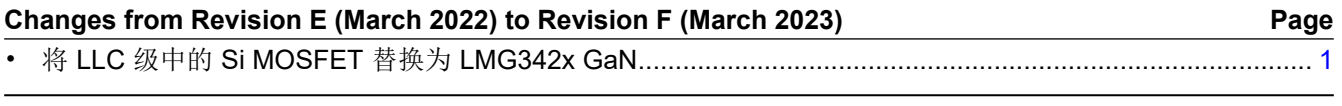

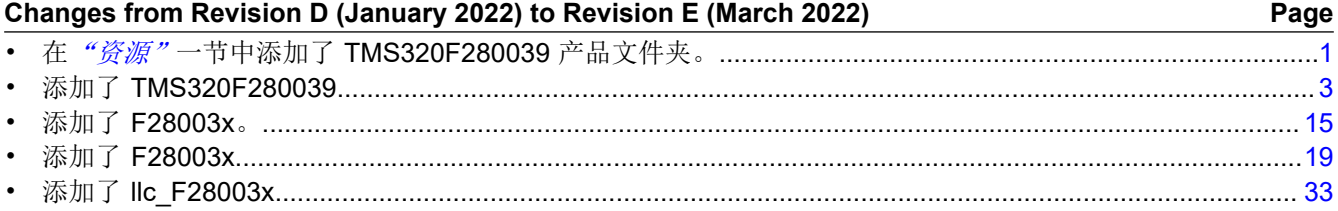

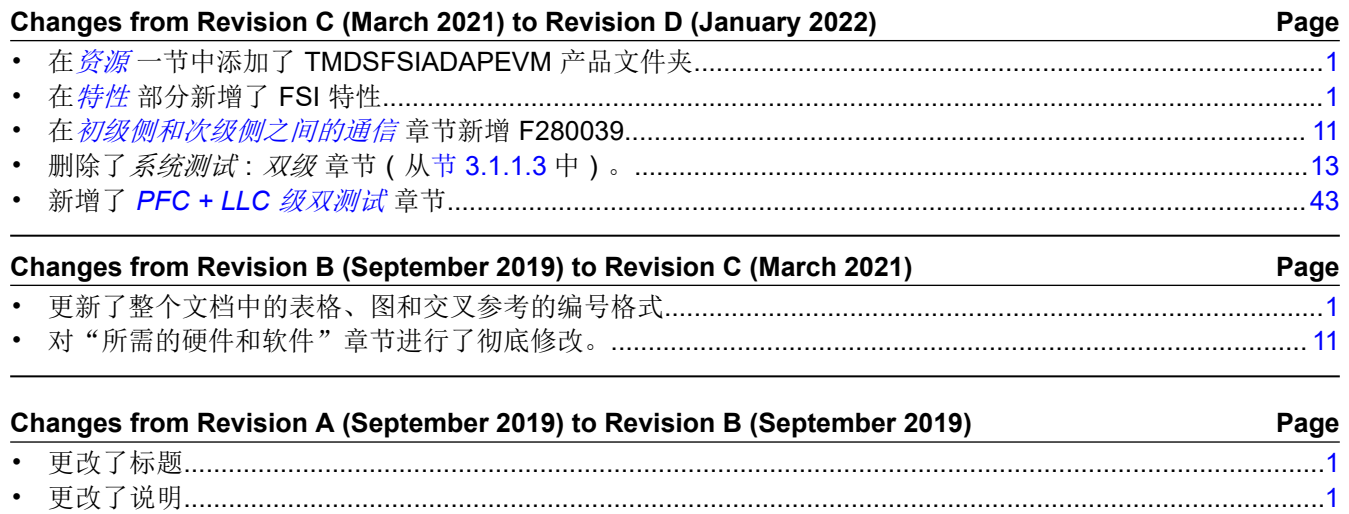

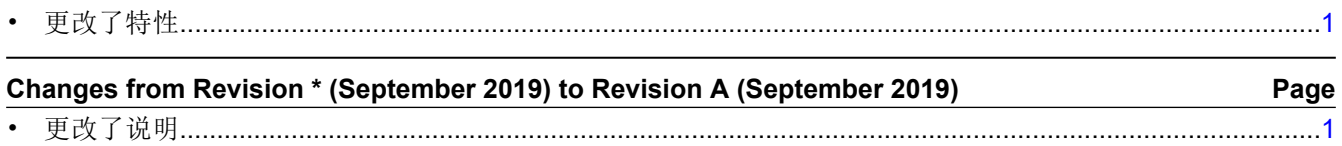

#### 重要声明和免责声明

TI"按原样"提供技术和可靠性数据(包括数据表)、设计资源(包括参考设计)、应用或其他设计建议、网络工具、安全信息和其他资源, 不保证没有瑕疵且不做出任何明示或暗示的担保,包括但不限于对适销性、某特定用途方面的适用性或不侵犯任何第三方知识产权的暗示担 保。

这些资源可供使用 TI 产品进行设计的熟练开发人员使用。您将自行承担以下全部责任:(1) 针对您的应用选择合适的 TI 产品,(2) 设计、验 证并测试您的应用,(3) 确保您的应用满足相应标准以及任何其他功能安全、信息安全、监管或其他要求。

这些资源如有变更,恕不另行通知。TI 授权您仅可将这些资源用于研发本资源所述的 TI 产品的应用。严禁对这些资源进行其他复制或展示。 您无权使用任何其他 TI 知识产权或任何第三方知识产权。您应全额赔偿因在这些资源的使用中对 TI 及其代表造成的任何索赔、损害、成 本、损失和债务,TI 对此概不负责。

TI 提供的产品受 TI [的销售条款或](https://www.ti.com.cn/zh-cn/legal/terms-conditions/terms-of-sale.html) [ti.com](https://www.ti.com) 上其他适用条款/TI 产品随附的其他适用条款的约束。TI 提供这些资源并不会扩展或以其他方式更改 TI 针对 TI 产品发布的适用的担保或担保免责声明。

TI 反对并拒绝您可能提出的任何其他或不同的条款。

邮寄地址:Texas Instruments, Post Office Box 655303, Dallas, Texas 75265 Copyright © 2023,德州仪器 (TI) 公司